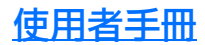

MPO 光纖損耗測試儀 (OLTS) PXM/LXM

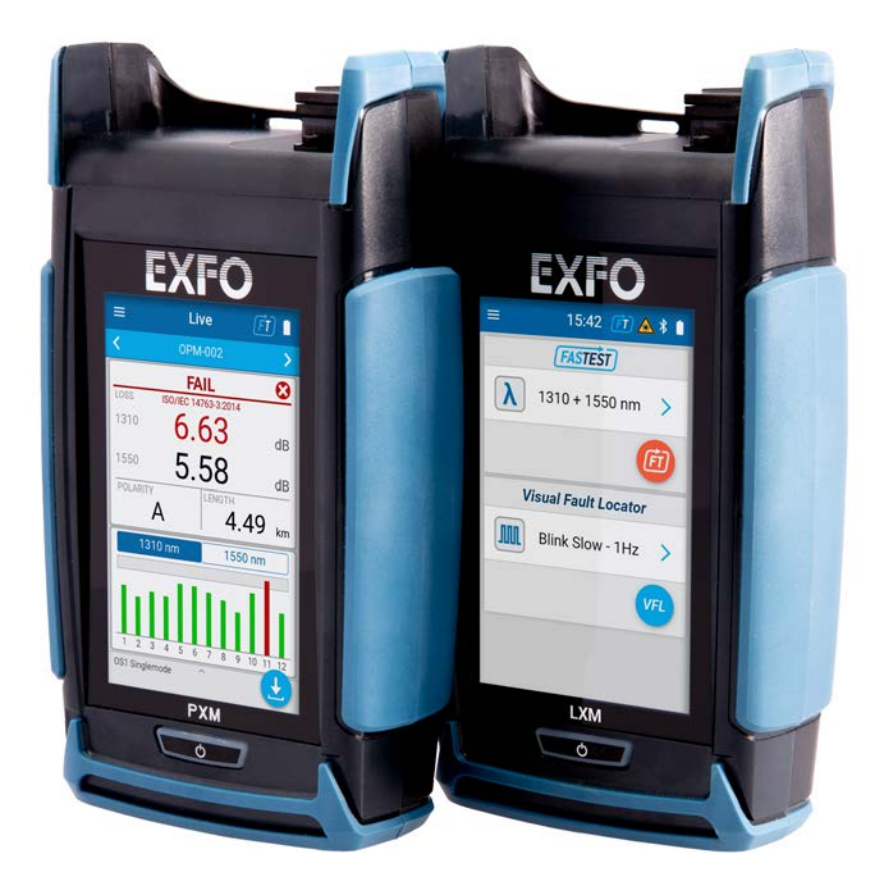

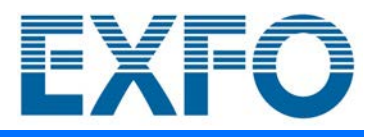

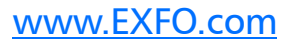

Copyright © 2019–2023 EXFO Inc. 保留所有權利。未經 EXFO Inc. (EXFO) 事先書面授權,不得以電子、機械或其他任何方式 (比如,拓印、錄製等) 複製本出版物的任何內容、將其儲存於擷取系統或進行傳輸。

EXFO 提供的資訊可被視為正確、可靠。但是,對於此類資訊的使用,或因 使用此類資訊而可能導致侵犯對第三方之專利或其他權利,EXFO 不負責。 未透過暗示或 EXFO 利權的條文,授予任何授權。

EXFO 的北大西洋公約組織 (北約)下的商業和政府實體 (CAGE) 代碼為 0L8C3。

本出版物中包含的資訊如有變更,恕不另行通知。

#### 商標

EXFO 的商標已被確定為此類商標。但是,此類標識存在與否,並不會影響 任何商標的合法狀態。

如適用,Bluetooth® 文字標記和標誌是 Bluetooth SIG, Inc. 擁有的註冊商 標, EXFO Inc. 對此類標記的任何使用須導循授權。如滴用, MTP® 標記是 US Conec Ltd. 的註冊商標。其他第三方商標和商業名稱為其各自擁有者的 商標和商業名稱。

#### 測量單位

本出版物中的測量單位符合 SI 標準和規範。

#### 專利

有關詳細的專利清單,請瀏覽 [EXFO.com/patent](https://www.exfo.com/en/patent/)。

版本編號:2.0.0.1

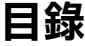

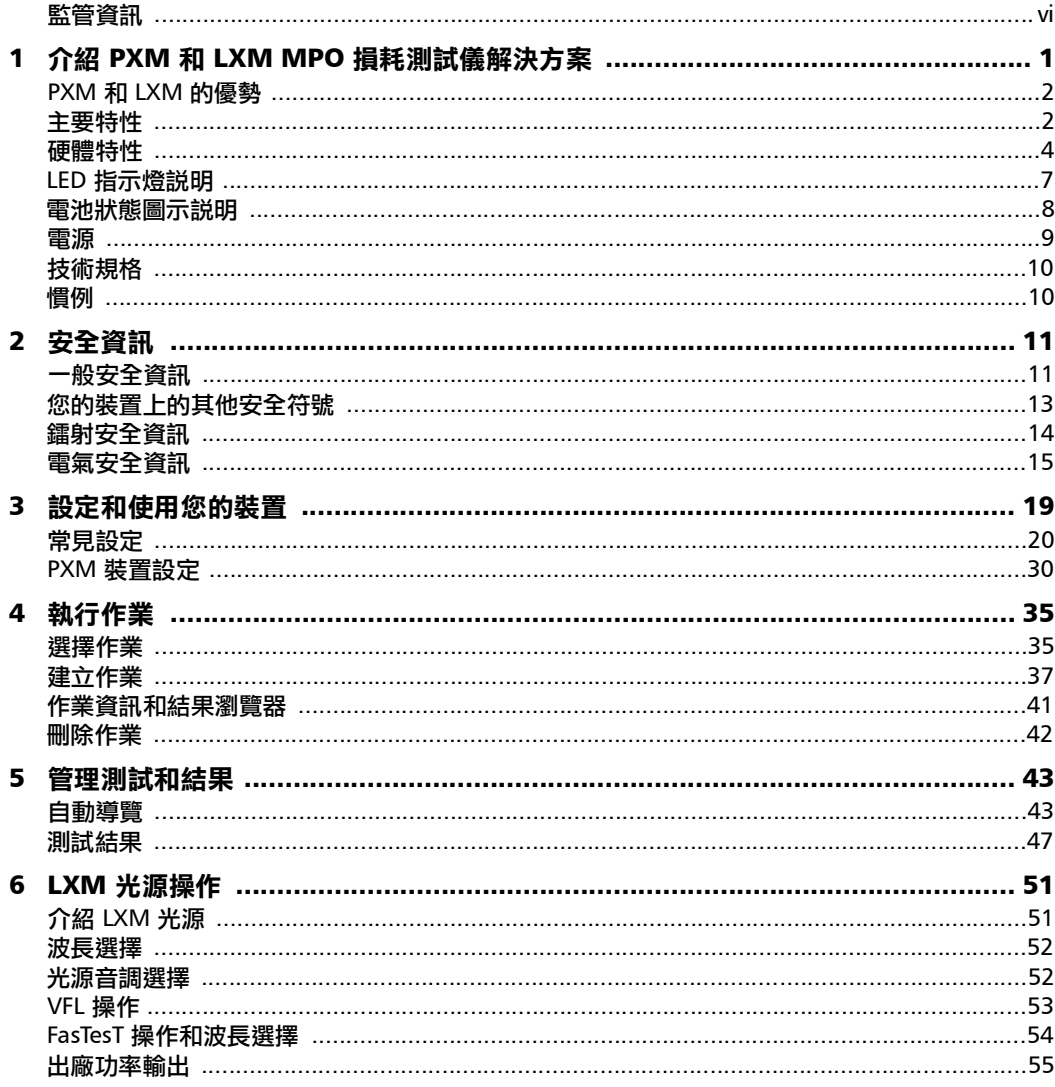

 $\sim$ 

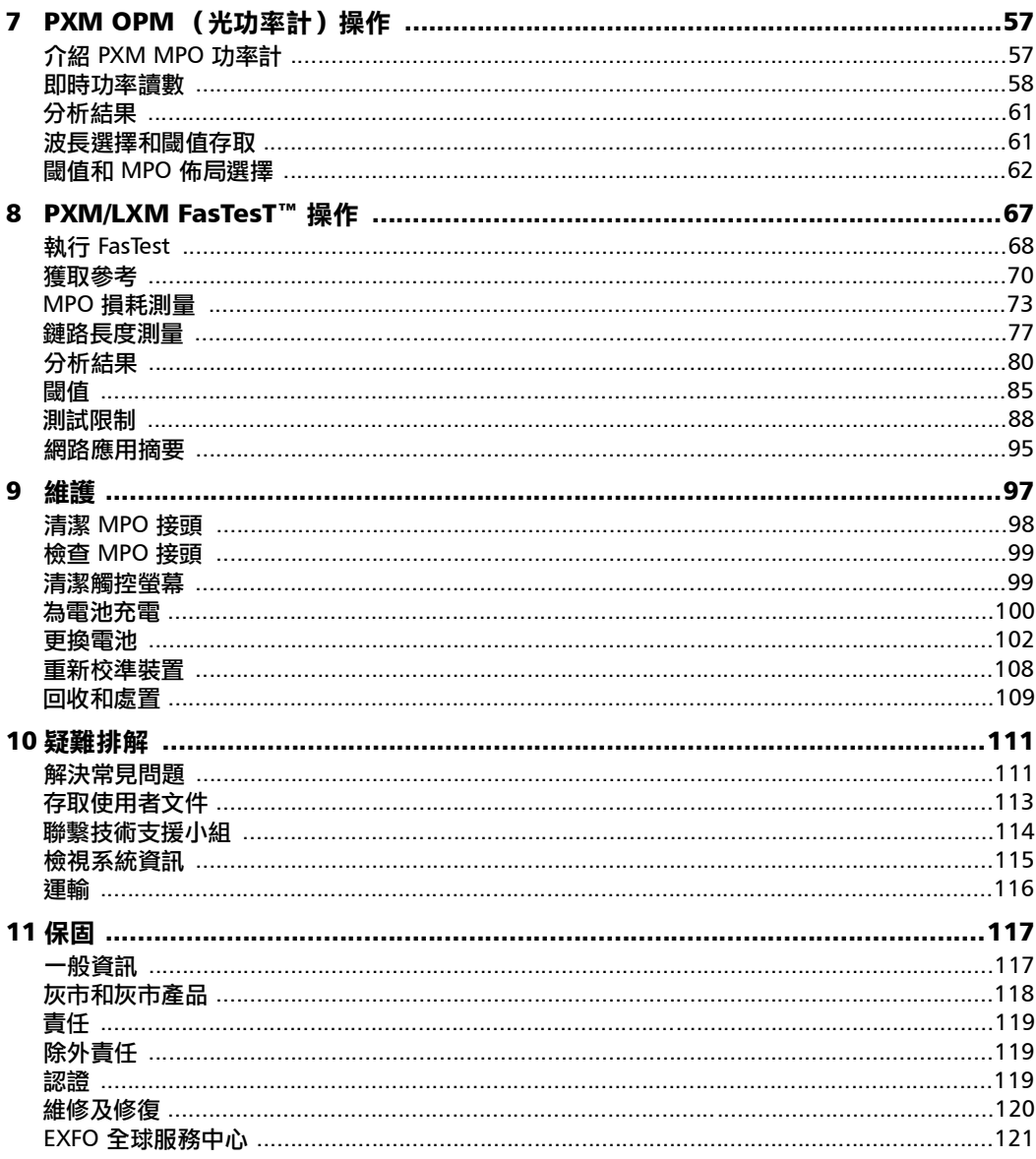

m.

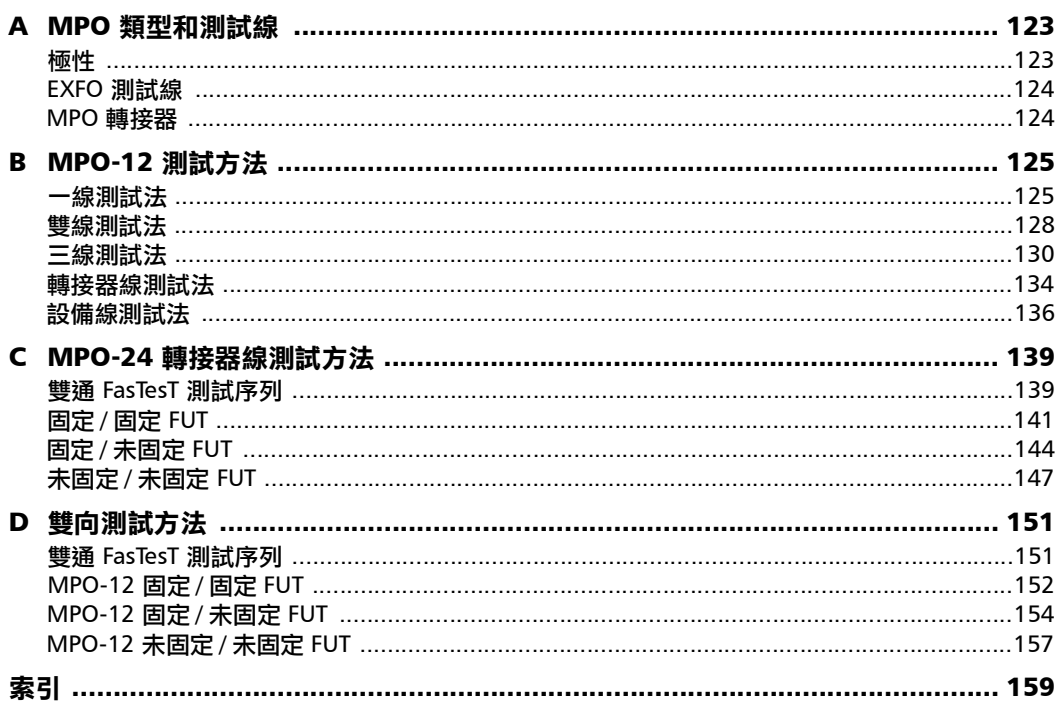

the control of the control of the

### <span id="page-5-0"></span>監管資訊

#### 美國電磁干擾監管聲明

電子測試和測量設備無需導循美國 FCC 第 15 部分 B 附屬部分。但是, EXFO Inc. 會作出合理努力,確保遵循適用標準。

此類標準規定的限制,旨在於商業環境中操作設備時,可有效防止設備產生 有害干擾。本設備會產生、使用並輻射射頻能量,若不按照使用者文件安裝 和使用,可能會對無線電通訊浩成有害干擾。在居民區操作本設備,可能會 產生有害干擾,若出現此情況,使用者將需自費校正干擾。

未經製造商明確核准進行修改,會令使用者失去操作本設備的權限。

#### 加拿大電磁干擾監管聲明

本設備會產生、使用並輻射射頻能量,若不按照說明書安裝和使用,可能會 對無線電通訊造成有害干擾。在居民區操作本設備可能會產生有害干擾。

注意:本設備不適用於居住環境,並且可能無法在此類環境中為無線電接收 提供足夠的保護。

這是 A 類、1 組產品。

- A 類設備:因其特徵而極不可能用於居住環境 (包括家庭企業)的設 備,應歸為 A 類,並應符合適用的 ICES 標準中規定的 A 類限制。該評 估中考慮的特徵包括價格、行銷和廣告方法、功能設計阻礙適用於住宅 環境的應用的程度,或任何會有效阻止在住宅環境中使用此類設備的特 徵組合。
- B 類設備:不能歸類為 A 類的設備應符合適用 ICES 標準中的 B 類限制。
- ▶ 1組設備:1 組包含未歸類為 2 組設備的所有設備,包括實驗室和科學設 備、工業過程、測量和控制設備等設備。

2 組設備:2 組包含所有 ISM 射頻設備,其中以電磁輻射、電感和 / 或電 容耦合的形式,有意生成並使用或僅在本地使用頻率範圍為 9 kHz 至 400 GHz 的射頻能量,用於檢查 / 分析目的的材料處理,或用於傳輸電 磁能。

### 供應商符合性聲明 (SDoC)

您產品的 SDoC 如下:

CAN ICES-001 (A) / NMB-001 (A)

### 歐洲電磁相容性監管聲明

警告:這是 A 類產品。在居住環境中,本產品可能會產生射頻干擾, 在此情 況下,使用者可能需要採取適當的措施。您的產品適用於工業電磁環境。

### 歐洲符合性聲明

符合 EU 標準聲明全文可在下面的網際網路位址中取得: www.exfo.com/en/resources/legal-documentation。

# <span id="page-8-0"></span>1 介紹 PXM 和 LXM MPO 損耗測試 儀解決方案

PXM 功率計和 LXM MPO 光源測試儀是 MPO 12 原生功率計和光源,它們快 速、堅固且使用簡單。它們是功能齊全的 1 級認證解決方案。

PXM 和 LXM 組合在對大量 MPO (多光纖推接)鏈路進行驗證時能夠高效運 作,可在 1 秒內於 2 個波長測試 12 芯光纖,這是業內速度最快的。

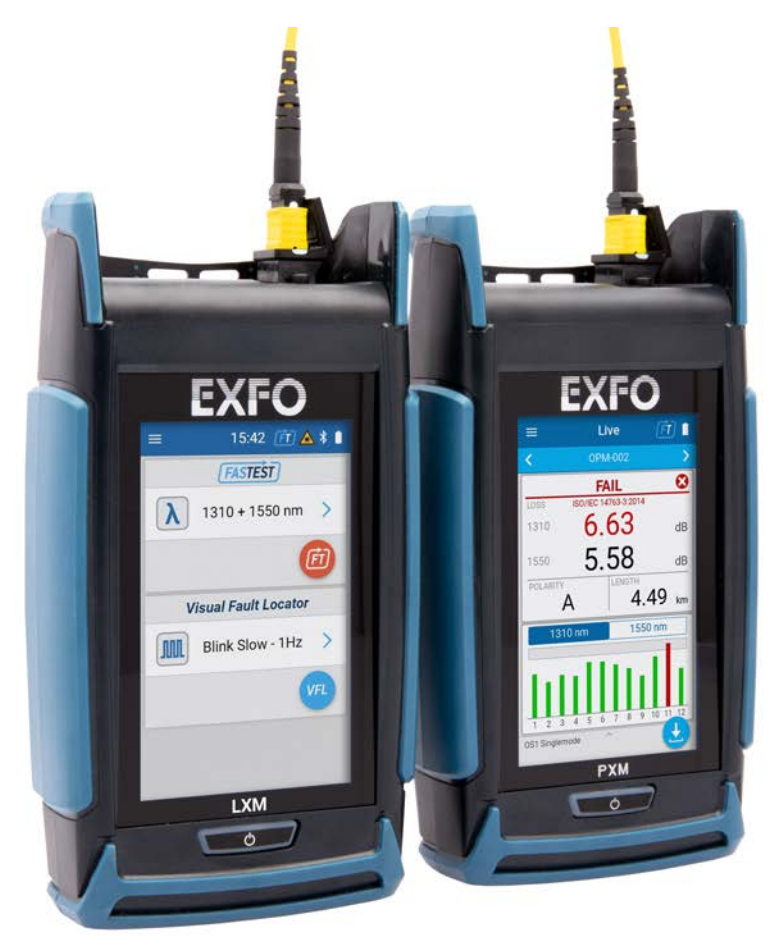

### <span id="page-9-0"></span>PXM 和 LXM 的優勢

- 綜合通過 / 未通過結果合併於一頁上:
	- ▶ 全域涌渦 / 未涌渦狀態和每根光纖的涌過 / 未涌過狀態
	- 各波長的插入損耗
	- ▶ 採用圖表表示法的極性類型 (A、B、C或U)
	- > 極性類型的涌過 / 未涌過狀態與預期
	- > FasTesT™ 和光纖結果頁面上提供完整詳情
	- 鏈路長度測量
- 數據中心認證
- 關於 LXM 和 PXM 連續性的螢幕視覺指示和聲音通知

# <span id="page-9-1"></span>主要特性

#### PXM

- > FasTesT 模式下 MPO 鏈路的雙波長測 試:鏈路損耗、極性、長度
- 光功率計模式
- ▶ SM (單模) (1310/1550 nm) 和 MM (多模) (850/1300 nm) 波長
- ▶ APC (SM) 和 UPC (MM) MPO 12 相容
- 自訂作業建立
- ▶ 透過 USB 將測試結果擷取至 PC
- > 通過/未通過閾値
- 關於連續性的聲音通知

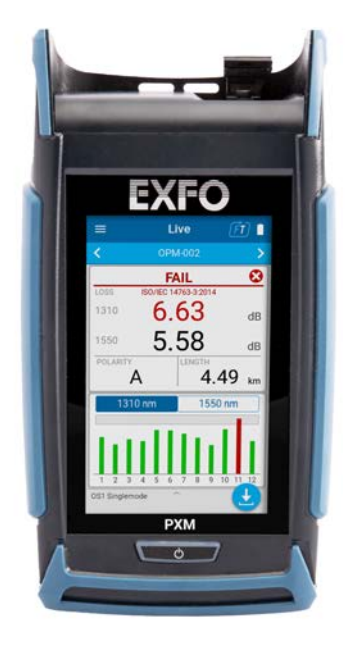

#### 介紹 PXM 和 LXM MPO 損耗測試儀解決方案

主要特性

#### LXM

- 雙波長測試 FasTesT 模式:損耗、極性、 鏈路長度
- ▶ 採用可選波長的 CW 模式
- ▶ APC SM (單模)或 UPC MM (多模)接 頭 (視乎光源型號而定)
- 用於追蹤和快速鏈路識別的內嵌 VLF 工具

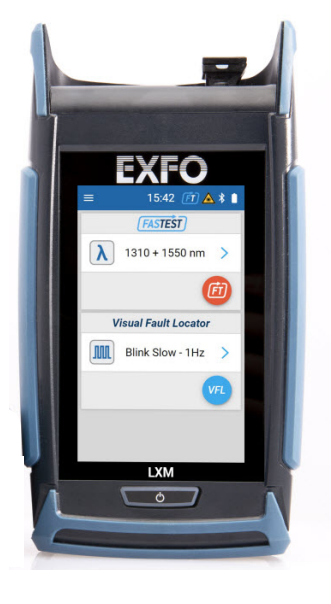

## <span id="page-11-0"></span>硬體特性

- ▶ 4 英吋像素彩色顯示和電容式觸摸螢幕
- > 內部蜂鳴器
- ▶ USB 連接埠
- 固定 MPO 裝置:LXM 和 PXM 為固定接口。請參閱第 124 頁 [<EXFO](#page-131-2) 測 [試線](#page-131-2) > 和第 125 頁 [<MPO-12](#page-132-2) 測試方法 > 瞭解更多資訊。
- 輕鬆的軟體更新升級

### 可用選項

- PXM:MPO 光功率計單模 1310 / 1550 nm 和多模 850/1300 nm
- $\blacktriangleright$  LXM :
	- ▶ SM1 MPO 單模 1310 / 1550 nm 光源
	- ▶ MM1 MPO 多模 850 / 1300 nm 光源

#### 介紹 PXM 和 LXM MPO 損耗測試儀解決方案

硬體特性

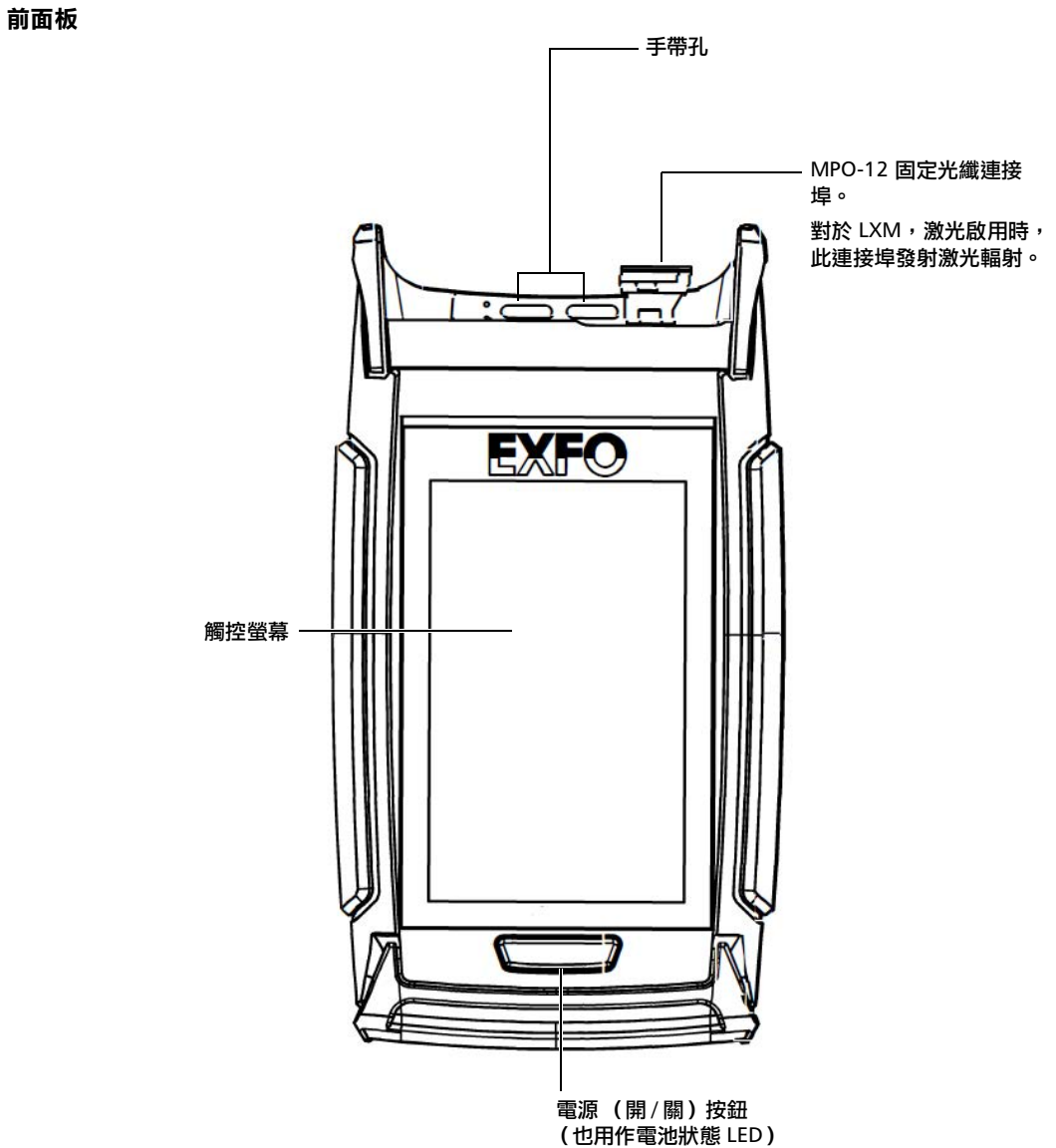

#### 介紹 PXM 和 LXM MPO 損耗測試儀解決方案

硬體特性

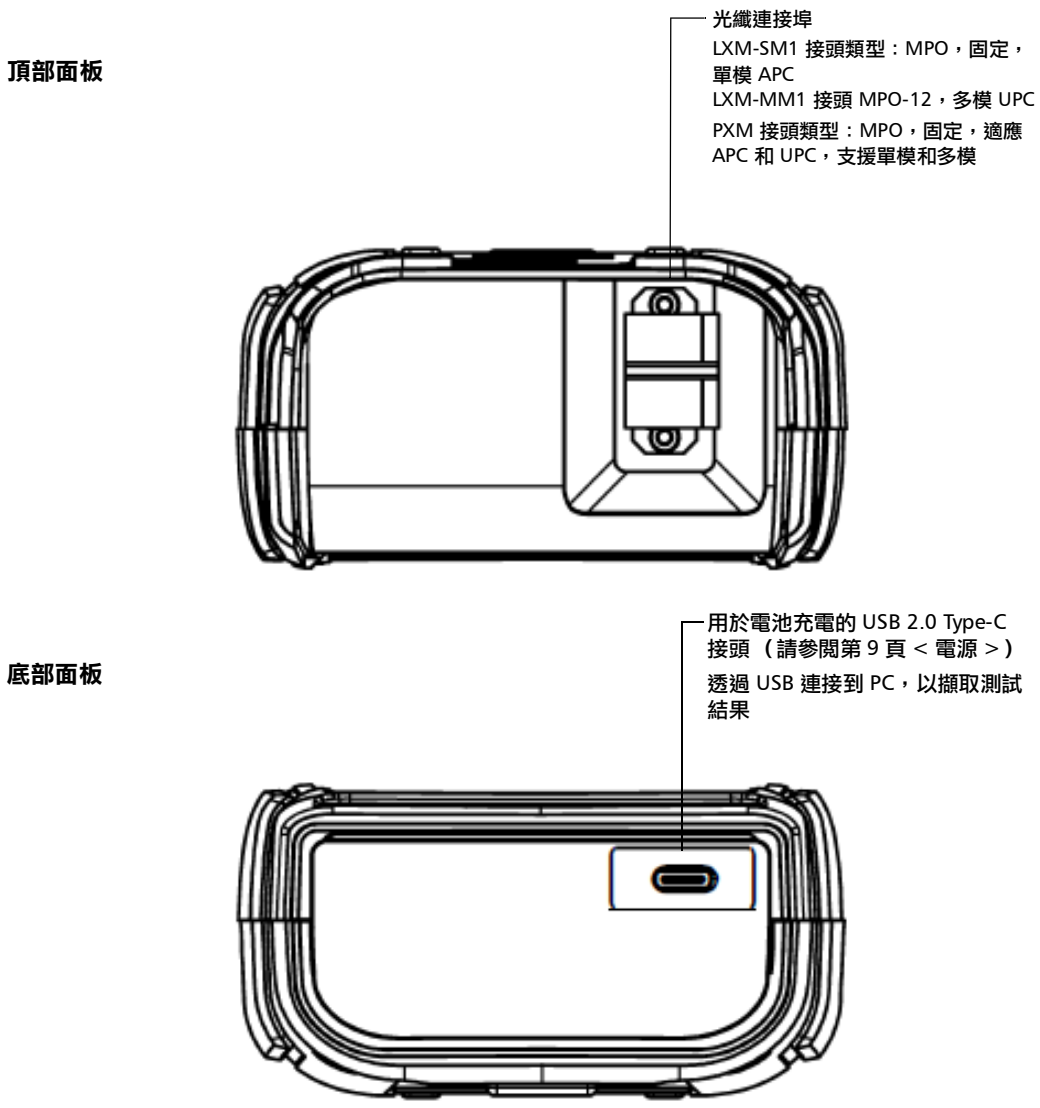

底部面板

LED 指示燈說明

# <span id="page-14-0"></span>LED 指示燈說明

位於裝置前面板上的電源按鈕也可用作 LED 指示燈,為您提供有關電池狀態 的資訊。

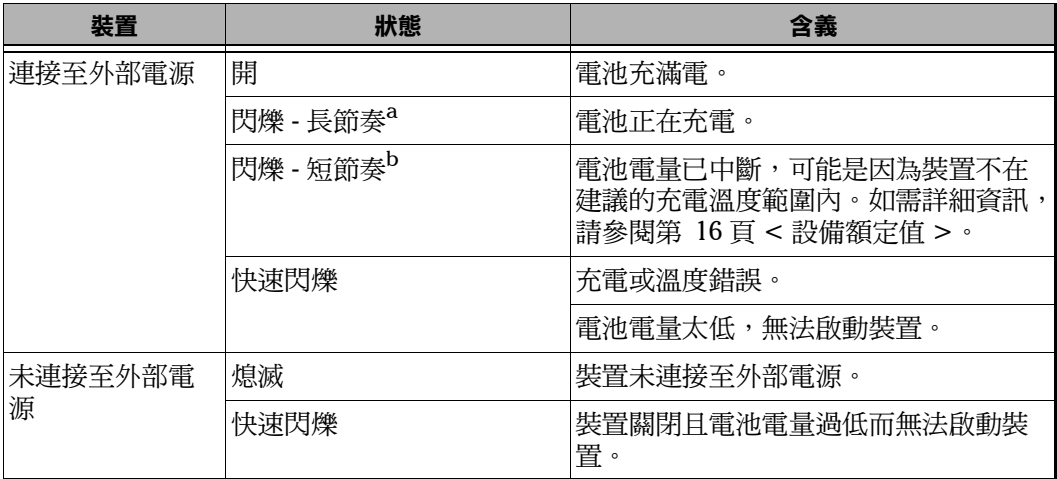

a. LED 工作比為亮起 50%。

b. LED 工作比為亮起 10%。

# <span id="page-15-0"></span>電池狀態圖示說明

電池狀態圖示顯示在標題欄的右上角。作為裝置 LED 所示資訊的補充。

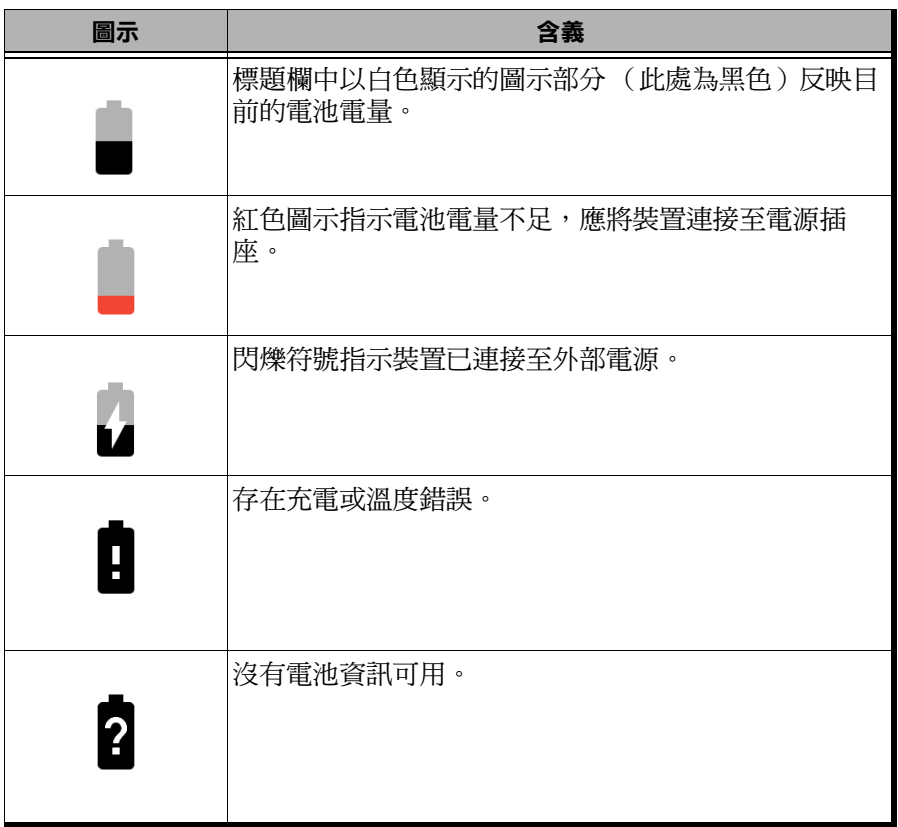

電源

### <span id="page-16-0"></span>電源

MPO 光纖損耗測試儀 (OLTS) 使用以下電源運行:

- 僅限室內充電:連接到電源插座的 USB 電源轉接器 (為電池充電的最快 方式)。
- ▶ 電腦的標準 USB 連接埠可為您的裝置供電並為其電池充電,但充電速度 可能比使用 USB 電源轉接器時要更慢。
- 注意: 似乎電腦的電源容量,電池可能由於電腦 USB 連接埠提供電流不足而無法正 常充電。在此情況下,請使用 USB PD 交流轉接器充電。
	- 若您的裝置配備專用的 USB 充電連接埠,可將裝置連接至其中一個連接 埠以為電池充電。
- 注意 : 每台裝置的實際結果會有所差異。

可以在不影響操作的情況下從外部電源切換到電池電源,或者從電池電源切 換到外部電源。

- 注意 : 您可以自己更換主電池 (請參閱第 102 頁 < [更換電池](#page-109-1) >)。
- 注意:環境溫度低於 0 ℃ (32 °F),或者達到或超過約 40 ℃ (104 °F)時, 電池 可能比平時充電更慢,或根本不充電,視乎裝置內部溫度而定。

如需詳細資訊,請參閱第 15 頁 < [電氣安全資訊](#page-22-1) >。

<span id="page-17-0"></span>技術規格

# 技術規格

若要獲取本產品的技術規格,請造訪 EXFO 網站 www.exfo.com。

# <span id="page-17-1"></span>慣例

在使用本指引所描述的產品之前,您應該瞭解下列慣例:

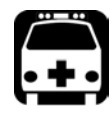

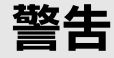

表示可能存在危險的情況,如果沒有避免,可能引致死亡或重傷。除在瞭 解並滿足所要求條件的情況下外,請勿繼續操作。

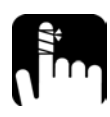

# 注意

表示可能存在危險的情況,如果沒有避免,可能引致輕微或中度傷害。除 在瞭解並滿足所要求條件的情況下外,請勿繼續操作。

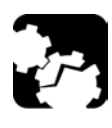

# 注意

表示可能存在危險的情況,如果沒有避免,可能引致元件損壞。除在瞭解 並滿足所要求條件的情況下外,請勿繼續操作。

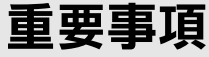

請參閱您不應該忽略的本產品相關資訊。

<span id="page-18-0"></span>2 安全資訊

一般安全資訊

<span id="page-18-1"></span>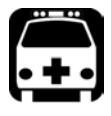

警告

當有光源在活動時,請勿安裝或終止光纖。請勿直接看正在活動的光纖, 並確保您的眼睛始終都有保護。

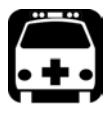

警告

如果不按照此處的指示使用作業和維護所需的控制裝置、調節裝置和程 序,可能會引致危險的輻射曝露或破壞本裝置所提供的保護。

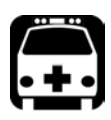

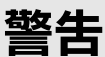

如果設備以製造商未指定的方式使用,則設備提供的保護可能會受到損 害。

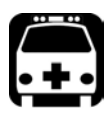

警告

僅使用專為您的裝置設計並經過 **EXFO** 核准的配件。如需適用於您的裝置 的完整配件列表,請參閱其技術規格或聯繫 **EXFO**。

# 重要事項

在將您的 **EXFO** 產品與任何配件一同使用時,請參閱該配件生產商提供的 文檔。可能存在限制其使用的環境及 **/** 或運行條件。

重要事項

# 當您在裝置上看到符號時,請務必參閱您的使用者文件中的指示。 在使用產品之前,請確保您已瞭解並滿足所要求的條件。

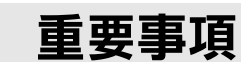

當您在裝置上看到符號時,表示該裝置配有鐳射光源,或者它可 以與配備鐳射光源的儀器一起使用。這些儀器包括但不限於模組和外部光 學裝置。

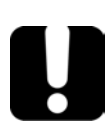

# 重要事項

其他與您的產品相關的安全指示可以在本文件中找到,具體視乎您要執行 的動作。當這些指示適用您的情況時,請務必仔細閱讀。

# <span id="page-20-0"></span>您的裝置上的其他安全符號

您的裝置上還會出現一個或多個下列符號。

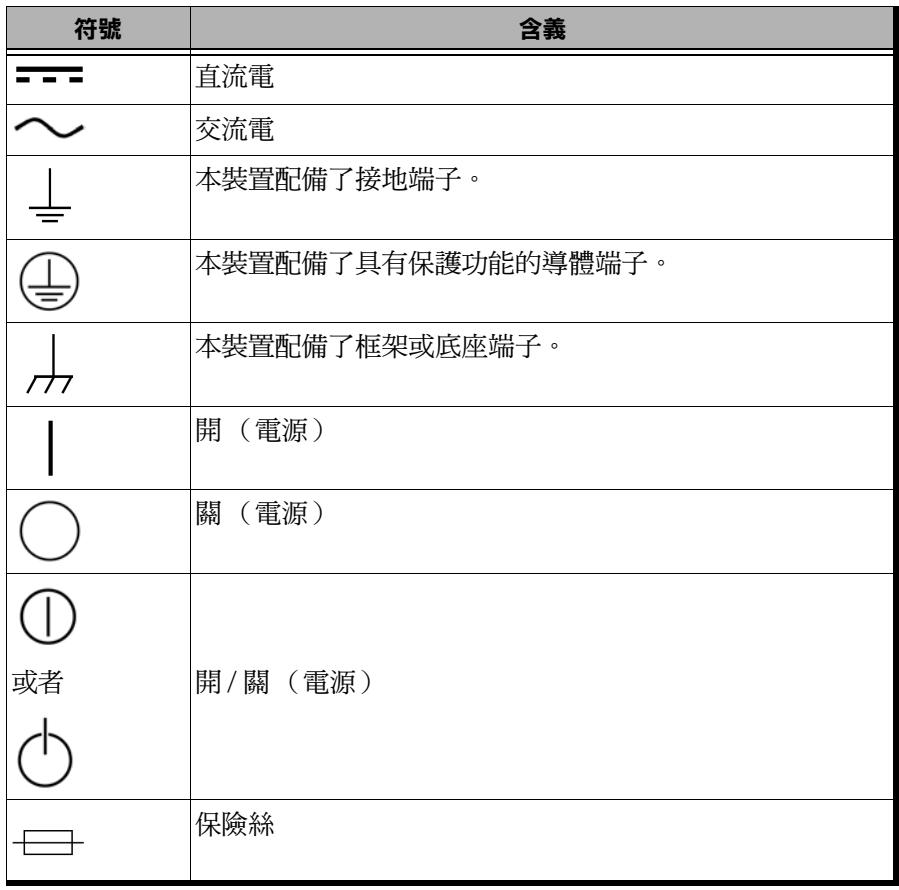

## <span id="page-21-0"></span>鐳射安全資訊

您的儀器符合 IEC 60825-1: 2014 標準。

在光纖輸出連接埠可能會有鐳射輻射。

以下標籤表示該產品包含 1 類光源:

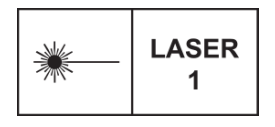

除了 IEC 60825-1 第 3 版之外, 符合針對鐳射產品的 FDA 效能標準, 如 2019 年 5 月 8 日的 《鐳射聲明第 56 號》中所述。

### LXM 功率值

- ▶ LXM-SM1 MPO 單模 1310/1550 nm 光源: -13/-13 dBm
- ▶ LXM-MM1 MPO 多模 850/1300 nm 光源: -33/-33 dBm

### <span id="page-22-1"></span>電氣安全資訊

<span id="page-22-0"></span>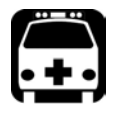

# 警告

若需要確保裝置完全關閉,請斷開電源纜線並取出電池。如需如何卸下電 池的詳細資訊,請參閱本使用者文件中有關更換電池的章節。

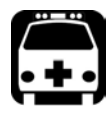

警告

- 僅限在室內使用外部電源 (**USB** 電源轉接器)。
- 在室外使用時,切勿 (使用 **USB** 電源轉接器)將本裝置連接至交流電 源。
- ▶ 為避免電擊,如果外表面 (護罩、面板等)有任何部位受損,則切勿 操作裝置。
- ▶ 對於有電壓的敞開裝置的調整、保養或修理,應僅由授權人員執行。 此外,專業急救人員也應在場。連接 **USB** 纜線和電池時,請勿更換任 何組件。
- 除另有說明外,所有介面僅用於連接至 **ES1** 電路。
- 只能使用裝置隨附的 **EXFO** 列示並認證的 **USB** 電源轉接器。它可增強 初級線圈與次級線圈之間的絕緣性,而且額定值符合裝置銷往國家的 要求。
- ▶ 即使在裝置已斷開電源連接的情況下,裝置內部的電容器也可能充 電。

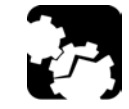

注意 放置裝置時確保周圍通風良好。

 在室外使用本裝置時,確保它免受液體、灰塵、陽光直射、雨雪、以 及較大風壓的影響。

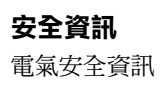

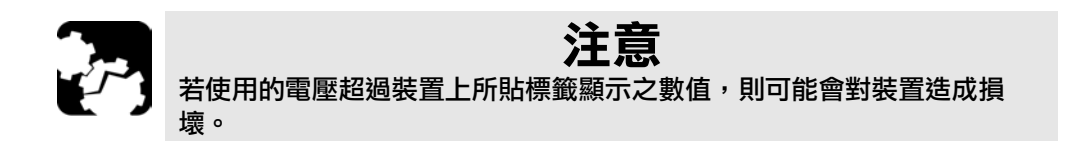

<span id="page-23-0"></span>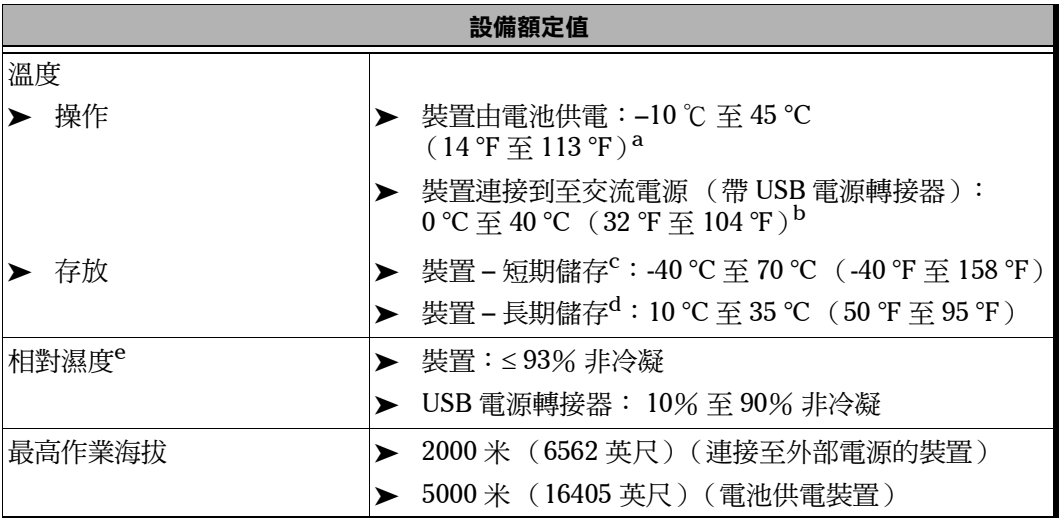

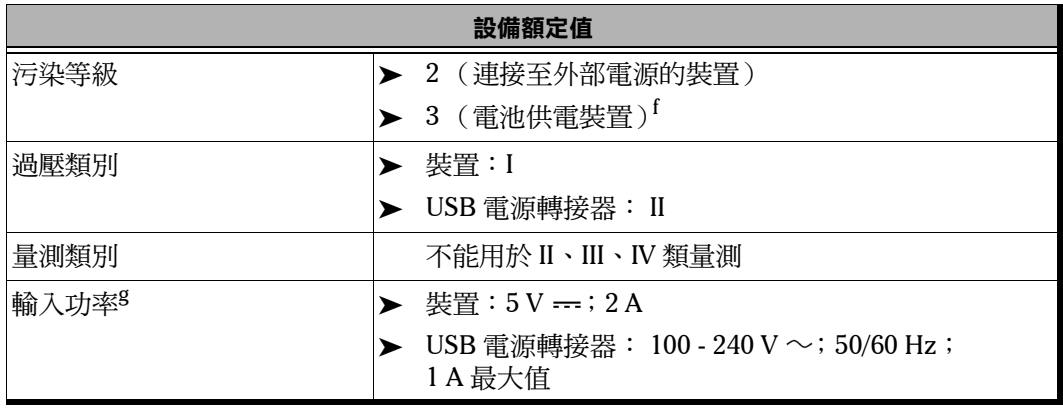

- a. 當裝置在海拔 5000 米處使用時,最高作業溫度為 27 ℃ (80.6 °F)。
- b. 環境溫度低於 0 ℃ (32 °F),或者達到或超過約 40 ℃ (104 °F) 時,電池可能比平時充電更慢,或根本不 充電,視乎裝置內部溫度而定。
- c. 短期儲存是指對裝置所進行的最長 48 小時的儲存。
- d. 長期儲存是指對裝置所進行的三個月以上的儲存。
- e. 在 0 ℃ 至 31 ℃ (32 ℉ 至 87.8 ℉)範圍內量測,在 40 ℃ (104 ℉)時線性降至 50%。
- f. 通常需要保護設備免受陽光直射、降雨和全風壓的影響。
- g. 不超過額定電壓的 ±10%。

# <span id="page-26-0"></span>3 設定和使用您的裝置

本章介紹了常見的 LXM 和 PXM 專屬設定。

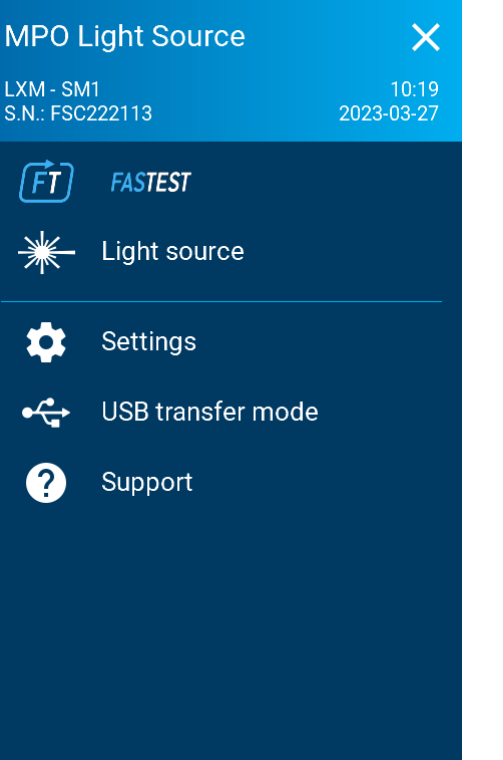

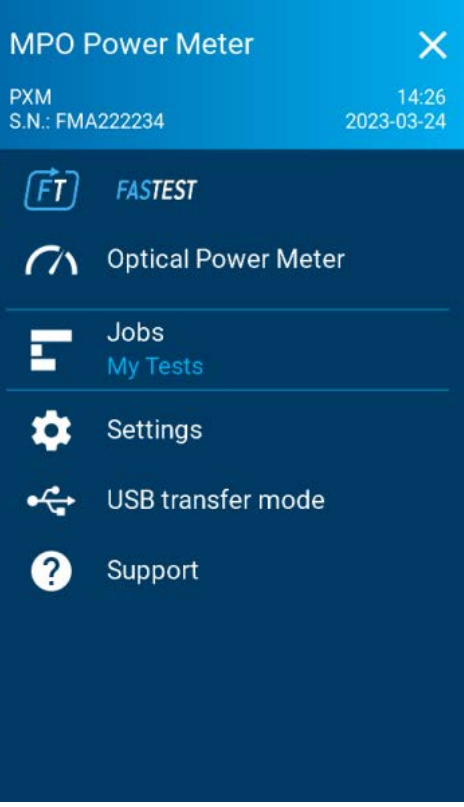

## <span id="page-27-0"></span>常見設定

### 調整亮度

您可以調整顯示亮度以更好地適應您的工作環境或偏好。降低亮度也可以節 省電池電量 (亮度越高,功耗越高)。即使關閉裝置,亮度值仍會儲存在記 憶體中。

#### 要調整顯示螢幕亮度:

- 1. 在主功能表中,點按 [Settings] (設定)或點按 | 圖示以存取功能 表,然後選擇
- 2. 在 [Brightness] (亮度)下,點按圓點,直到螢幕外觀符合您的喜好。 您也可以點按所需的亮度圖示,將亮度快速設定為最小值或最大值。

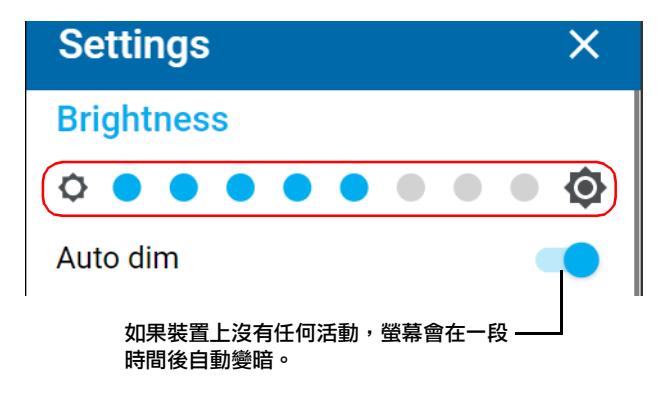

新的亮度值會立即生效。

### 調整日期、時間和時區

時間顯示在標題欄中。儲存結果時,裝置也會儲存相應的日期和時間。 依預設,時間以 24 小時制表示,但您可以隨您的意願選取 12 小時制 (上午 / 下午)。

注意: 您無法修改顯示的日期制式。

#### 要修改日期制式:

- 1. 在主功能表中,點按 [Settings] (設定)或點按 圖示以存取功能 表,然後選擇
- 2. 向下捲動到 [Unit settings] (裝置設定)區段。
- 3. 點按 [Date and time] (日期與時間)。

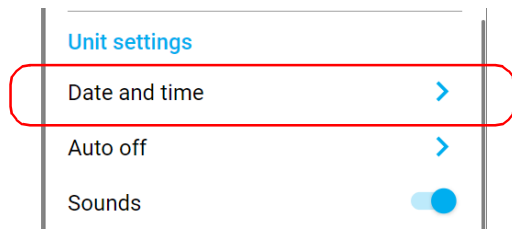

4. 視乎您的偏好,透過 [Use 24-hour format] (使用 24 小時制)切換鍵, 啟用或停用該選項。若您想以 12 小時制 (上午 / 下午)檢視時間,確保 停用 [Use 24-hour format] (使用 24 小時制)選項。

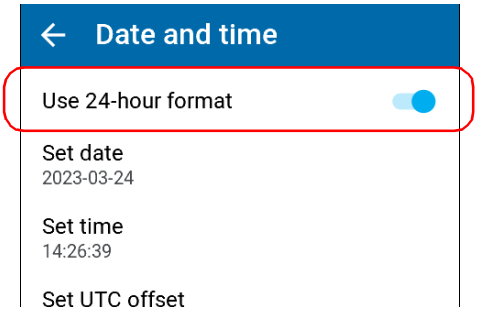

5. 點按與您要修改的值對應的其他元素。UTC 偏移量是指特定時區與 UTC (協調世界時)(即經度為零度的地區的時間)之間的小時和分鐘差。例 如,紐約為 UTC-05:00,這表示紐約時間比倫敦 ( UTC±00:00)晚五個 小時。

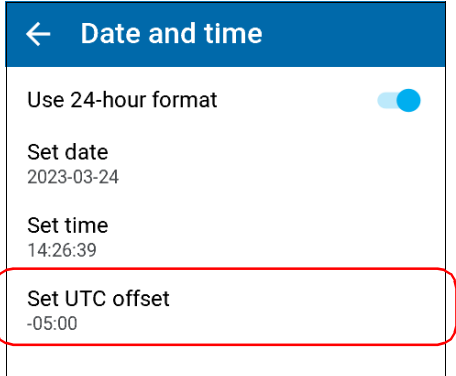

6. 修改設定,然後點按 [OK] (確定)確認。 新值會立即生效。

### 設定自動關機值

為了讓裝置實現最佳效能,裝置配備了一組預先定義的參數來管理電源。當 您不使用您的裝置一段時間時,它會自動關機以節省電力。

依預設,裝置關機的持續時間為兩分鐘,但您可以選擇其他值。即使關閉裝 置,您設定的值仍會儲存在記憶體中。

#### 要設定自動關機值:

- 1. 在主功能表中,點按 [Settings] (設定)或點按 圖示以存取功能 表,然後選擇
- 2. 在 [Unit settings] (裝置設定) 下,點按 [Auto off] (自動關機)。

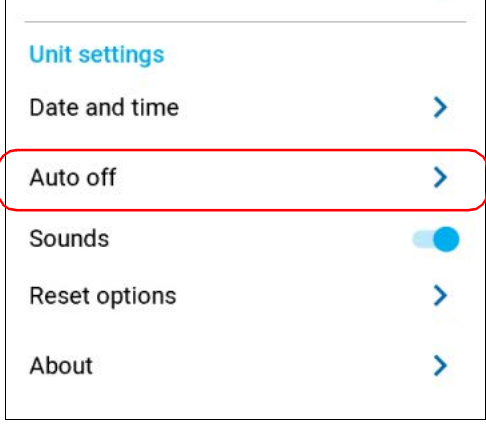

3. 選取所需的分鐘數。

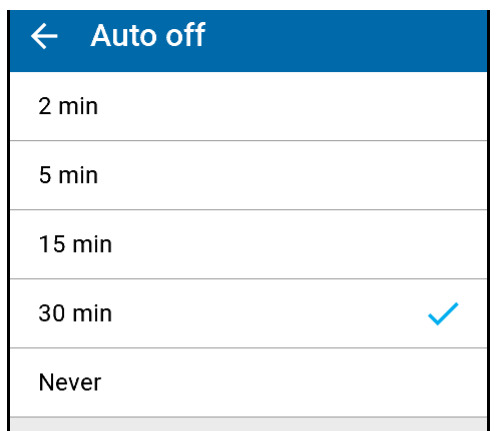

新值會立即生效。

### 聲音

依預設,當發生某些事件時,您的裝置會發出聲音。如果您願意,可以選擇 停用其中的一些。即使關閉裝置,此偏好仍會儲存在記憶體中。

下表顯示了可以停用哪些通知。

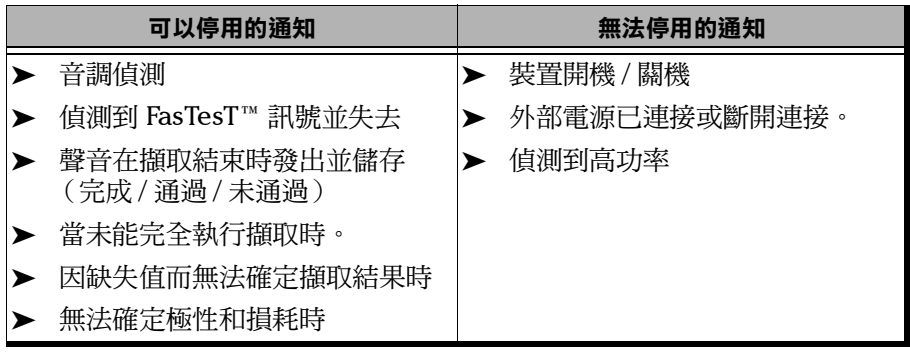

#### 要在裝置上啟用或停用聲音通知:

- 1. 在主功能表中,點按 [Settings] (設定) 或點按 圖示以存取功能 表,然後選擇
- 2. 在 [Unit settings] (裝置設定)下, 切換 [Sounds] (聲音)以啟用 / 停 用聲音通知。

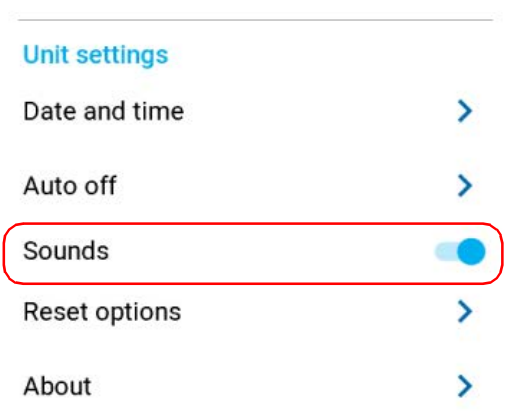

新值會立即生效。

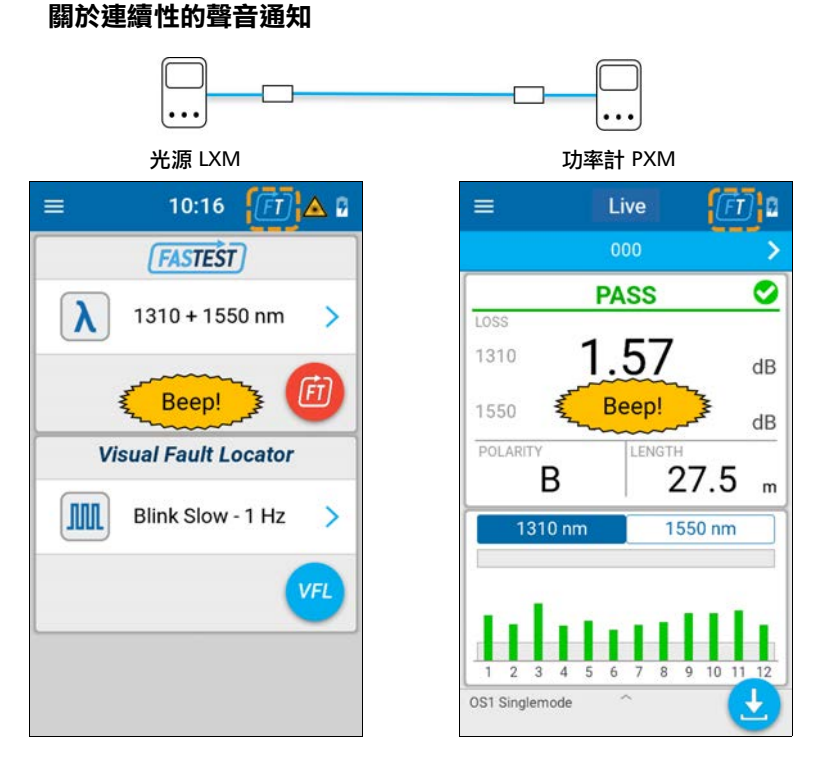

您可以使用此功能自動偵測光源 LXM 和功率計 PXM 是否連接到同一條纜 線。在 LXM 上開啟 FasTesT,當在同一根光纖上偵測到 PXM 時,兩個裝置 都會發出聲音通知。

### 軟體更新

您裝置上的應用程式已在工廠預安裝並設定。但是,當有新版本變得可用 時,您可能必須對其進行升級。

# 重要事項

若要進行無故障升級,確保將裝置連線至電源插座,且裝置在整個過程中 保持開啟狀態。

#### 要進行升級準備:

- 1. 升級裝置之前,從 EXFO 應用程式網站 https://www.exfo.com/en/exfo-apps/ 下載軟體的最新版本,然後在您計 劃用於更新的電腦上安裝。
- 2. 在 EXFO 應用程式網站上,選擇您要更新的測試裝置,然後將更新程式 封裝下載到電腦上。
- 注意 : LXM 和 PXM 有專用的軟體封裝。

#### 要升級測試裝置軟體:

- 1. 在電腦上擷取軟體更新資料夾:執行壓縮的更新程式封裝或者用解壓縮 工具擷取。
- 2. 透過 USB 將測試裝置連接到 PC,然後啟動 USB 傳輸模式。
- 3. 使用檔案總管瀏覽測試裝置的內部儲存空間,將軟體更新資料夾放入其 中。
- 4. 複製軟體更新資料夾後,點按 [Disconnect] (斷開連接)或將 USB 續 線從電腦上拔下。 測試裝置將自動重新啟動,開始更新過程。
- 注意 : 更新可能需要幾分鐘才能完成。更新完畢後,更新檔案會自動從測試裝置內 部儲存空間中刪除。
## 關於

您可以直接從裝置輕鬆存取重要資訊,如裝置型號、序號、軟體和硬體版 本,以及最新的硬體校準。

#### 要檢視系統資訊:

- 1. 在主功能表中,點按 [Settings] (設定) 或點按 圖示以存取功能 表,然後選擇
- 2. 在 [Unit settings] (裝置設定)下,點按 [About] (關於)。

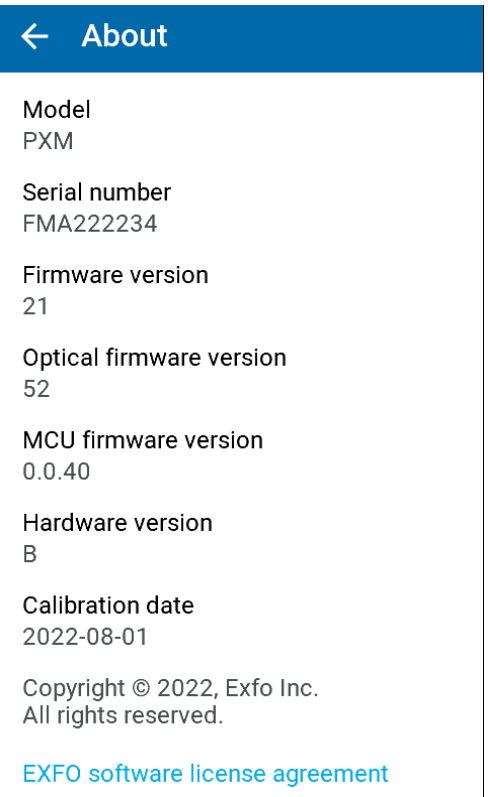

您要檢視的資訊即會顯示在螢幕上。

## PXM 裝置設定

#### 自動導覽

此設定將[在管理測試和結果](#page-50-0)一章中說明。如需資訊,請參閱第 43 頁 < [自動](#page-50-1) [導覽](#page-50-1) >。

#### 選擇距離單位

您可以選擇裝置用於顯示距離和長度值的計量單位。

裝置預設使用公制 (米和千米),但您可以選擇變更為英制單位 (英尺和千 英尺)。

注意: 為了更加精確,小於 1 千米或 1 千英尺的值將分別用米或英尺表示。

即使關閉裝置,您設定的值仍會儲存在記憶體中。

#### 要選擇距離單位:

- 1. 在主功能表中,點按 [Settings] (設定) 或點按 圖示以存取功能 表,然後選擇了?
- 2. 在 [General] (一般)下,點按 [Distance units] (距離單位)。

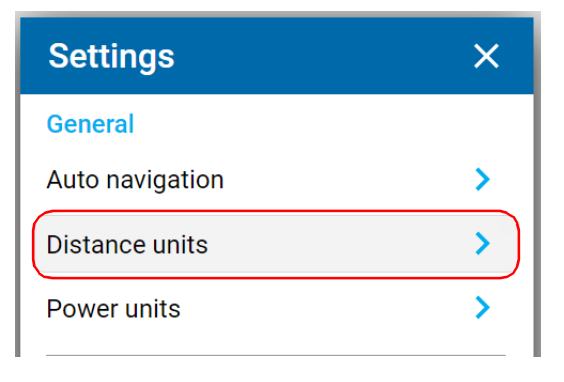

3. 選擇所需的距離單位。

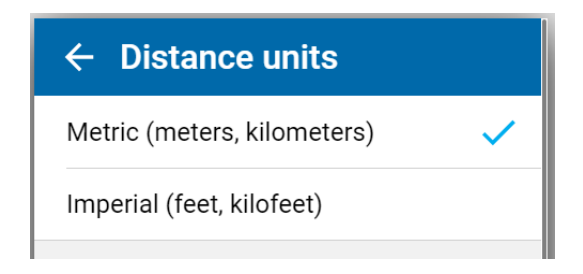

新值會立即生效。

## 功率單位

裝置可以使用 dBm 或 W 作為單位。

#### 要變更功率單位:

- 1. 在主功能表中,點按 [Settings] (設定) 或點按 圖示以存取功能 表,然後選擇
- 2. 在 [General] (一般)下,點按 [Power units] (功率單位)。

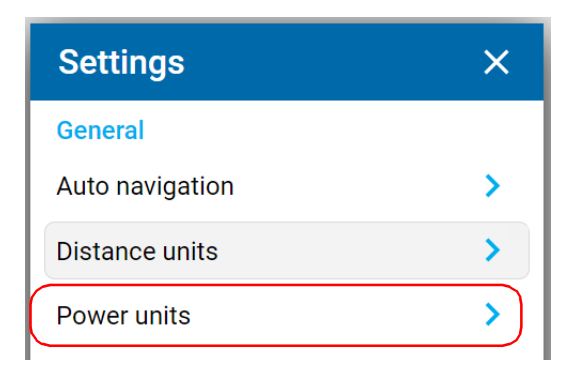

3. 選擇所需的單位:dBm 或 [Watt] (瓦)。

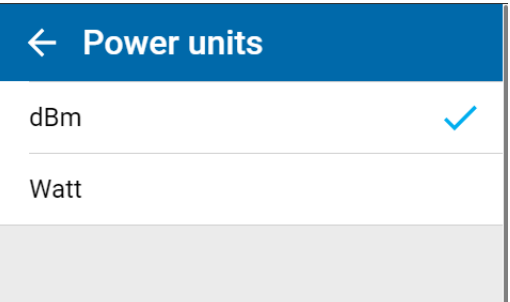

變更將會立即生效。

## 還原至出廠設定

提供 2 個選項:

- 清除所有數據:將刪除所有作業和測量值。將保留您的應用程式設定。
- 重設所有設定:所有應用程式設定都將被還原為預設值。將保留您儲存 的作業和測量值。

#### 要將值還原為出廠設定:

- 1. 在主功能表中,點按 [Settings] (設定) 或點按 圖示以存取功能 表,然後選擇6
- 2. 向下捲動到 [Unit settings] (裝置設定)區段。

3. 點按 [Reset options] (重設選項)。

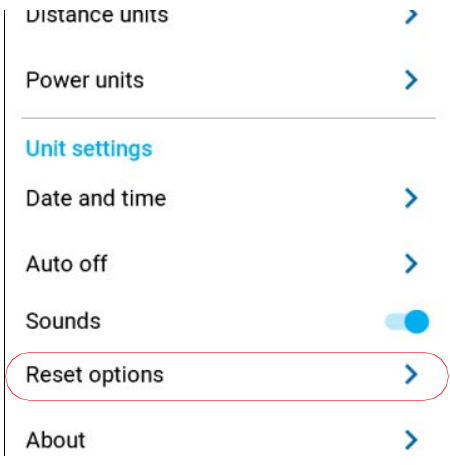

4. 選取所需選項。

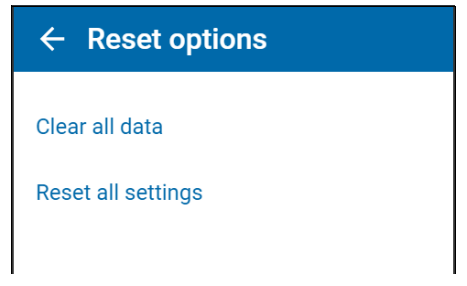

5. 點按 [OK] (確定)以確認您的選項。

4 執行作業

# 選擇作業

透過測試裝置,您可以從裝置上所有可用的作業中選擇一個作業作為當前作 業。即使當前作業未完成,您仍可隨時選擇其他作業。

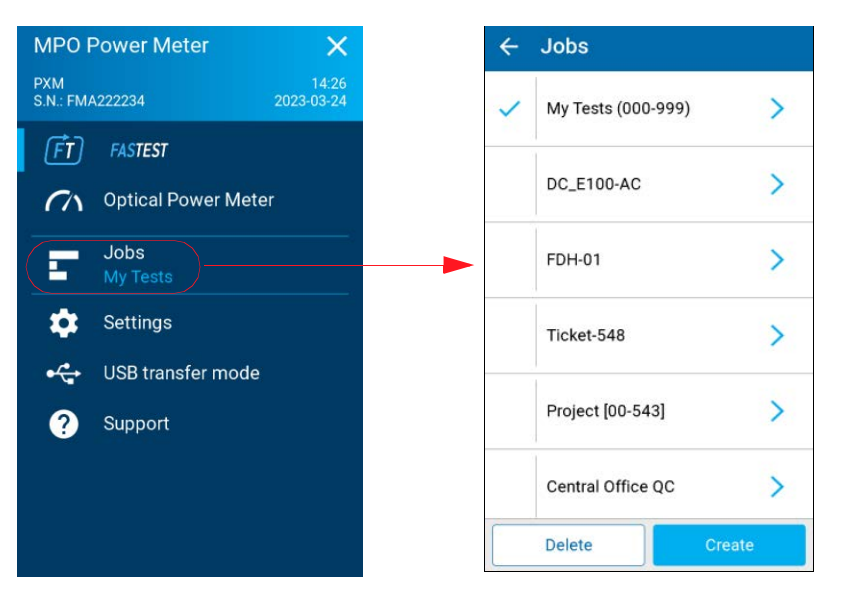

作業清單按建立日期和時間排序,但首先顯示的 [My Tests] (我的測試)除 外。作業清單顯示了與每個作業狀態相關的一些基本資訊;例如,建立時間 戳記 (日期 / 時間):2021-03-29 14:24:12。

## 我的測試

測試裝置提供名為 My Tests 的內建預設作業, 其中包括 1000 個測試點的預定義識別序列: OPM-000 至 OPM-999。測試裝置上始終提供 「作業 - 我的測試」,無法刪除。

您可以從結果瀏覽器中刪除所有測試結果。

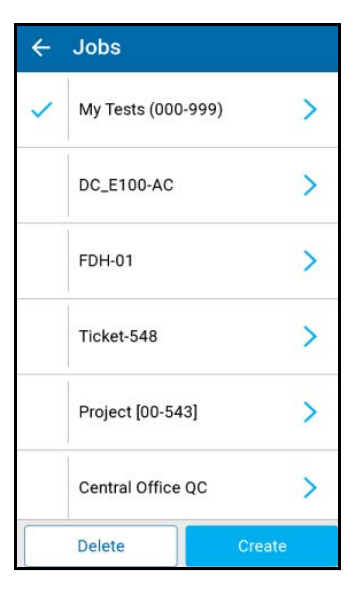

# <span id="page-44-0"></span>建立作業

#### 要建立新作業:

- 1. 點按 [Create] (建立),以新增作業。
- 2. 在 [Job properties] (作業屬性)螢幕,輸入新作業的 [Name] (名 稱),或使用建議的預設名稱,其包含前綴 PXM 和後接的目前日期。 小數點後的數字將在每次於同一日期使用預設作業名稱建立新作業時增 加一。
- 注意 : 將作業的 [Name] (名稱)欄位保留空白會使用預設名稱。如果您沒有預定 義的作業名稱並且想建立新作業,這可能會很有用。
	- 3. [Operator] (操作員)、[Company] (公司)和 [Customer] (客戶) 名稱皆為可選欄位。點按 X 可清除值。

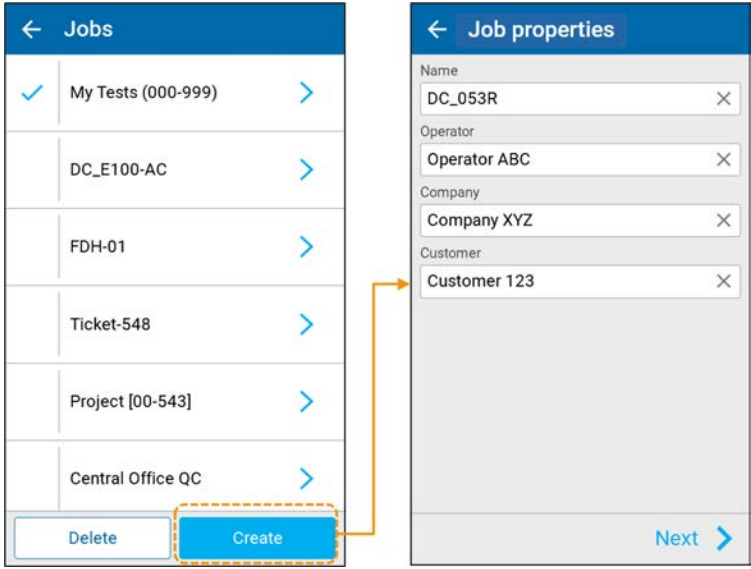

在當前作業的每個儲存結果的測量數據中包含作業屬性。

- 4. 完成後,點按 [Next] (下一步),隨即會顯示 [Test points] (測試點) 畫面。
- 5. 在 [Test points] (測試點) 畫面中,輸入 [First test point] (第一個測試 點)和 [Last test point] (最後一個測試點)。點按 X 可清除值。關於產 生有效測試點識別碼的詳細資訊,請參閱第 39 頁 < [產生有效測試點識](#page-46-0) [別碼](#page-46-0) >。

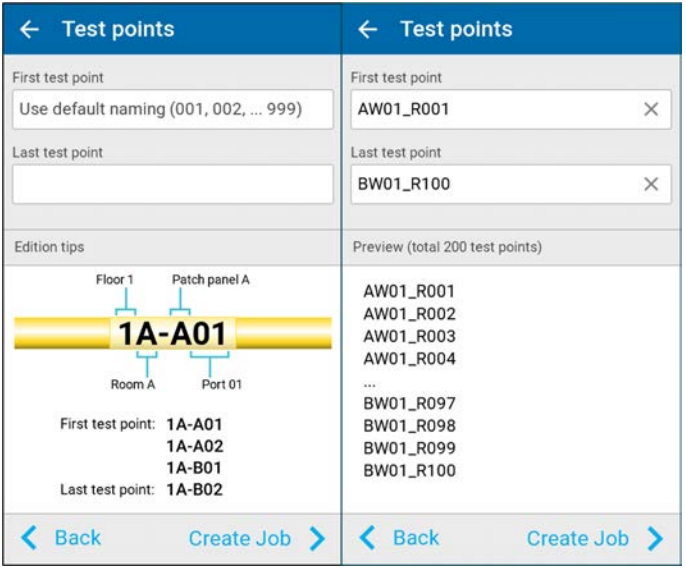

在 [Test points] (測試點)畫面中,還提供了識別碼的預設值和 [Edition tips] (版本提示)。

- 注意: 將第一個和最後一個測試點的欄位保留空白會使用預設的基本命名序列,例 如:測試點 OPM-000 至 OPM-999。在第一個測試點的欄位中,會顯示文字 [Use default naming (001, 002, 003 ...999)] (使用預設命名 (001、002、 003...999))。如果您沒有預定義的命名序列並且想要快速建立新作業,這會 很有用。如果您希望保留裝置為識別碼設定的預設值,裝置會產生一份有 1000個測試點的清單,第一個測試點為 OPM-000,最後一個為 OPM-999。
	- 6. 完成後,點按 [Create Job] (建立作業)。

### <span id="page-46-0"></span>產生有效測試點識別碼

所有測試點必須是作業的一部分。關於建立本機作業的詳細資訊,請參閱 第 37 頁 < [建立作業](#page-44-0) >。您可以透過提供第一個和最後一個測試點來建立測 試點識別碼清單。然後,裝置會自動按順序在您提供的第一個和最後一個測 試點之間產生所有測試點識別碼。

為了讓裝置產生有效的循序測試點識別碼清單,您必須按照下表中所列的規 則提供第一個和最後一個測試點。

注意: 如果您將第一個和最後一個測試點對應的欄位保留空白,裝置將建立並顯示 自動命名的測試點預設名稱 OPM-000 至 OPM-999。

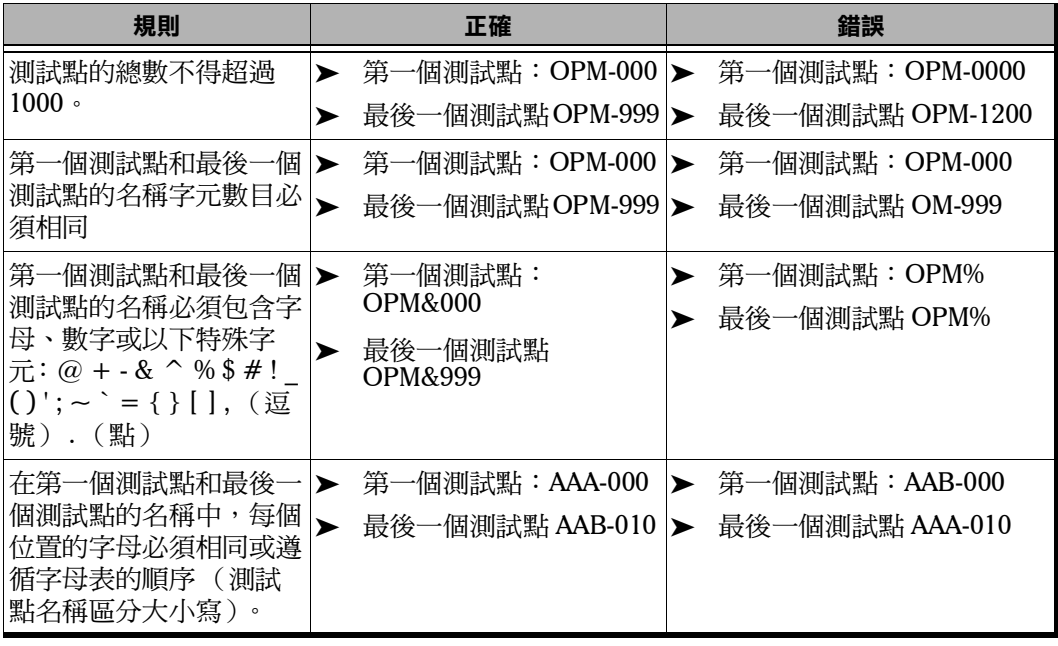

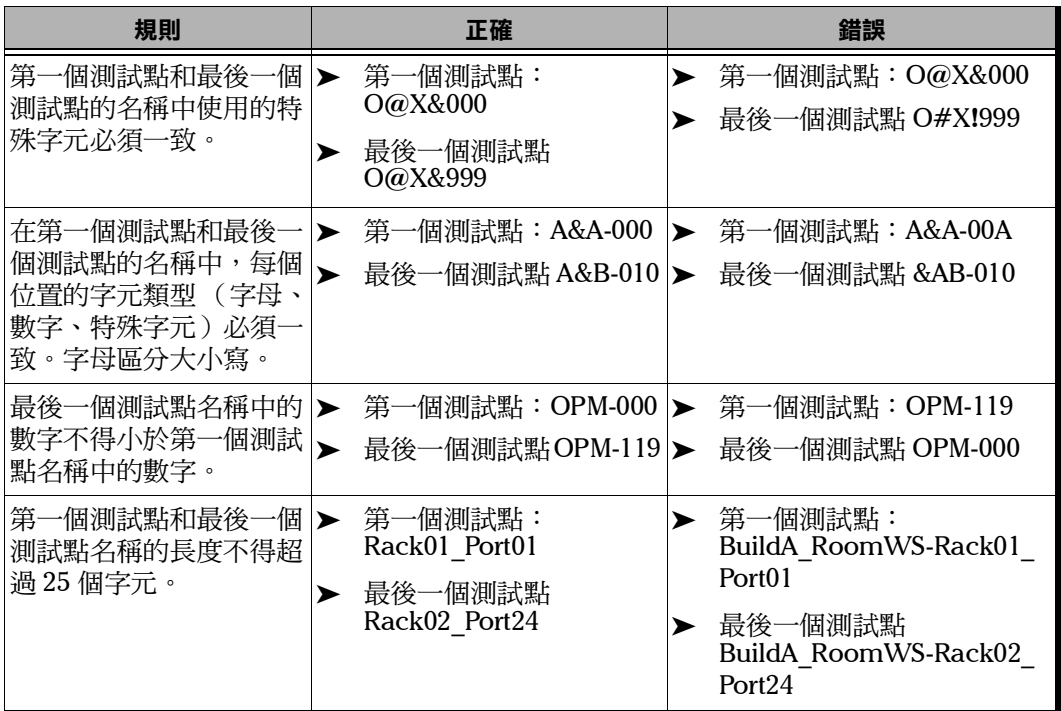

# 作業資訊和結果瀏覽器

在作業詳細資訊頁面中,您可以查閱 [Test points] (測試點)瀏覽器索引標 籤和 [Properties] (屬性)索引標籤。作業屬性唯讀,只能在建立作業時編 輯。

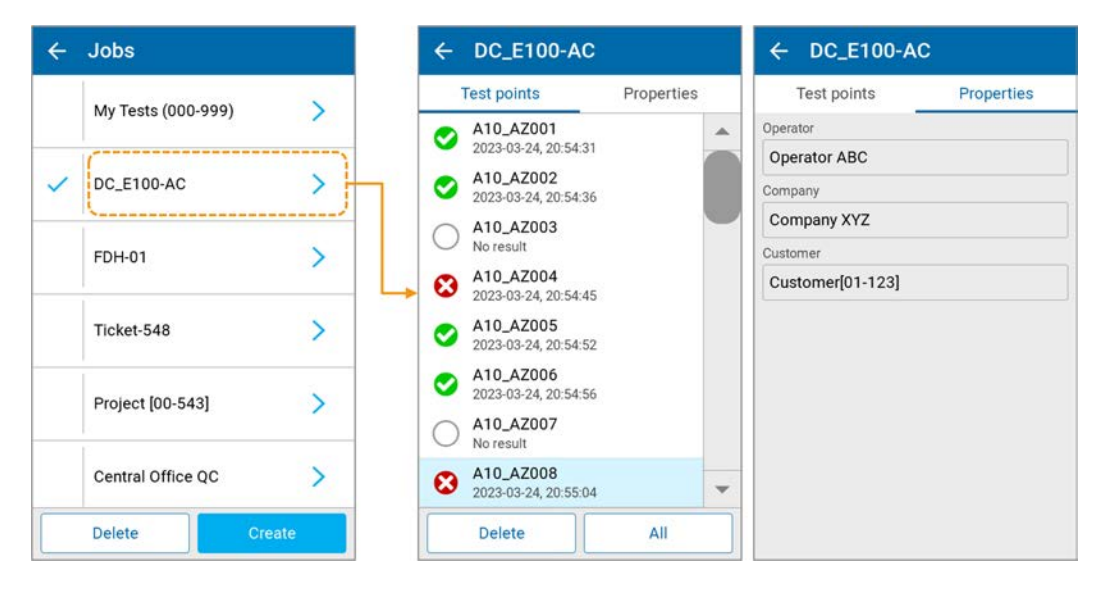

點按瀏覽器清單中的某個測試點會使其成為新的活動測試點,並會開啟測量 頁面 (FasTesT 或 OPM,具體視乎於目前選擇的模式)。在測量頁面中,會 選擇相應的測試點。

點按非活動作業瀏覽器中的某個測試點會使其成為新的活動作業,並會開啟 測量頁面 (FasTesT 或 OPM,具體視乎於目前選擇的模式)。在測量頁面 中,會選擇相應的測試點。請參閱第 47 頁 < [測試點瀏覽器](#page-54-0) >。

## 刪除作業

測試裝置允許您刪除一次刪除一個或多個作業及其測試結果。無法只刪除作 業而不刪除其測試結果,但是,在結果瀏覽器中可以只刪除測試結果。

注意: [My Tests] (我的測試)作業因無法刪除而被排除。

#### 要刪除本機作業:

- 1. 在 [Jobs] (作業)頁面中,點按 [Jobs] (刪除)可啟用作業清單以刪除 作業。
- 2. 點按相應的核取方塊即可選擇您要刪除的作業。若要一次刪除所有作 業,可點按 [Select All] (全選)。

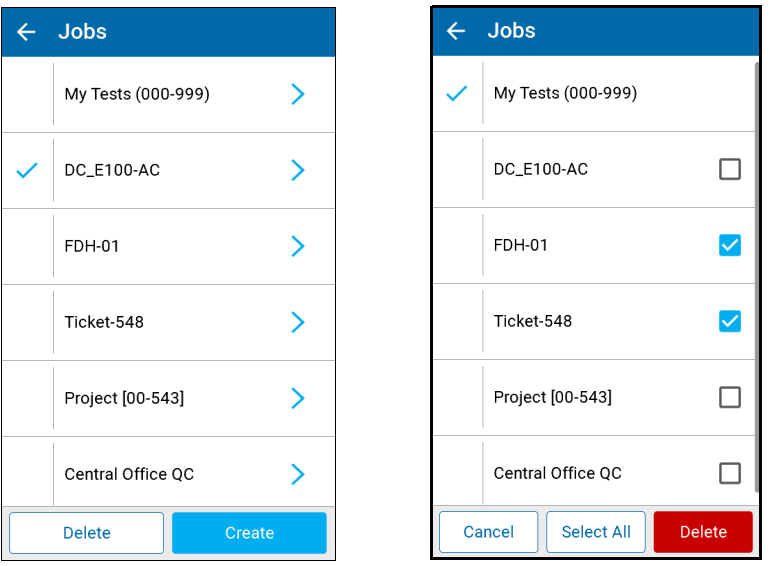

3. 點按 [Delete] (刪除)以移除所選作業,或者點按 [Cancel] (取消)以 中止操作。

<span id="page-50-0"></span>5 管理測試和結果

# <span id="page-50-1"></span>自動導覽

#### 要設定自動導覽:

- 1. 從 PXM 主要功能表中,選擇 [Settings] (設定)。
- 2. 捲動到 [General] (一般)並點按 [Auto navigation] (自動導覽)。

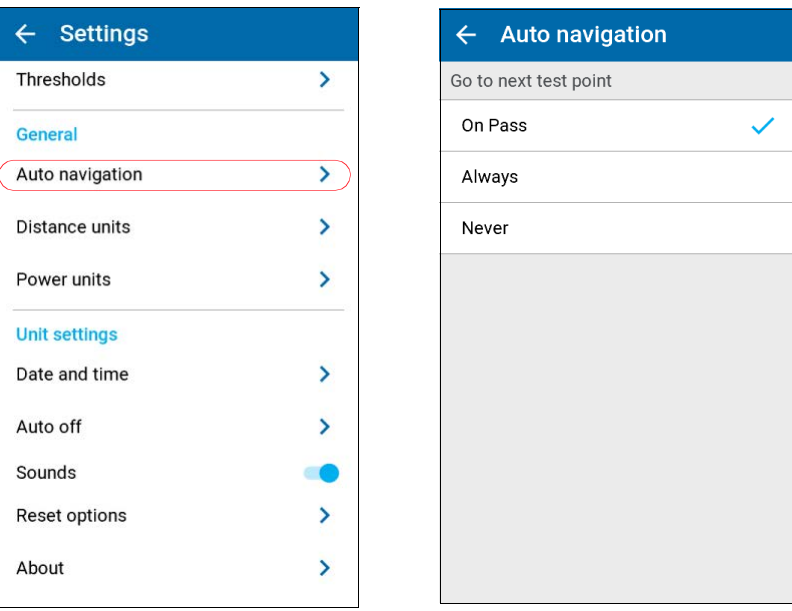

- 3. 選擇以下選項之一以 [Go to the next test point] (轉到下一個測試點):
- ▶ [On Pass] (涌過後) (預設)如果測試通過 / 未涌過判定為 [Pass] (通過),則在儲存後自動選擇作業序列中尚未擷取的下一個測試點。如 果儲存後通過 / 未通過判定為 [Fail] (未通過)或 [Unknown] (不 明),則保持選擇相同的測試點並顯示當前的失敗或不明測試點結果。
- [Always] (始終) 儲存後自動選擇序列中尚未擷取的下一個測試點。
- [Never] (從不) 儲存後測試裝置始終保留在當前的測試點上。您需要 使用下一步 / 上一步箭頭手動選擇要執行的下一個測試, 以導覽到作業 測試序列中。

## 自動導覽行為

當自動導覽選項設定為 [On Pass] (通過後) 進入下一個測試, 並且測試通 過 / 未涌過判定為 [Pass] (涌過)時,應用程式會自動選擇下一個尚未擷取 的測試點。否則仍會顯示當前的測試結果。

注意 : 序列中尚未擷取的下一個測試點意味著:如果作業序列中的所有後續測試均 已完成,則該測試可以是作業序列中的上一個測試。

例如:

- 測試點 1:完成
- 測試點 2:待完成
- 測試點 3:完成
- 測試點 4:待完成
- 測試點 5:完成

案例 1:如果當前測試為 2,則通過判定後選擇的下一個測試將為測試點 4。 案例 2:如果當前測試為 4,則通過判定後選擇的下一個測試將為測試點 2。

#### 管理測試和結果 自動導覽

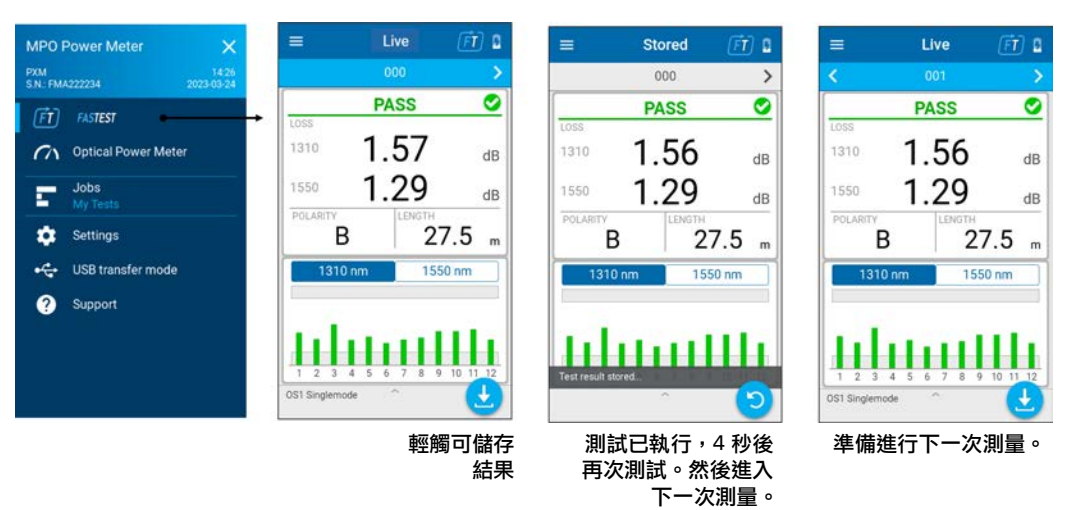

#### 要在通過後使用自動導覽執行 FasTesT:

#### 要區分未使用即時讀數完成的測試和使用儲存的測試結果完成測試:

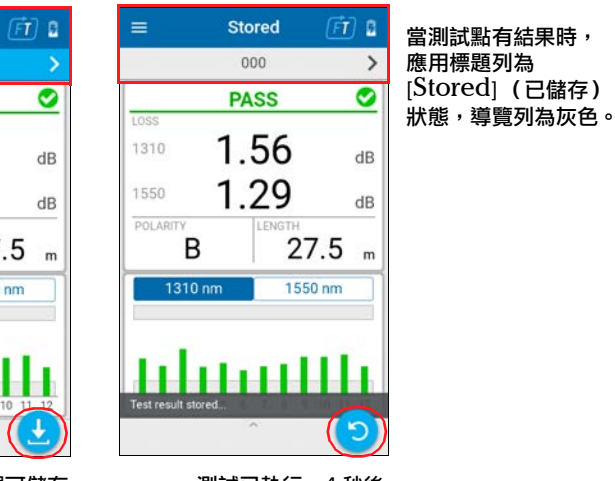

測試已執行,4 秒後 再次測試。然後進入 下一次測量。

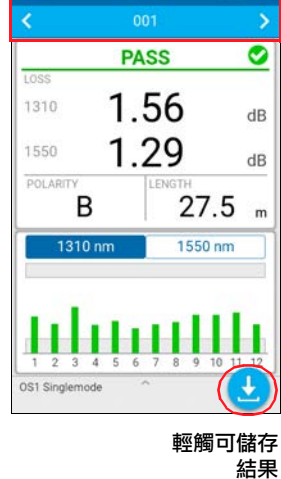

Live

 $\equiv$ 

**當測試點無測試結果** 時或在再次輕觸測試 後,應用標題列為 [Live] (即時)狀 態,導覽列為藍色。

## 篩選測試點

#### 要設定測試點篩選條件:

- 1. 點按導覽列以開啟瀏覽器頁面。
- 2. 點按右下角的篩選按鈕,開啟 [Test point filters] (測試點篩選條件)頁 面。
- 3. 選擇一個篩選條件。

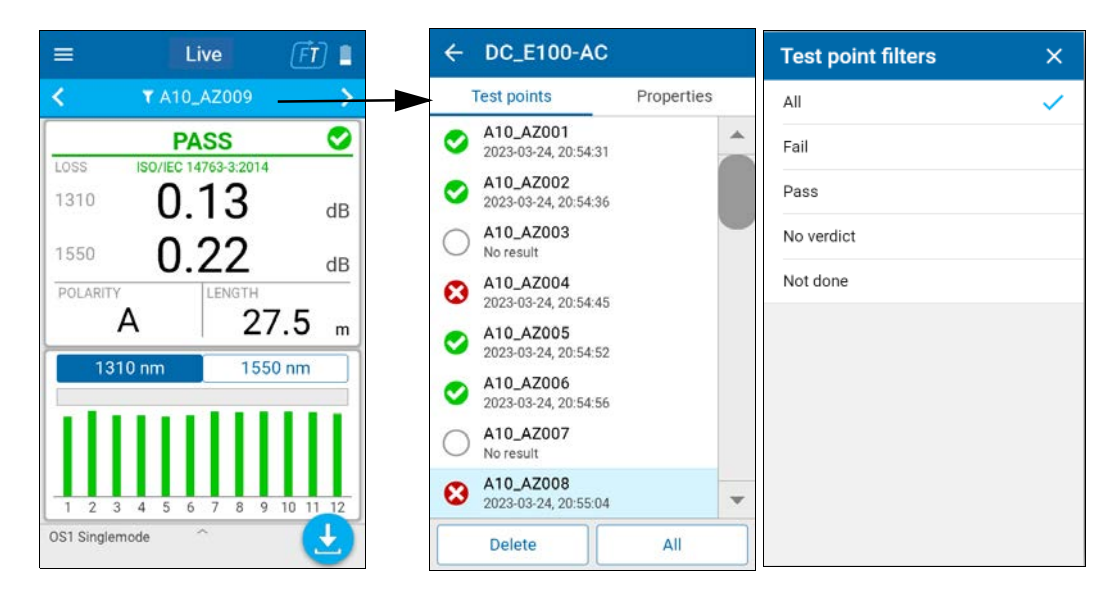

所選的篩選條件也會在篩選按鈕標識 / 確認。

# 測試結果

## <span id="page-54-0"></span>測試點瀏覽器

測試結果顯示在瀏覽器中,並註明測試日期 / 時間以及通過 / 未通過判定。

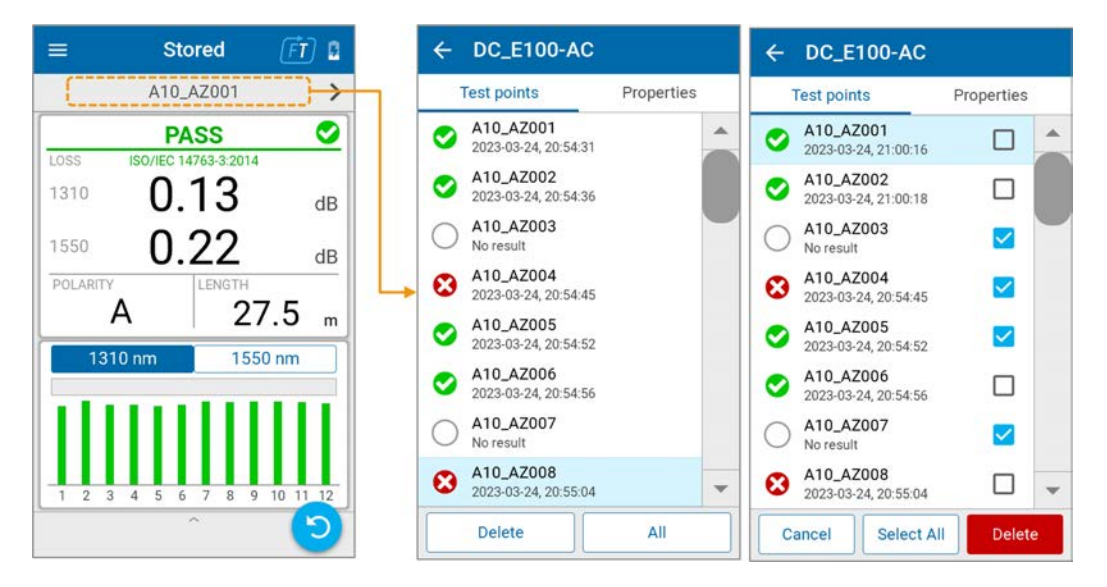

您可以透過測試結果管理刪除所有或單一結果。

#### 透過 USB 擷取結果

USB 數據傳輸可用於報告、後期處理和歸檔目的。當測試裝置連接到 PC 後,您可以瀏覽、列出儲存於裝置中的所有測試結果並將其下載到 PC。傳 輸功能不需要安裝任何特定的 USB 驅動程式或應用程式。使用者體驗類似於 USB 隨身碟 (大量儲存裝置)。從 Windows 檔案總管中,瀏覽測試裝置, 選擇測試結果,並複製 / 貼上到 PC 上的資料夾中。

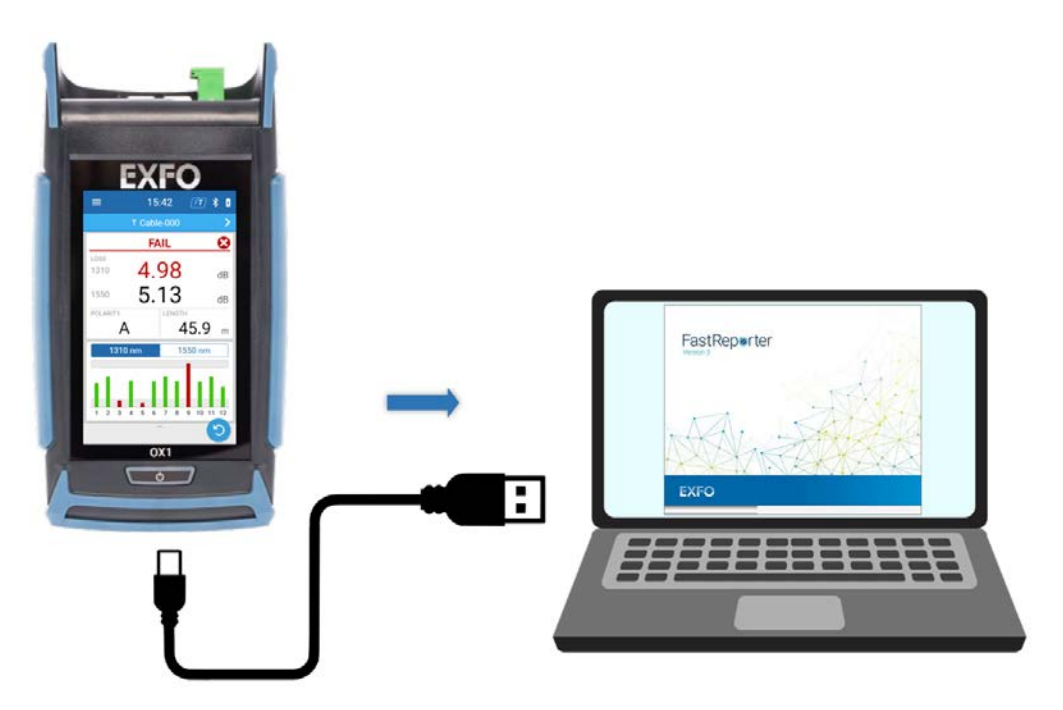

PXM 測試結果可以在 FastReporter 3 中開啟,可以產生報告並執行後處理任 務。

## 將 USB 擷取至電腦

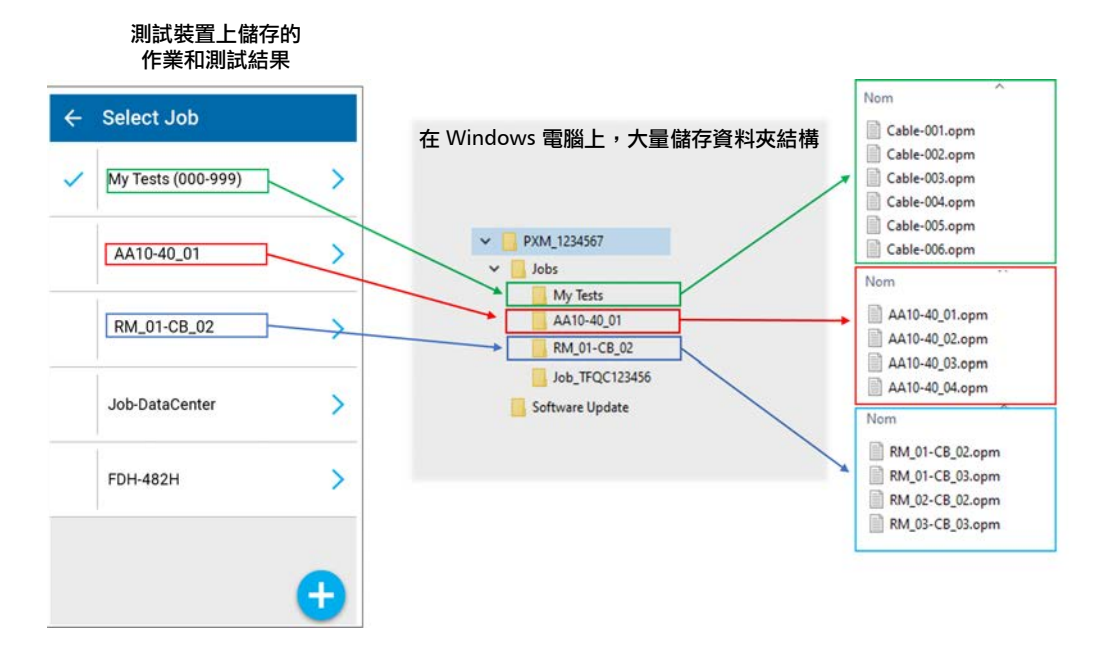

PXM\_1234567 (大量儲存驅動器)

- ▶ [Jobs] (資料夾)
	- [ 每項作業的子資料夾 ],以作業名稱命名。
		- [ 作業測試結果檔案 ],以測試點名稱命名。
- > [Software Update] (資料夾)中的韌體更新檔案

# 6 LXM 光源操作

# 介紹 LXM 光源

LXM 光源是一種 MPO (多光纖推接)原生光 源,旨在快速高效地測試 MPO 鏈路。該光源 具有一個位於同一官員接頭中的 VFL (視覺故 障定位器),用於直觀地查找光源的連接位 置,從而簡化測試操作。

## FasTesT™ 與 CW 光源

LXM 光源具有 2 種操作模式:

- 光源模式,即經典的 CW (連續波長)模 式。
- > FasTesT 模式, 以快速高效的方式運行, 專為自動損耗測試和許多波長的極性而設 計。

「[PXM/LXM FasTesT™](#page-74-0) 操作」一章詳細介紹了 FasTesT 模式。

「[設定和使用您的裝置」](#page-26-0)和 [「維護](#page-104-0)」這兩章介紹了設定和支援。

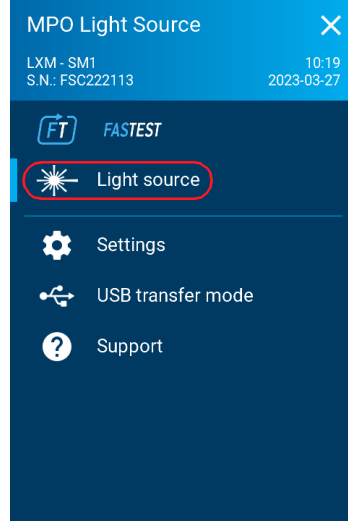

## 波長選擇

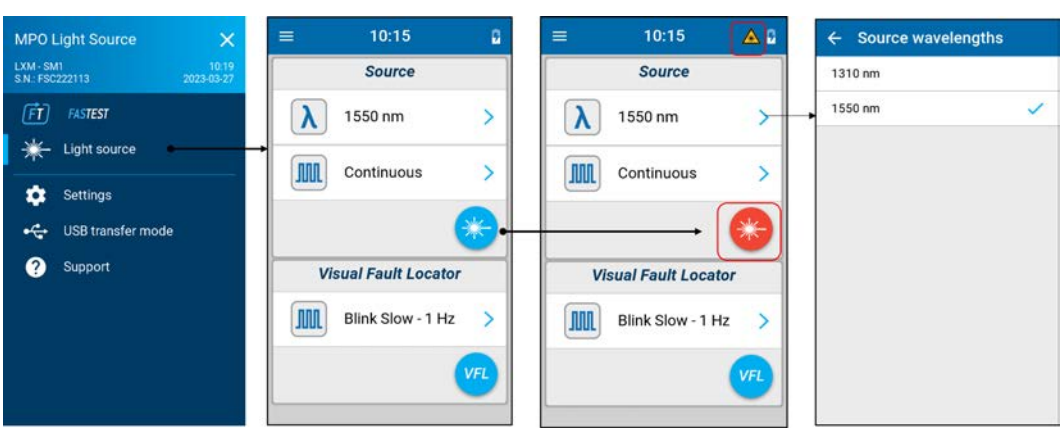

# 光源音調選擇

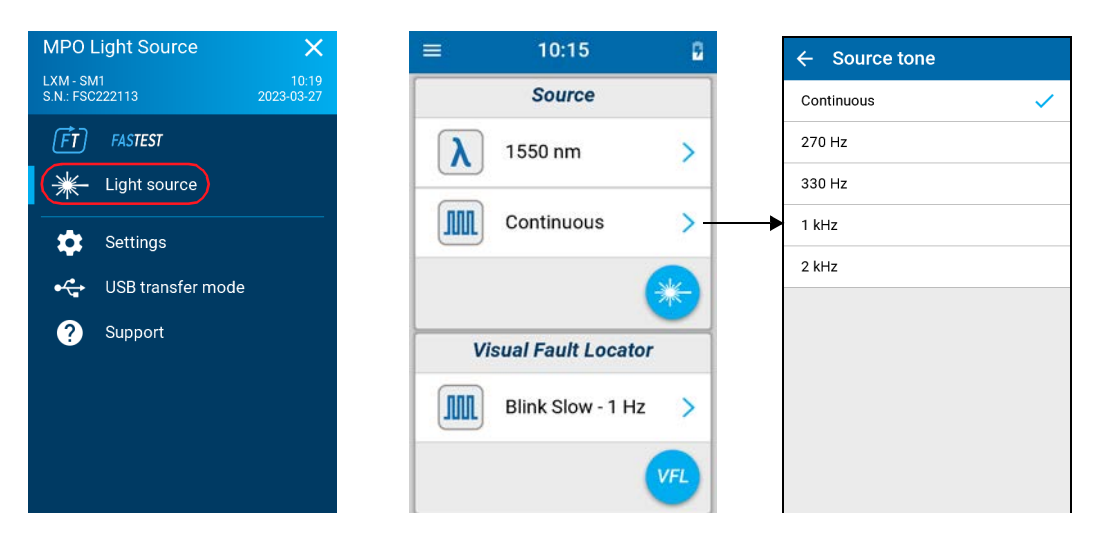

#### 開啟光源。

# VFL 操作

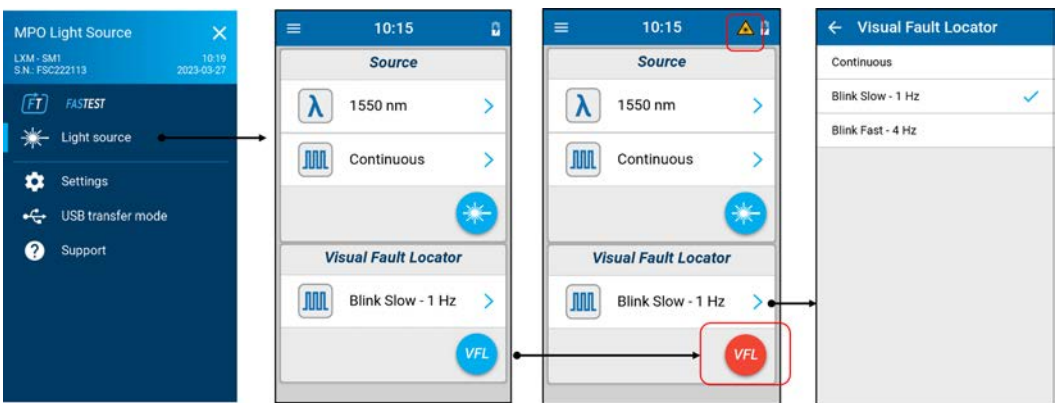

開啟 VFL。

可見光 VFL 於 650 nm 處發射, 如下所示:

- ▶ LXM-SM1, 在5根光纖上 (2、5、8、10、12)
- ▶ LXM-MM1, 在 4 根光纖上 (6、8、10、12)

# FasTesT 操作和波長選擇

當 LXM 發射 FasTesT 訊號並且同一纜線上連接了 PXM 時,兩個測試裝置將 自動偵測連續性。

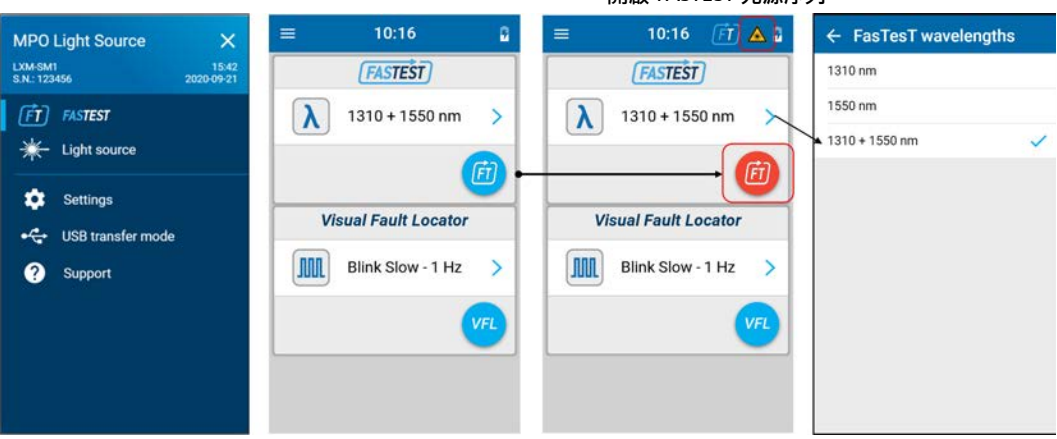

開啟 FASTEST 光源序列。

# 出廠功率輸出

#### 要檢視出廠光源功率輸出:

1. 在主功能表中,點按 [Support] (支援)。

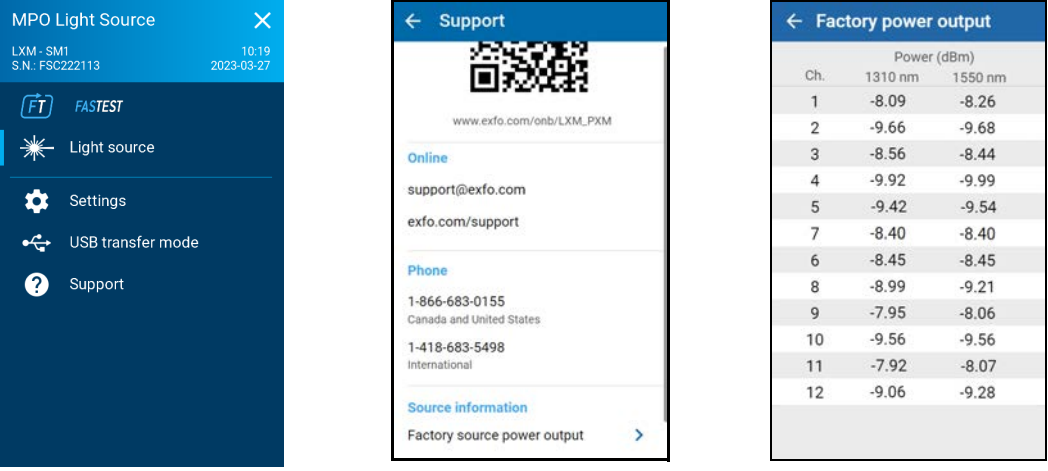

**2.** 在 [Source information] (光源資訊)下,點按 [Factory source power output] (出廠光源功率輸出)以開啟 [Factory power output] (出廠功 率輸出)頁面。

# 7 PXM OPM (光功率計)操作

# 介紹 PXM MPO 功率計

PXM 功率計是一種 MPO (多光纖推接)原生 功率計,旨在快速高效地測試 MPO 鏈路。

## FasTesT™ 與 OPM

PXM 具有 2 種操作模式:

- ▶ 光功率計 (OPM),測量光纖上發射的任何 即時訊號功率電平。
- **注意:** 為了取得最佳結果,兩個測試裝置必須處於相 同模式:OPM 或 FasTesT。
	- > FasTesT 用於測量 LXM 光源發射的輸入訊 號所包含的所有波長的鏈路損耗、長度和 極性。

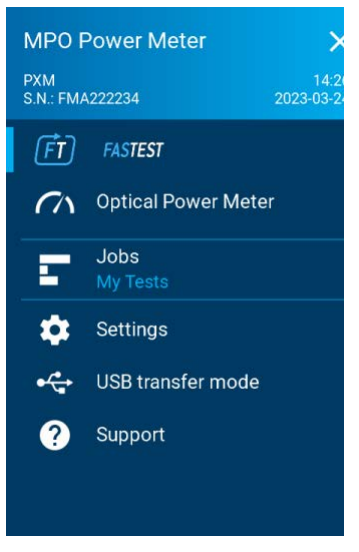

注意:要在 FasTest 模式下操作,光源和功率計必須處於 FasTesT 模式。如果光源 處於 OPM 模式,測量將不起作用。

「[PXM/LXM FasTesT™](#page-74-0) 操作」一章詳細介紹了 FasTesT 模式。

「[設定和使用您的裝置」](#page-26-0)和 [「維護](#page-104-0)」這兩章介紹了設定和支援。

# 即時功率讀數

[LIVE] 指示燈用於即時訊號擷取。顯示即時讀數時,您可以透過點按儲存按 鈕來儲存測試結果。

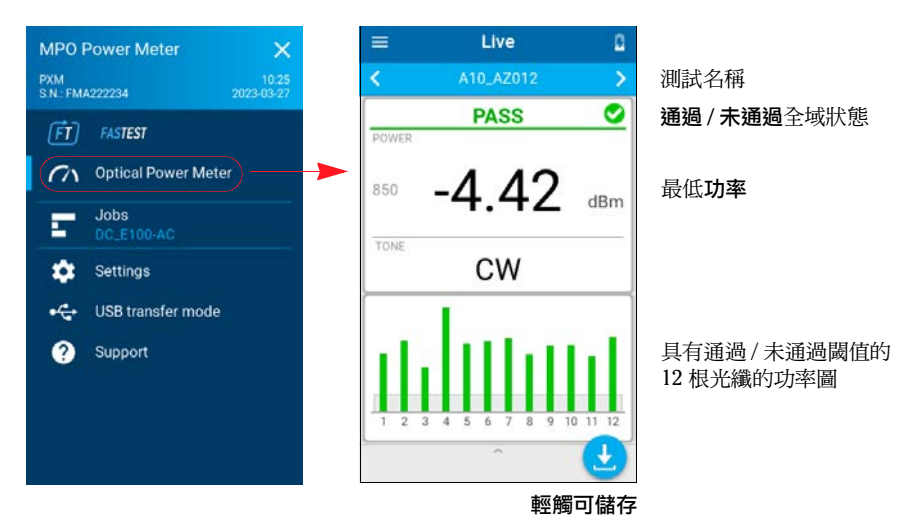

部分項目列示如下:

測試點名稱

- 儲存所有 12 芯光纖的功率。
- 注意: 當最大閾值為未通過且沒有最小閾值未通過時,將顯示最高功率值。否則, 將顯示最低功率值。
	- 偵測到的音調或調製將儲存於測量數據中。

## 瞭解 (OPM) 功率柱狀圖

- > 未應用功率閾值時:
	- 圖表跨度固定至 6 dBm 的範圍內。
	- 具有最高功率讀數的光纖對應於圖表的上限。

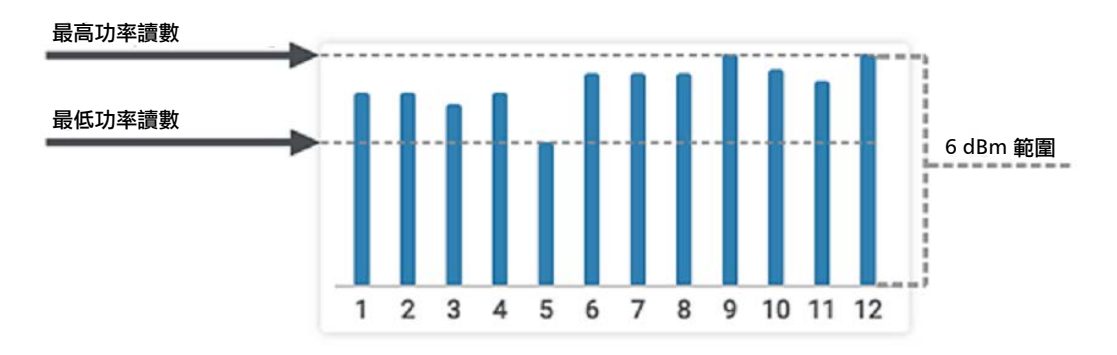

- 應用最大功率閾值時:
	- 圖表跨度固定至 6 dBm 的範圍內。
	- 最大功率閾值對應於圖表的上限。
	- 灰色方塊表示最大功率閾限值。

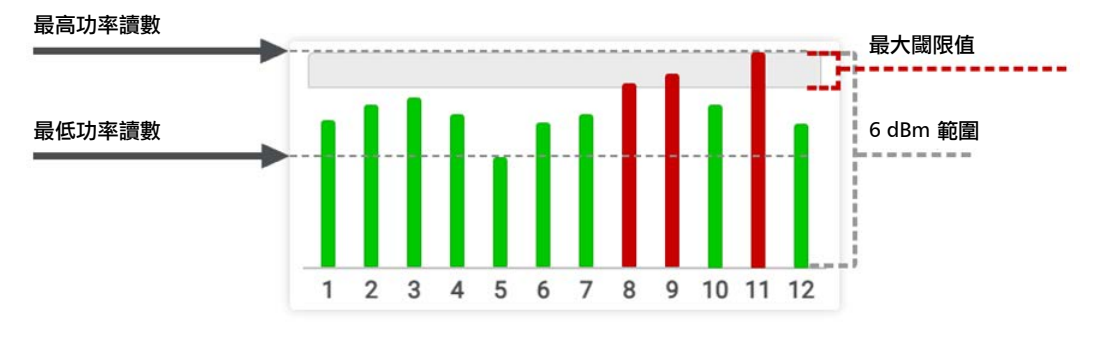

應用最小功率閾值時:

#### PXM OPM (光功率計)操作

即時功率讀數

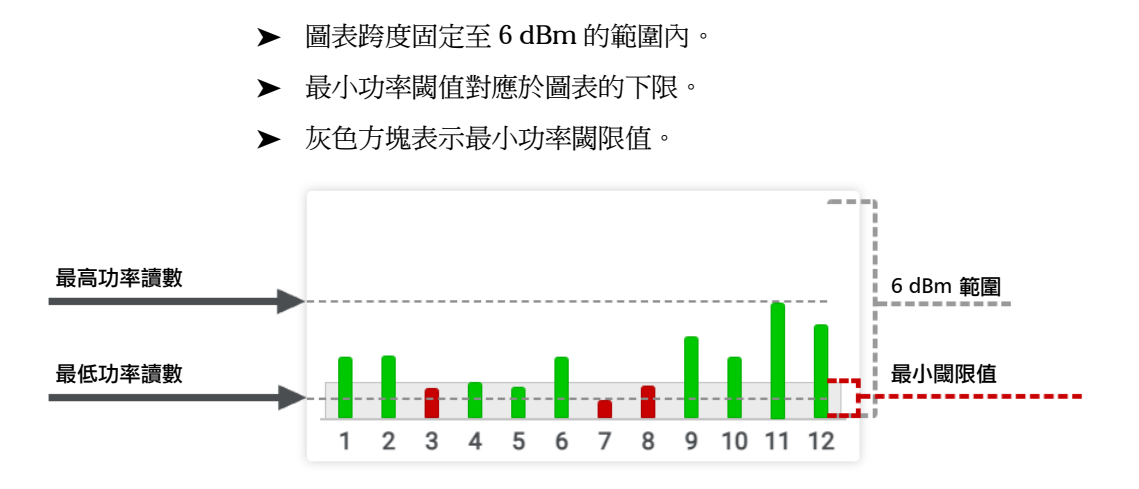

> 當應用最小和最大功率閾值時:

圖表跨度將會顯示所應用的兩個閾值之間的範圍。

> 上面的灰色方塊表示最大功率閾限值。

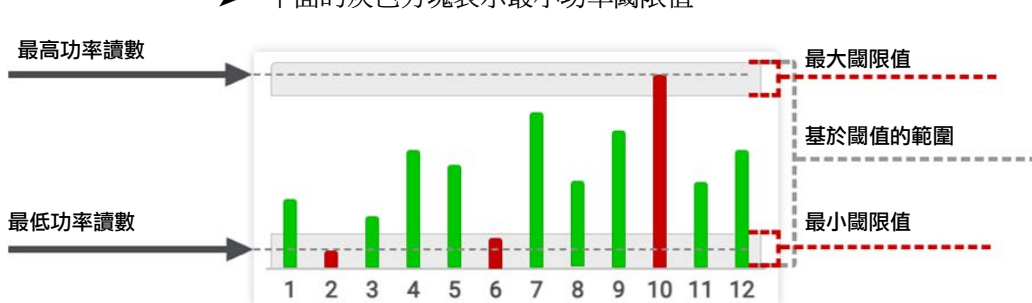

> 下面的灰色方塊表示最小功率閾限值。

# 分析結果

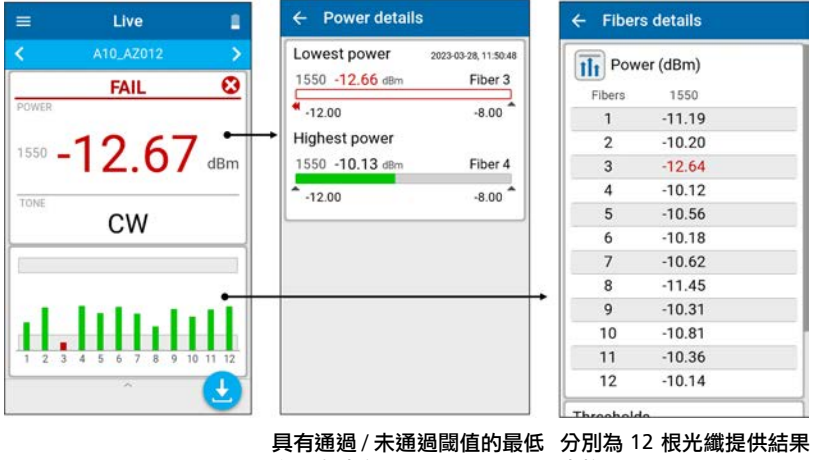

和最高功率

表格

# 波長選擇和閾值存取

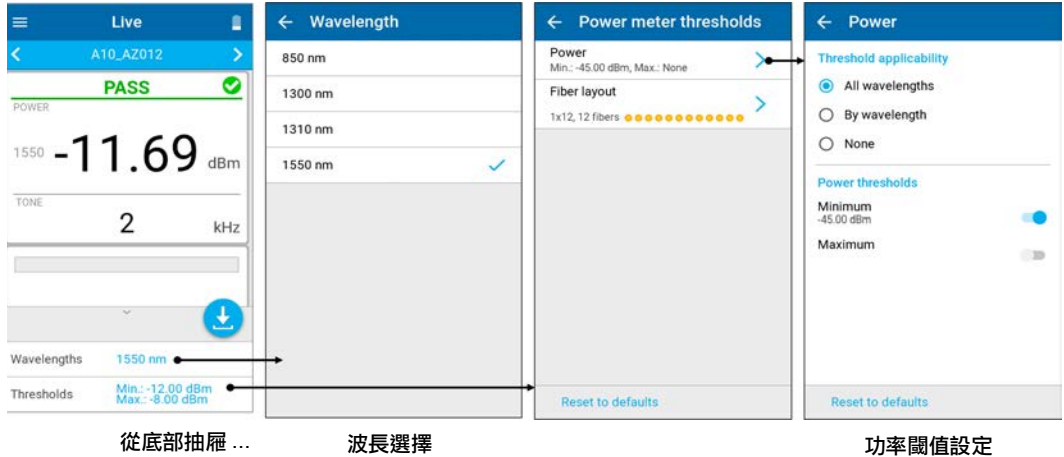

底部抽屜或 [Settings] (設定)功能表中提供閾值功率值和佈局。

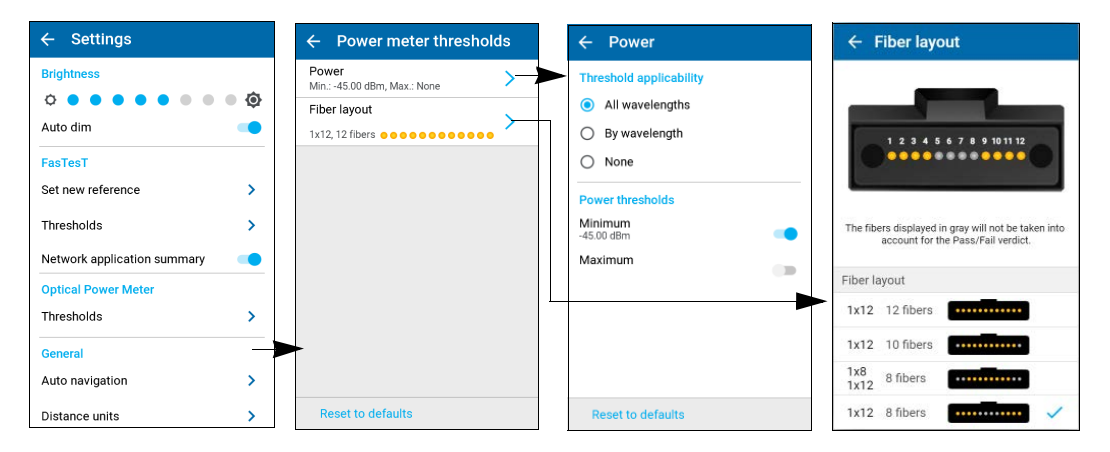

無論選擇何種佈局,功率計始終會測量所有光纖。然而,如上所述,不會測 試灰色的光纖。

## 閾值

您可以為光功率計設定通過 / 未通過閾值。測量完成後,應用程式會在應用 閾值時顯示通過或未通過狀態。

#### 要設定閾值:

- 1. 在主功能表中,點按 [Settings] (設定)或點按 | 圖示以存取功能 表,然後選擇
- 2. 在 [Optical Power Meter] (光功率計)下,點按 [Thresholds] (閾 值)。

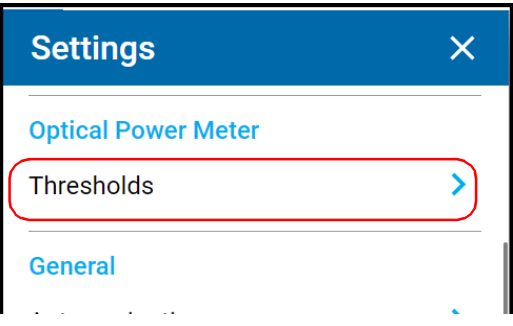

3. 選擇要設定的閾值。

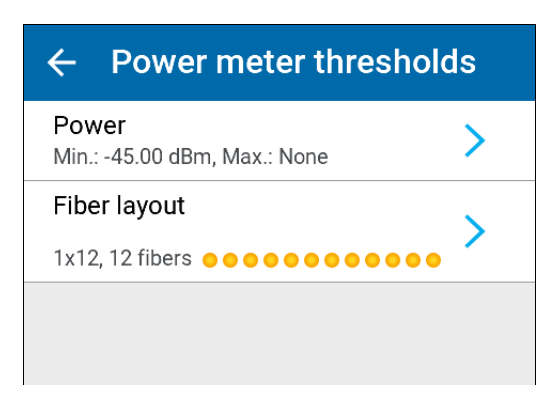

4. 選擇是否將閾值應用於所有波長、每個波長是否具有特定閾值,或者是 否不會把閾值用於測量。

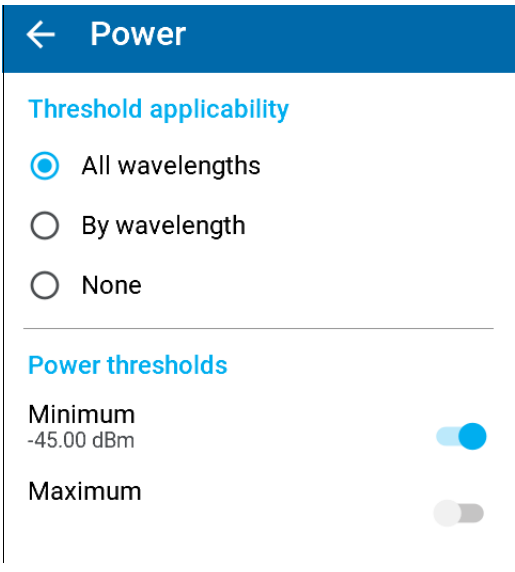

- 5. 根據您選擇的選項,選擇相應的功能表。
- 注意: 如果您選擇 [By wavelength] (按波長),請選擇所需的波長。
	- 6. 您可以使用相應的 [Minimum] (最小值) /[Maximum] (最大值) (dBm) 滑塊來啟用或停用 [Power thresholds] (功率閾值)。閾值如下  $(nm)$ :
		- $\blacktriangleright$  850
		- $\blacktriangleright$  1300
		- $\blacktriangleright$  1310
		- $\blacktriangleright$  1550
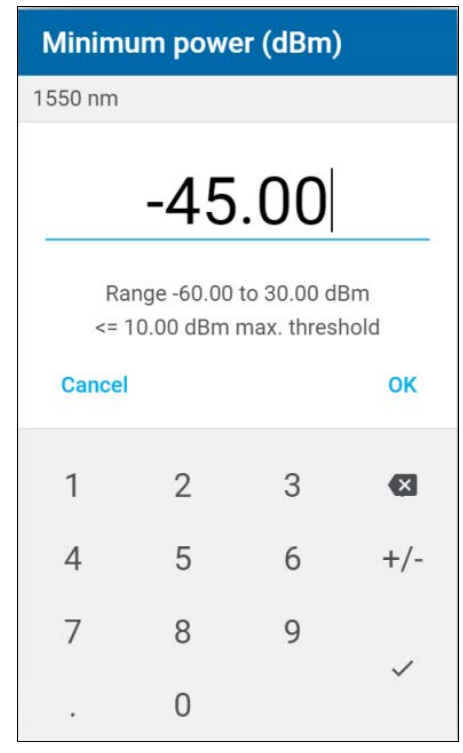

7. 如果要變更值,請點按要修改的閾值並輸入新值。

8. 點按 [OK] (確定)以確認該值或點按 [Cancel] (取消)以中止頁面。 新的閾值會在下一次量測時生效。

# 8 PXM/LXM FasTesT™ 操作

FasTesT 模式以快速高效的方式運行,專為自動損耗測試、極性和鏈路長度 測量而設計。本章涵蓋以下內容:

- 參考
- ▶ FasTesT 操作

「[設定和使用您的裝置」](#page-26-0)和 [「維護](#page-104-0)」這兩章介紹了設定和支援。

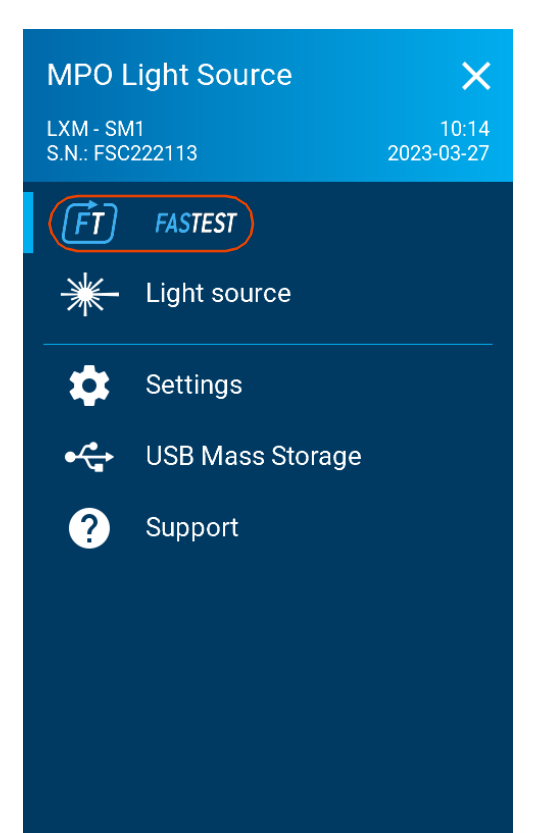

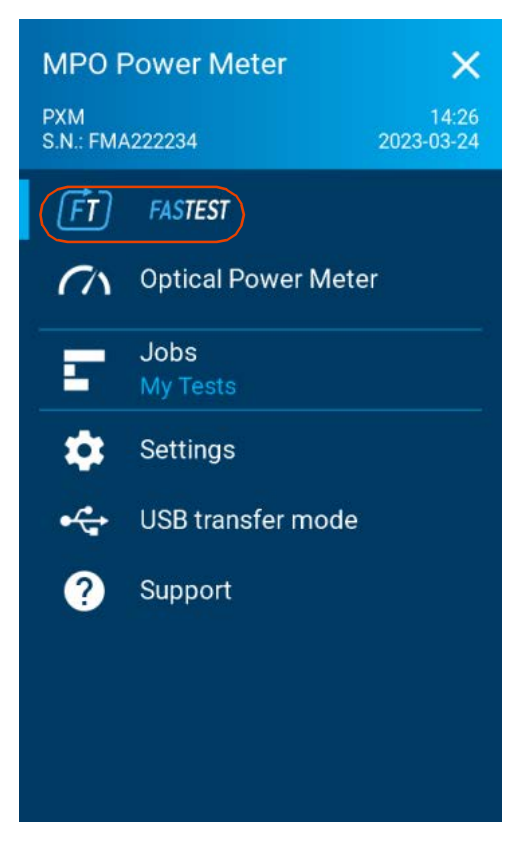

# 執行 FasTest

#### 要執行 FasTesT:

- 1. 將 LXM 連接至 PXM,確保測試裝置皆出於 FasTesT 模式。
- 2. 在 FasTesT 模式下開啟光源。

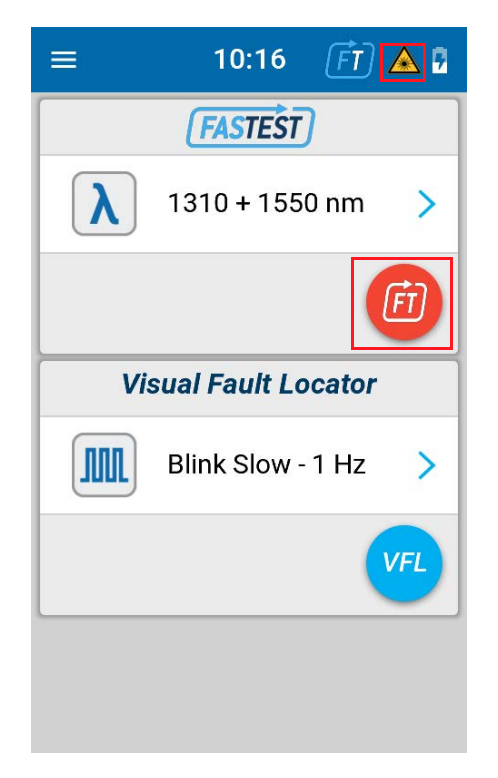

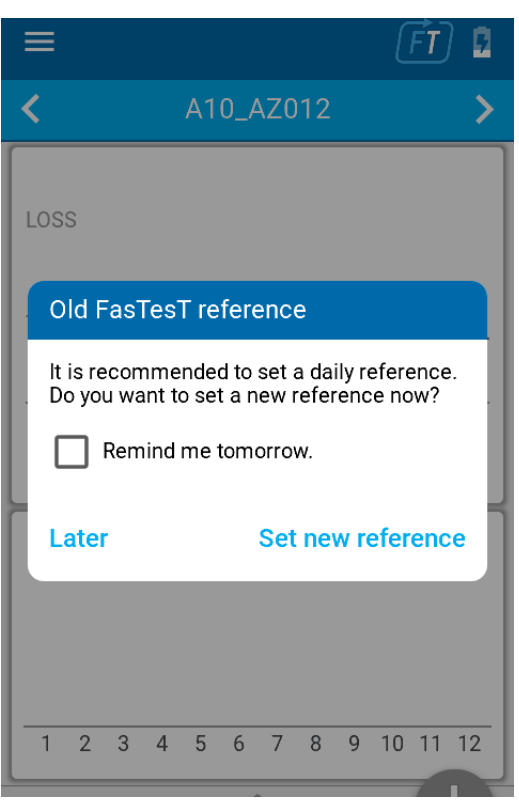

3. 確保參考已完成且為最新。請參閱下一節。

### <span id="page-77-0"></span>獲取參考

### 選擇參考方法

#### 要設定新參考:

在 [Settings] (設定)功能表或者 [Live] (即時)測量頁面底部托盤中點按 [Set new reference] (設定新參考)。

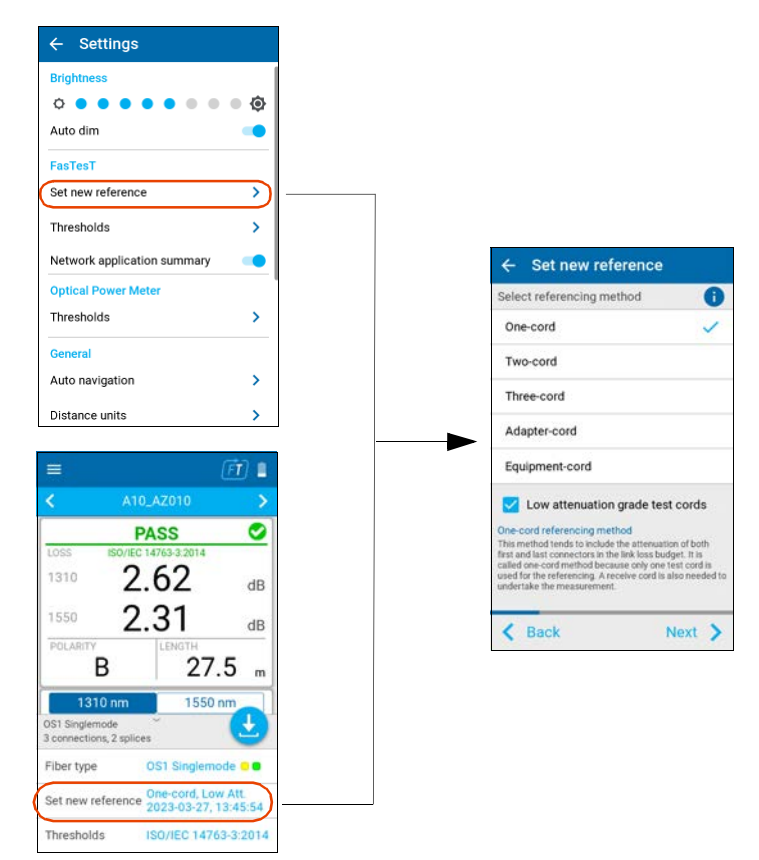

#### 參考要求

- 所有測試線必須為 A 型 (直接)極性。
- 必須參考所有 12 根光纖。

#### 建議

測試線必須為 2 至 10 公尺,並且長度相同。

### 連接 LXM 和 PXM

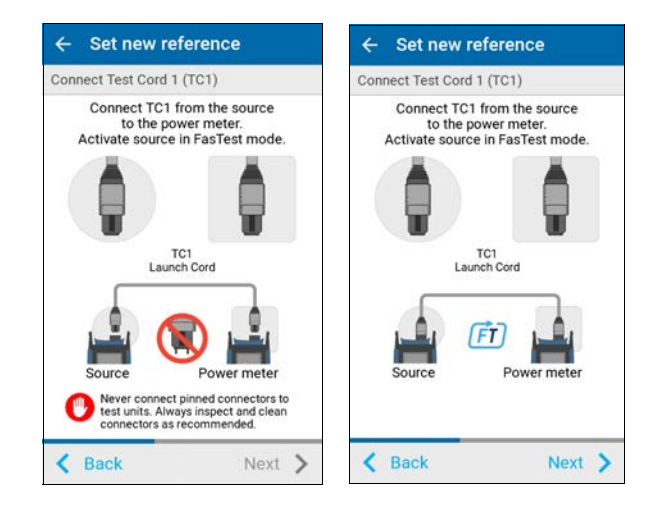

#### **PXM/LXM FasTesT™ 操作**

獲取參考

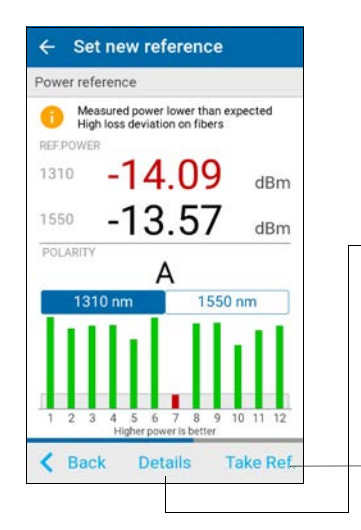

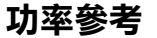

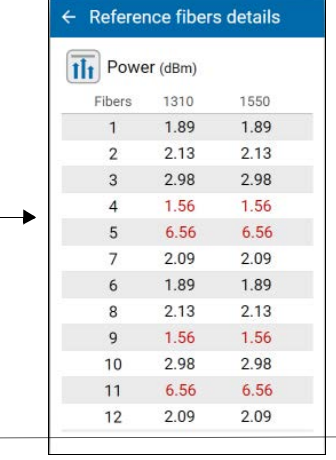

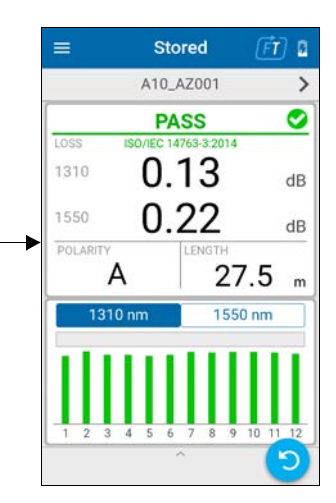

PXM 已就緒。

注意: 當參考不正確時,會顯示一條帶有 i 圖標的訊息來說明原因,如上面的第 一個螢幕所示。

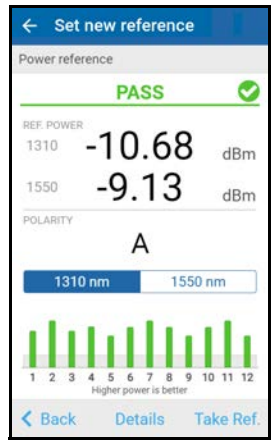

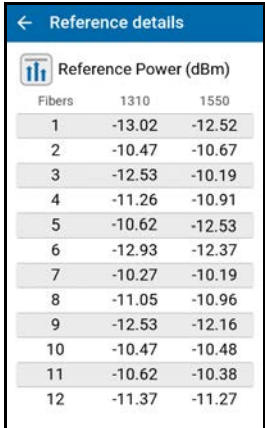

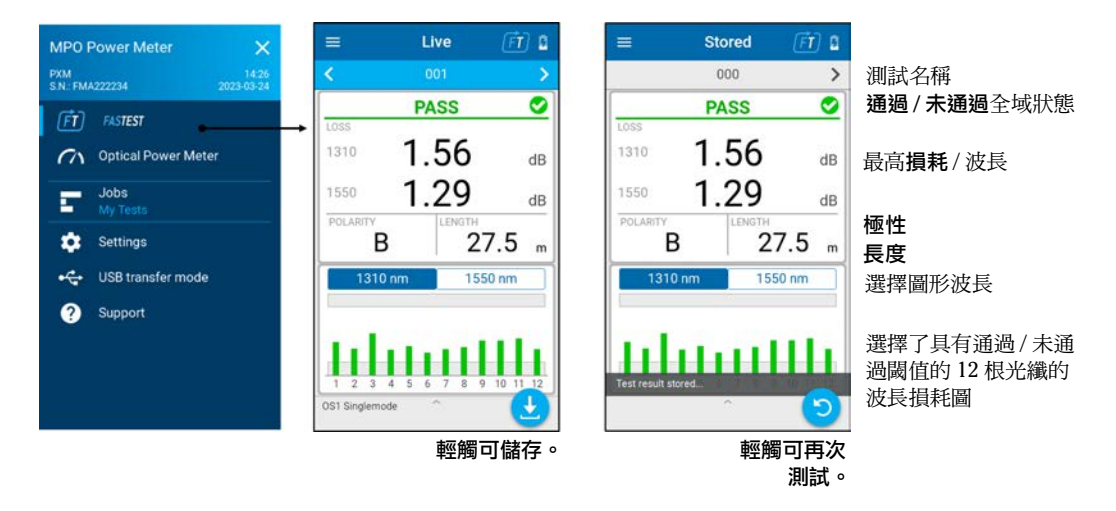

# MPO 損耗測量

部分項目列示如下:

- 測試點名稱
- 儲存所有 12 芯光纖的損耗。
- 注意 : 當最小閾值為未通過且沒有最大閾值未通過時,將顯示最低損耗值。否則, 將顯示最高損耗值。
- 注意 : 當測得的功率電平大於參考功率電平時,會出現負損耗測量值。

#### **PXM/LXM FasTesT™ 操作**

MPO 損耗測量

負損耗可能由以下因素引起:

- > 使用的測試方法可能不適合測量短鏈路上的損耗;建議使用一線法或轉 接器線法。
- 測試線損壞或髒污。
- 參考測試線的品質交叉。
- 測試線在上次參考後斷開連接。
- 參考方法或測試線連接錯誤。

在這些情形中,強烈建議設定新參考。

#### 瞭解 FasTesT 損耗柱狀圖

- > 當應用無損耗閾值時:
	- 圖表跨度固定至 6 dB 的範圍內。
	- ▶ 具有最低損耗讀數的光纖,將對應於最小圖表跨度。

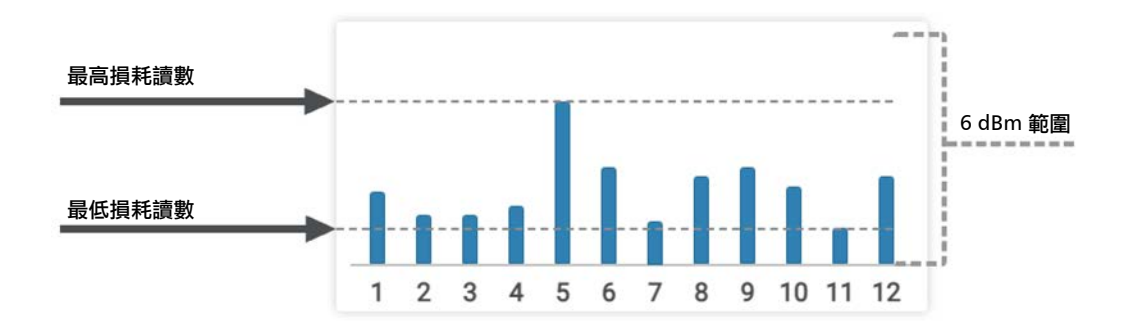

- > 當應用最大損耗閾值時:
	- 圖表跨度固定至 6 dB 的範圍內。
	- > 最大損耗閾值對應於圖表的上限。
	- 灰色方塊表示最大損耗閾限值。

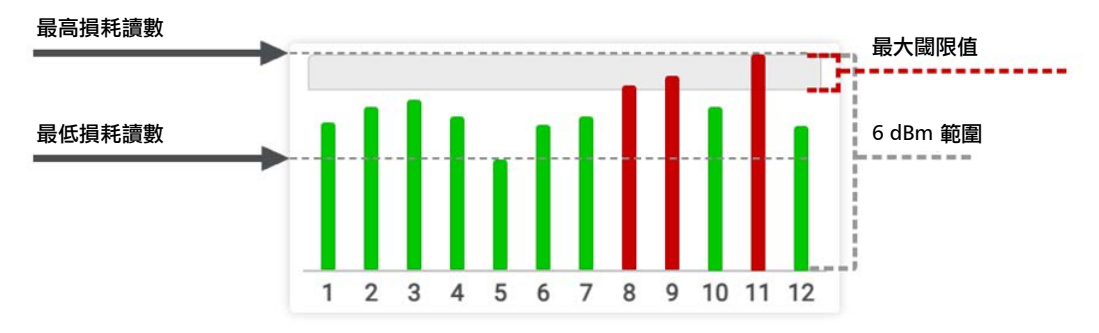

- > 當應用最小損耗閾值時:
	- 圖表跨度固定至 6 dB 的範圍內。
	- 最小損耗閾值對應於圖表的下限。
	- ▶ 灰色方塊表示最小損耗閾限值。

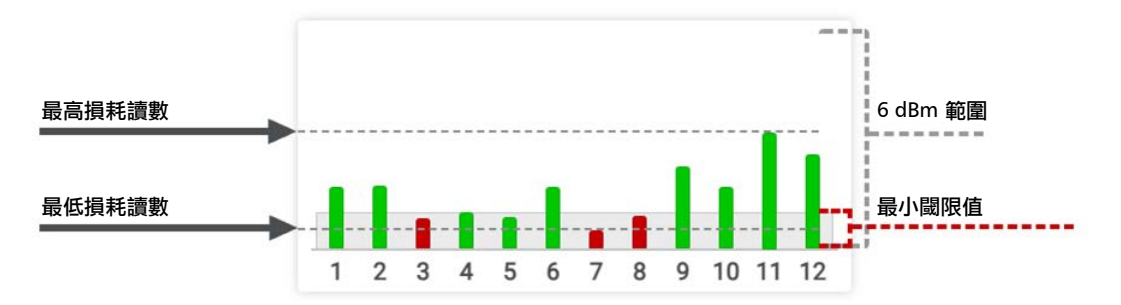

#### **PXM/LXM FasTesT™ 操作**

MPO 損耗測量

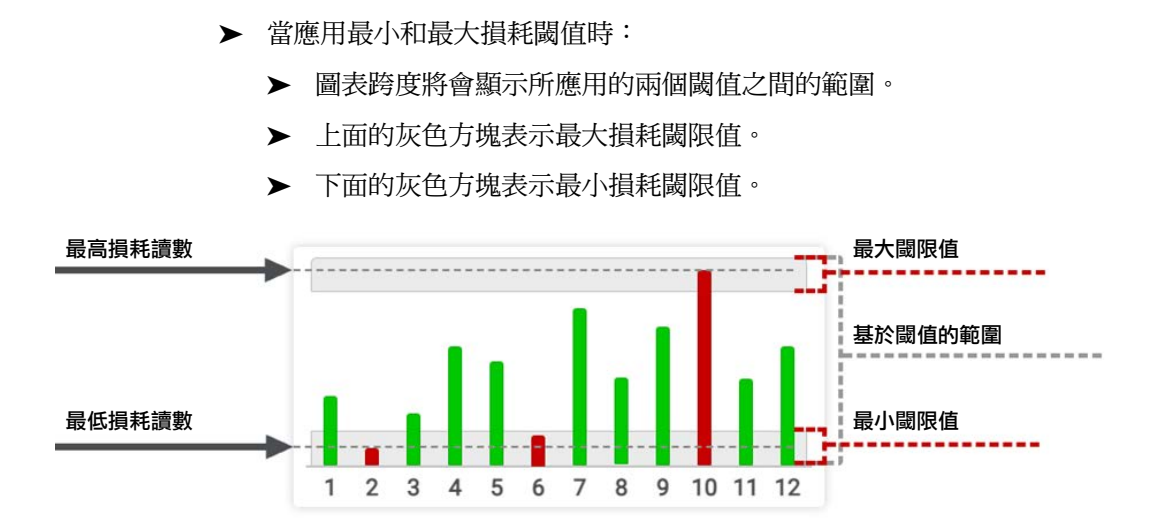

### 鏈路長度測量

每次進行 FasTesT 測量時,測試裝置都會自動測量鏈路長度 (適用於極性類 型 A、B、C 或 U)。

注意: 以一個或多個多模波長測試時,鏈路長度測量不適用於 U 型極性的通用系 統。

鏈路長度將以選定的距離單位顯示,裝置將報告單一鏈路長度。

注意 : 假定 MPO 纜線中的所有光纖長度相同。

在進行鏈路長度測量時,將派出目前參考的所有測試線長度,因為參考助理 會測量並計算測試線長度。

#### PXM/LXM FasTesT™ 操作

鏈路長度測量

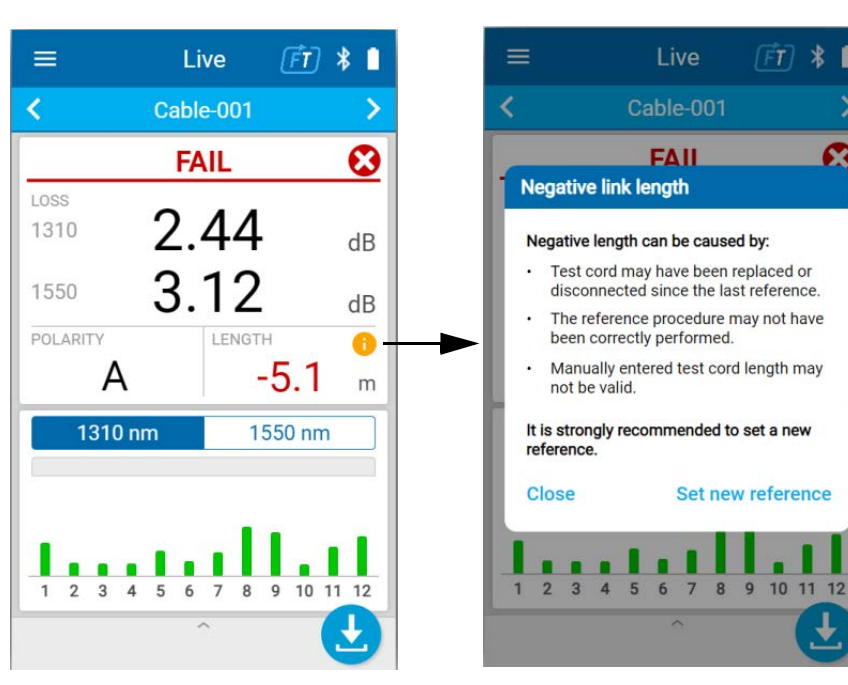

負鏈路長度

 $\sqrt{FT}$  $\ast$ 

×

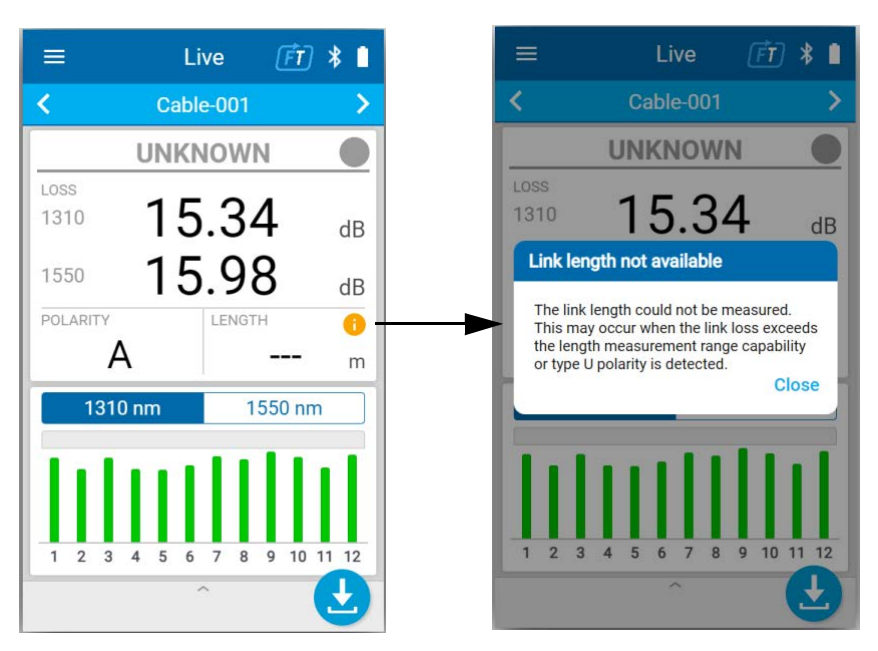

### 不可用鏈路長度

# 分析結果

點按全域結果圖塊,以查看 FasTesT 極性圖表表示法和光纖對應 [Details] (詳細資訊)與 [Test limits] (測試限制),以及各光纖的相應通過 / 未通過 判定。

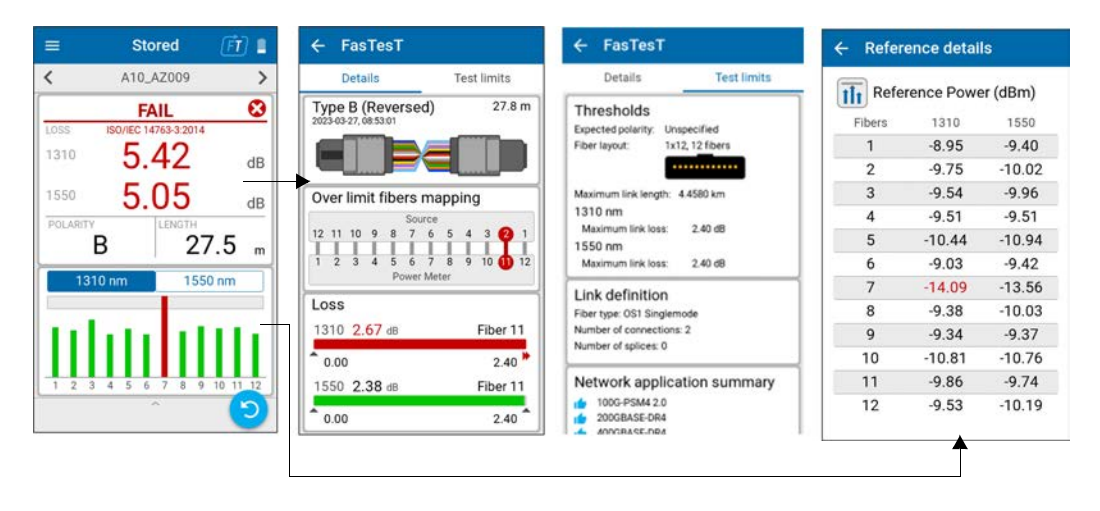

根據應用的閾值,為每個波長讀數損耗顯示餘量表。如果沒有定義閾值,則 損耗通過 / 未通過判定結果不明。

<span id="page-88-0"></span>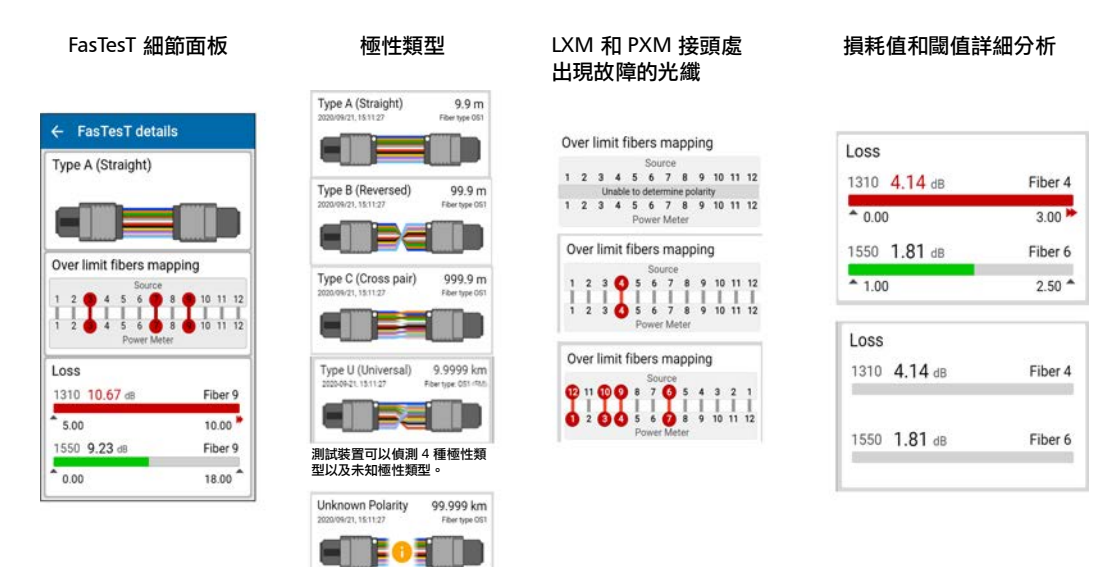

極性、光纖對應和損耗

當最小閾值為未通過人民的最大的值未通過時,餘量頁面將顯示最低損耗 值。否則,將顯示最高損耗值。

分析結果

### 不明極性訊息

測試裝置只能偵測以下極性之一:

- ▶ A 型 (直接)
- ▶ B型 (反向)
- ▶ C型 (交叉)
- ▶ U型 (通用系統)

可能無法識別所有其他光纖排列,因此測試裝置無法確定通過 / 未通過判 定。

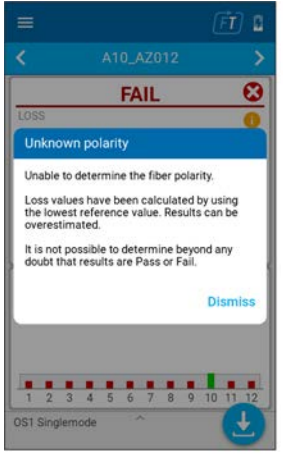

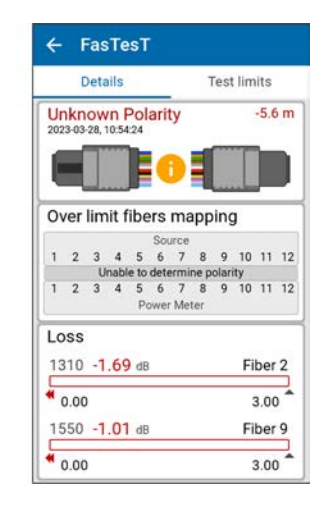

### 光纖詳情和參考值

允許查閱參考資料。請參閱第 70 頁 < [獲取參考](#page-77-0) >。

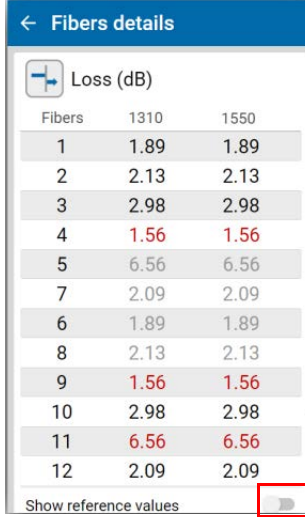

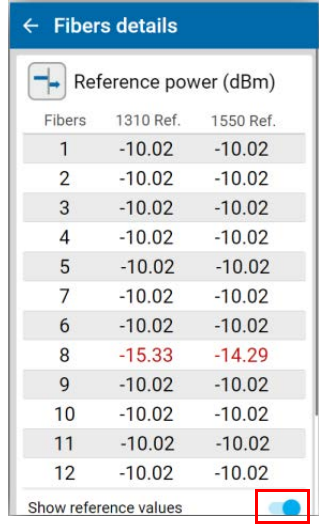

### 不相容的測試參數

如果當前光纖類型及 / 或光源訊號不包含任何能夠提供損耗通過 / 未通過判 定的波長,測試裝置將顯示 1 用於診斷不相容的測試參數,並且全域通過 / 未通過判定結果顯示為 [UNKNOWN] (不明)。

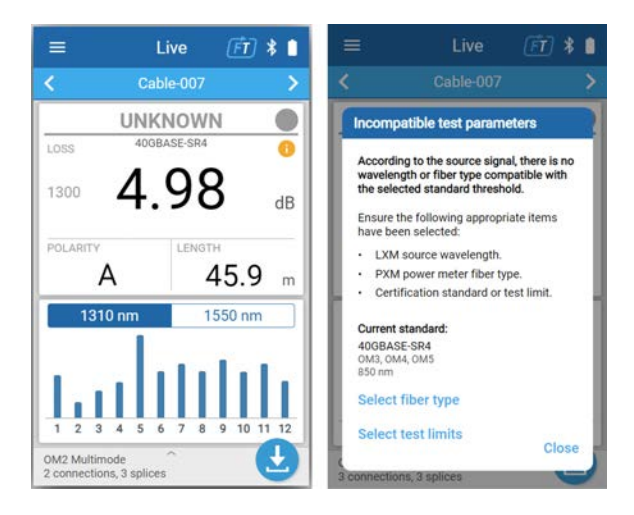

# 閾值

底部抽屜或 [Settings] (設定)功能表中提供 FasTesT 閾值的值和佈局。

閾值規格

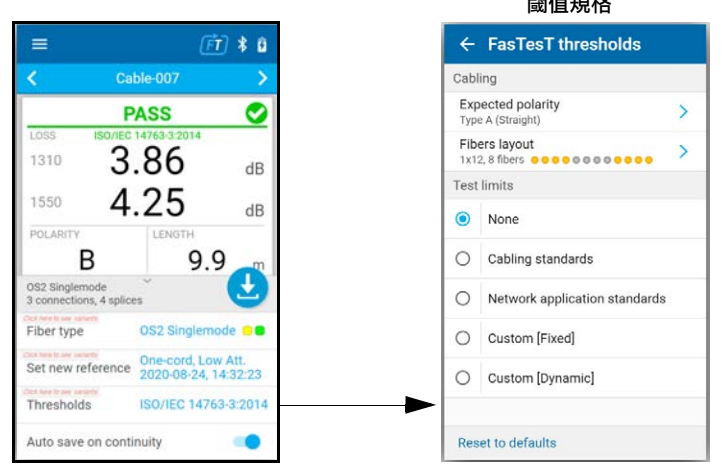

### 組態

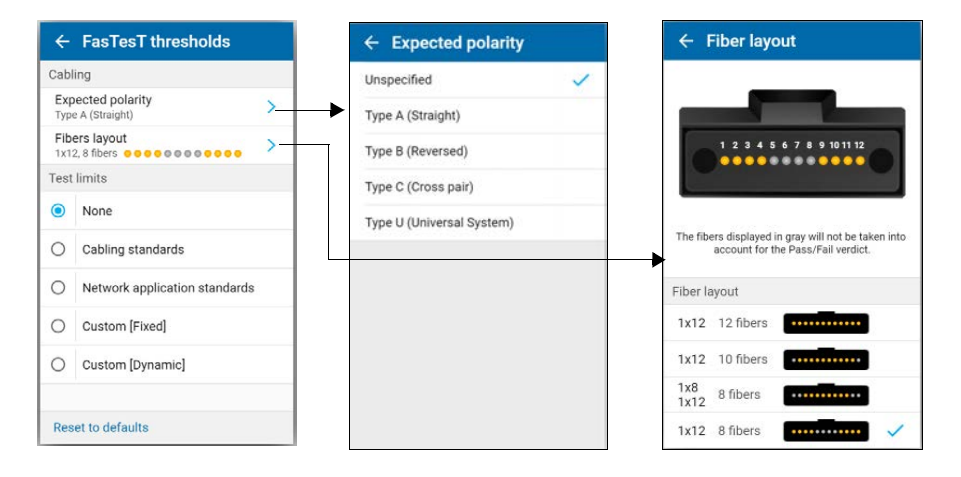

閾值

如果 [Expected polarity] (預期極性)為 [Unspecified] (未指定),則不會 測試在 FasTesT 擷取期間偵測到的極性。

您可以為 FasTest 設定通過 / 未通過閾值。測量完成後,應用程式會在應用 閾值時顯示通過或未通過狀態。

#### 要設定極性閾值:

- 1. 在主功能表中,點按 [Settings] (設定)或點按 圖示以存取功能 表,然後選擇
- 2. 點按 FasTest 下的 [Thresholds] (閾值)。

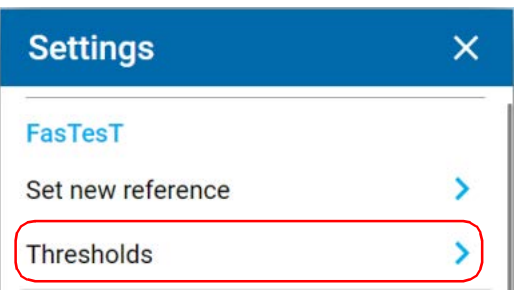

3. 選擇要設定的閾值。

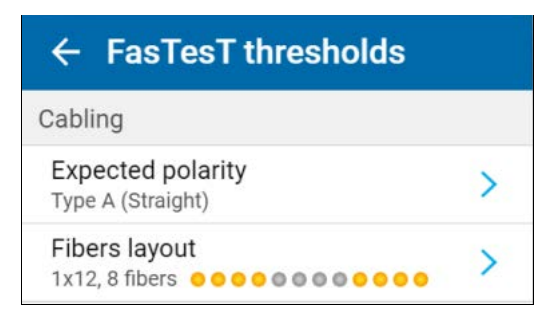

4. 設定 [Expected polarity] (預期極性)(僅限 FasTesT)。

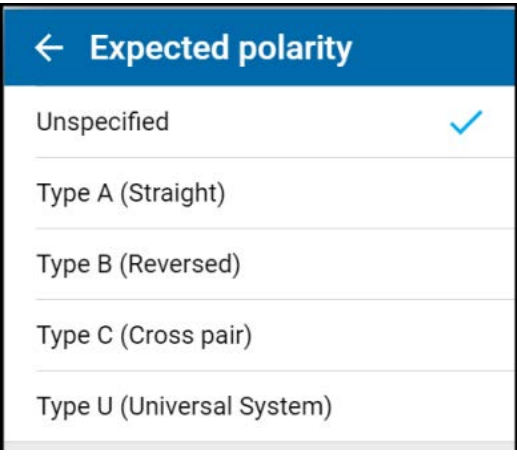

要查看極性類型的說明,請前往第 81 頁 < [極性、光纖對應和損耗](#page-88-0) >。

# 測試限制

在 [FasTesT thresholds] (FasTesT 閾值) 頁面中,可以選擇以下測試限制之一:

- $\blacktriangleright$  [None] (無)
- ▶ [Cabling standards] (佈線標準)
- ▶ [Network application standards] (網 路應用標準)
- ▶ [Custom [Fixed]] (自訂 [ 固定 ])
- ▶ [Custom [Dynamic]] (自訂 [動態])

選擇一種測試限制後,您可以確定要對接下 來的測量套用的閾值。只能選擇 1 種測試限 制。

如果選擇 [None] (無),則不會測試鏈路 損耗和長度。

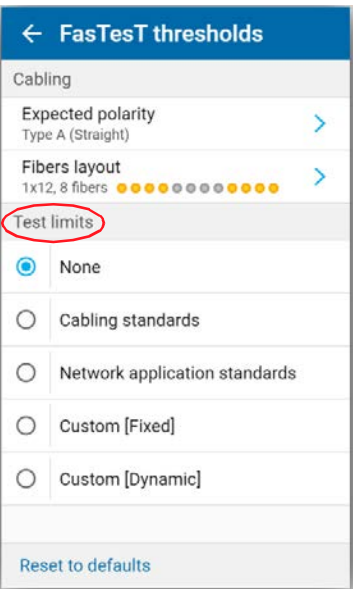

#### 佈線認證標準

在佈線標準頁面中,您可以編輯連接處和接續處的數目。這些值將用於計算 鏈路損耗預算。

注意 : 一次只能選擇一項佈線標準。

對於每一項佈線標準,測試裝置都已預先設定依據行業標準定義的閾值。佈 線標準的內部閾值根據光纖類型定義。因此,在測試之前,務必選擇合適的 光纖類型。

對於佈線鏈路損耗預算,還應考量測試線等級 (例如低衰減級或標準級)。 在參考時,您可以選擇測試線等級。

對於每種佈線標準,會在每個標準名稱下顯示相應的基本資訊,比如支援的 光纖類型和波長。

注意 : 每種標準皆定義了閾值。

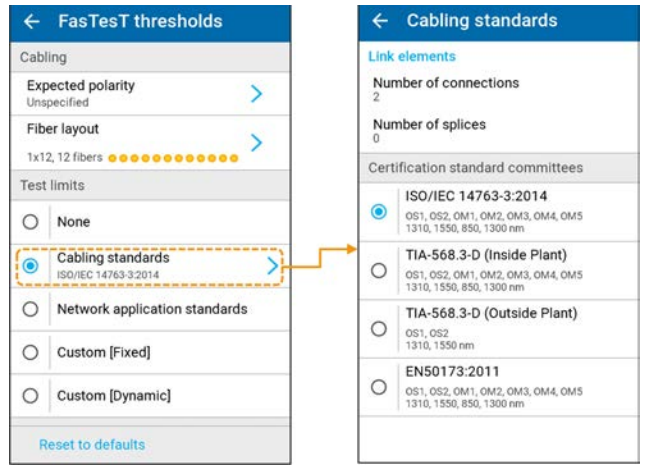

動態損耗預設將根據所選的認證標準進行計算,然後會顯示通過 / 未通過狀 態和全域通過 / 未通過狀態判定結果。

用於計算佈線損耗預算的測試參數如下:

- **▶ 光纖類型 (OS1、OS2、OM1…OM5)**
- > 接續處的數目
- > 連接處的數目
- 鏈路長度。

### 定義連接處和接續處的數目

對於自訂和認證類型的佈線,您可以透過定義連接處和接續處的數目來計算 損耗預算。

#### 要編輯連接處和接續處的數目:

- 1. 在主功能表 /[Settings] (設定) /FasTest 中,點按 [Thresholds] (閾 值)。
- 2. 在 [Test limits] (測試限制)下,點按 [Cabling standards] (佈線標 進),從 [Certification standard committees] (認證標準委員會)清單 中選擇一個選項。
- 3. 選擇 [Custom [Dynamic]] (自訂 [動態 ]),然後編輯連接處和接續處 的數目。

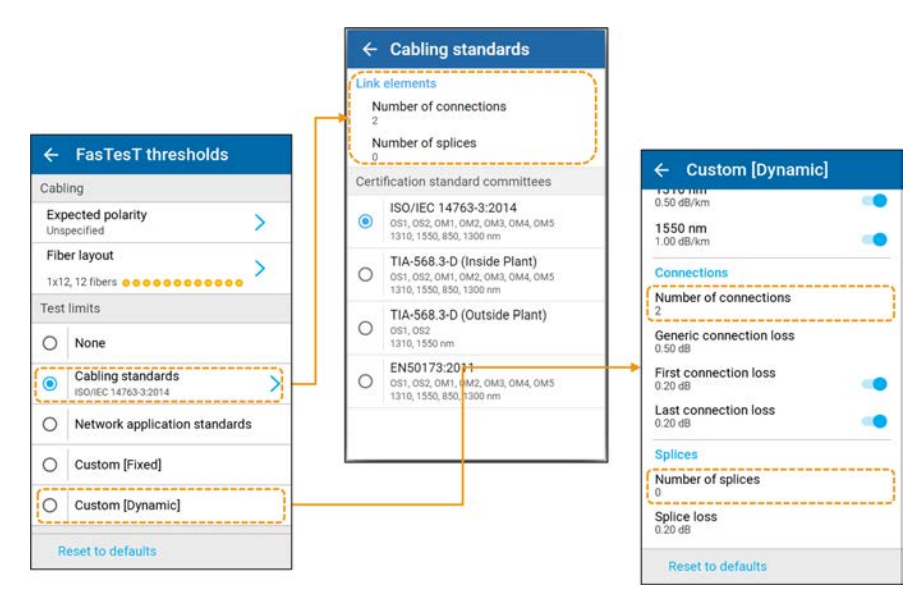

#### 網路應用認證標準

網路應用認證標準包括用於計算固定限制的內部閾值,例如:

- ▶ 內部損耗 (dB)
- **▶** 最大鏈路長度 (m)

對於每一項網路應用標準,測試裝置都已預先設定依據行業標準定義的閾 值。

注意 : 網路應用認證標準不包含用於計算動態損耗預算的閾值。

對於每種網路應用標準,會在每個標準名稱下顯示相應的基本資訊,比如支 援的光纖類型和波長。

注意 : 一次只能選擇一項網路應用標準。

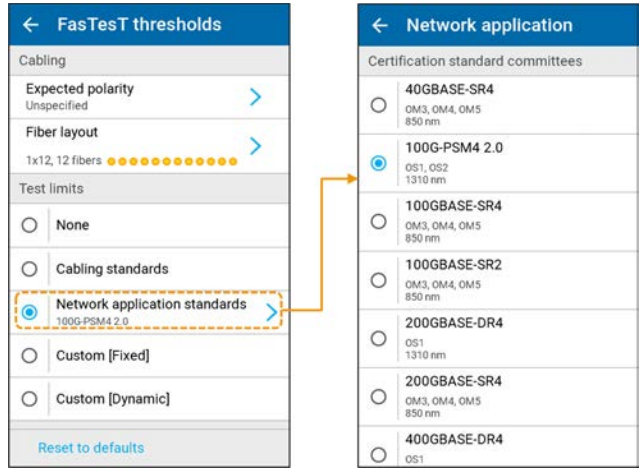

#### 選擇光纖類型

前述佈線和網路應用標準需要根據當前參考的波長選擇光纖類型。

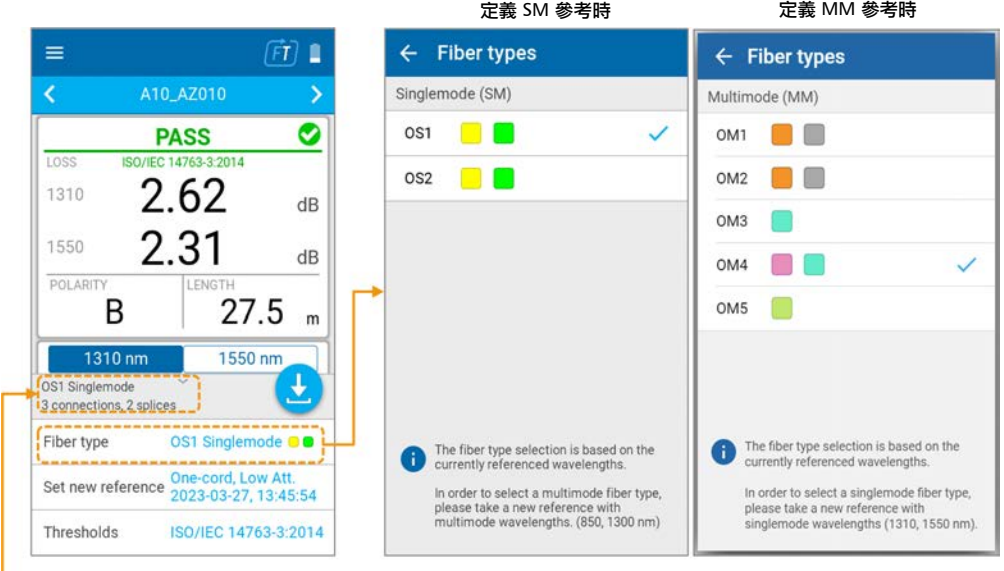

| 顯示即時讀數時

- ▶ 當參考一種或兩種單模 (SM) 波長時, 光纖類型 OS1 和 OS2 可用。
- ▶ 當參考一種或兩種多模 (MM) 波長時,光纖類型 OM1、OM2、OM3、 OM4 和 OM5 可用。
- > 當未定義參考時,會顯示一條訊息 1,說明將根據當前參考的波長選 擇光纖類型。此時會顯示捷徑 [Set new reference] (設定新參考)。

### 鏈路長度閾值

在主功能表 /[Settings] (設定) /FasTest/[Thresholds] (閾值)中的 [Test limits] (測試限制)下,有以下兩個選項可以設定最小 / 最大鏈路長度  $(m \cdot km \cdot ft \cdot kft)$ :

- ▶ [Custom [Fixed]] (自訂 [ 固定 ]) ( 預設選項), 在此選項中, 您可以檢 視 / 編輯固定鏈路損耗測試限制的鏈路長度閾值。
- ▶ [Custom [Dynamic]] (自訂 [動態]), 在此選項中, 您可以檢視 / 編輯擁 有鏈路損耗預算的動態測試限制的鏈路長度閾值。

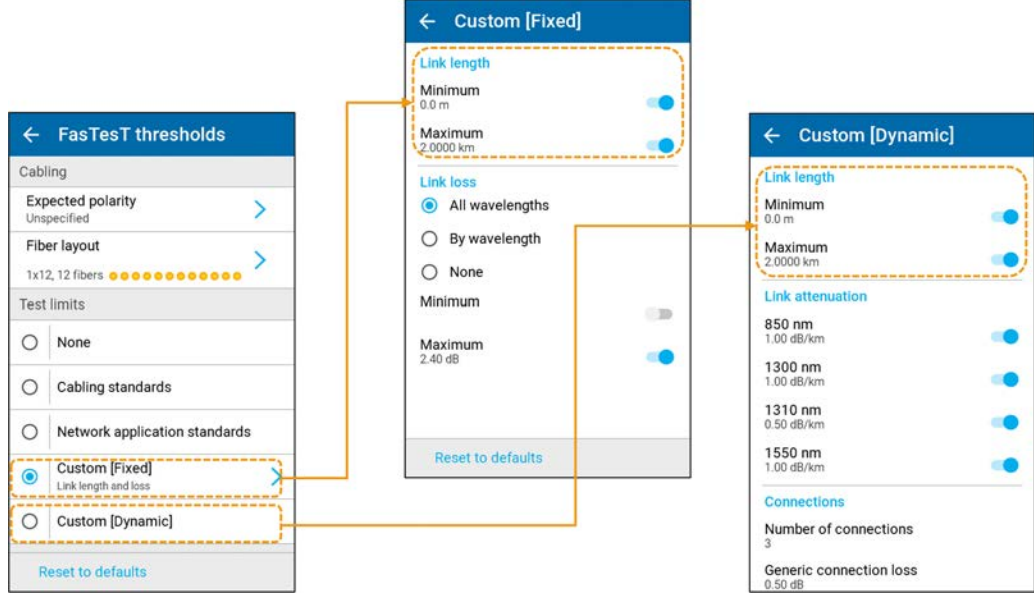

### 自訂動態損耗預算

以下自訂通過 / 未通過閾值可用於計算自訂 [ 動態 ] 損耗預算:

- ▶ 鏈路衰減 (dB/km)
- ▶ 接續損耗 (dB)
- ▶ 一般連接損耗 (dB)
- 第一個和最後一個連接損耗 (dB)

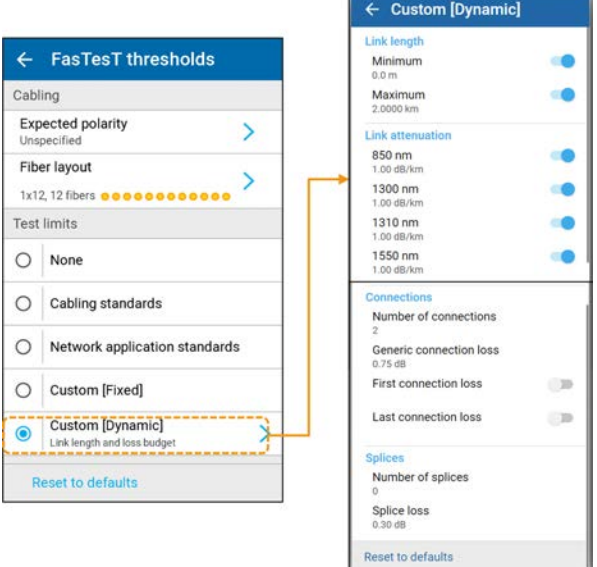

以下測試參數用於計算自訂損耗預算:

- 測得的鏈路長度
- ▶ 連接處 / 接續處的數目

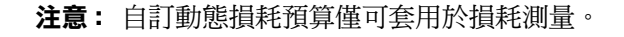

## 網路應用摘要

網路應用摘要清單基於用於執行測量的測試參數,例如光纖類型和波長。對 於受支援的每種網路應用標準,將顯示特定的判定結果 (大拇指朝上 / 大拇 指朝下圖示)。此摘要清單將顯示所測鏈路的容量,並不會影響全域通過/ 未通過判定。

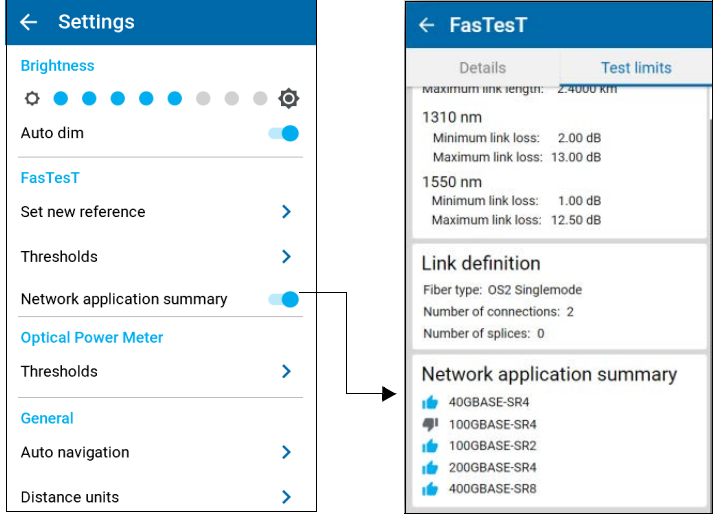

<span id="page-104-0"></span>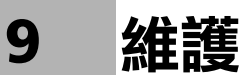

為確保長期無故障作業︰

- 在使用光纖連接器前,務必進行檢查,必要時要進行清潔。
- 保持設備清潔無塵。
- 用略濕的布清潔設備外殼和前端面板。
- 將設備存放在室溫下的清潔、乾燥區域。避免設備被陽光直射。
- ▶ 避免高濕度或劇烈溫度波動。
- ▶ 避免不必要的衝擊和震動。
- > 如果液體溢到設備表面或內部,請馬上關閉設備,斷開外部電源,移除 電池,讓設備徹底乾燥。

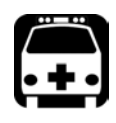

# 警告

如果不按照此處的指示使用作業和維護所需的控制裝置、調節裝置和程 序,可能會引致危險的輻射曝露或破壞本裝置所提供的保護。

# 清潔 MPO 接頭

您的裝置配備了 MPO 接頭,可以使用機械清洗器進行清洗。

注意: EXFO 強烈建議清潔測試裝置和測試線接頭。

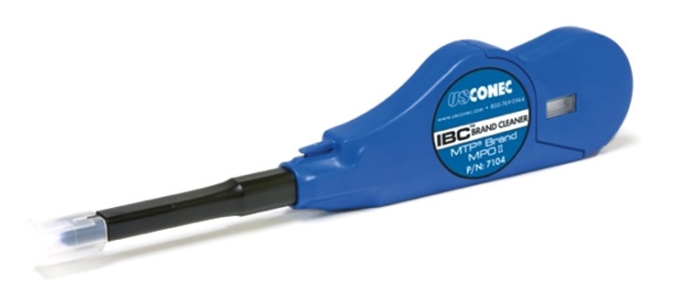

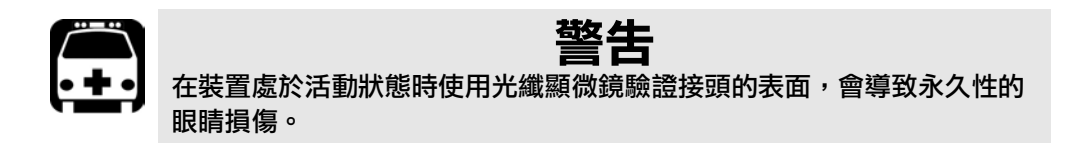

#### 使用機械清潔器清潔接頭:

1. 將清潔頭插入光學轉接器,並將外殼推入清洗器。

- 注意: 清潔器發出咔噠聲,表示清潔已完成。
	- 2. 使用光纖檢測探頭 (例如 EXFO 的 FIP)驗證接頭表面。

### 檢查 MPO 接頭

EXFO FIP-500 光纖檢測範圍有助於檢查 MPO 接頭。如需更多資訊,請參閱 FIP-500 使用者指南。

使用以下 FIP-500 技巧,如下所示:

對於單模 LXM (LXM-SM1) 接頭檢測:

 $STIP-MPO-A = MPO/APC SmarTip$ 

或者

STIP-MPO-A-KL = 無鍵 MPO/APC SmarTip (使用的直接 / 鍵槽朝向上)

- 對於多模 LXM (LXM-MM1) 接頭檢測:  $STIP-MPO-U = MPO/UPC$  SmarTip
- 對於 PXM 接頭檢測:

STIP-MPO-A-KL = 無鍵 MPO/APC SmarTip (使用的反向 / 鍵槽朝下)

#### 清潔觸控螢幕

用柔軟、非耐磨布清潔觸控螢幕,例如用於清潔老花鏡的布,並用水蘸濕。

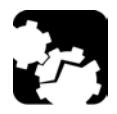

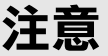

使用水以外的任何物質都會損壞觸控螢幕的特殊塗層。

# 為電池充電

您的裝置使用一節鋰離子電池。

- ▶ 充電狀態顯示在標題欄的右上角。紅色圖示指示電池雷量不足,應將 裝置連接至電源插座。如需詳細資訊,請參閱第 8 頁 < [電池狀態圖示說](#page-15-0) [明](#page-15-0) >。
- 該裝置還透過前面板上的 LED 來指示充電狀態(請參閱第 7 頁 [<LED](#page-14-0) 指 [示燈說明](#page-14-0) >)。

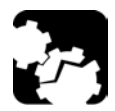

#### 注意 只能使用裝置隨附的 **EXFO** 原裝 **USB** 電源轉接器為電池充電。

# 重要事項

- 電池在出廠時未充電。首次使用本裝置之前,必須充滿電。幾小時後 或電池 **LED** 指示燈呈藍色常亮時,表示電池已充滿電。
- ▶ 雷池充雷所需時間視平各種因素而定,如目前執行的測試類型及環境 溫度。
- 為確保電池正常工作,請將其保持在 **-10 °C** 至 **45 °C** (**14 °F** 至 **113 °F**)的溫度範圍內。在 **10 °C** 至 **35 °C** (**50 °F** 至 **95 °F**)的溫度 範圍內存放裝置。 環境溫度低於 **0 °C** (**32 °F**),或者達到或超過約 **40 °C** (**104 °F**) 時,電池可能比平時充電更慢,或根本不充電,視乎裝置內部溫度而 定。
- 請勿將電池放電數天。
- 經過 **300** 次充電週期 (使用約 **18** 個月)之後,可能需要更換新電 池,以保持最佳使用條件。否則,可能會縮短使用時間。
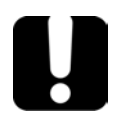

## 重要事項

▶ 如需長時間存放本裝置 (或電池),請確保電池電量約為其容量的 **50**%,然後關閉本裝置 (關機)。

 將裝置 (或電池)置於陰涼乾燥處,並確保電池的充電量約為其容量 的 **50**%。存放期間每三個月檢查一次電池電量。必要時為電池充電, 使其充電量保持在總容量的 **50**% 左右。這將確保取得最佳電池效能。

### 要為電池充電:

使用 USB 電源轉接器將裝置連接到電源插座 (電池充電方式)。

- 注意 : 裝置開啟後,電腦的標準 USB 連接埠不能為裝置供電或為電池充電。若使用 USB 纜線將裝置連接至此類 USB 連接埠,裝置仍會消耗電池電量。若裝置連 接至電腦的 USB 連接埠時已關閉,其電池可能會充電但速度很慢。
- 注意 : 若您的裝置配備專用的 USB 充電連接埠,可將裝置連接至其中一個連接埠以 為電池充電。每台裝置的實際結果會有所差異。

充電週期會自動開始和結束。

## <span id="page-109-0"></span>更換電池

與隨附的 USB 電源轉接器一起使用時,可使用電池或適當的電源插座為裝置 供電。

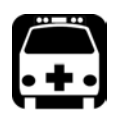

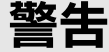

若更換的電池類型不正確,存在爆炸風險。按照製造商的說明處理使用過 的電池。

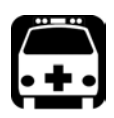

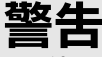

請勿將電池投入火中或水中,也不要使電氣觸點短路。請勿拆卸電池。

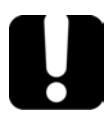

## 重要事項

根據當地法規正確回收或處理廢舊電池。請勿將其丟棄在普通垃圾容器 中。如需詳細資訊,請參閱本使用者文件中有關回收和處理的章節。

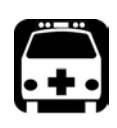

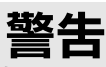

您的裝置使用具有內建保護、專為 **EXFO** 而設計的鋰離子 **(Li-ion)** 電池。 因此,您只能更換相同類型及型號的電池。您可以從 **EXFO** 購買新電池。

如需裝置可用電源的詳細資訊及其特性,請參閱產品的技術規格。

注意 靜電放電 (**ESD**)損壞可能導致設備完全或間歇性故障。 更換電池時,務必使用防靜電腕帶或踝帶。確保防靜電腕帶與皮膚保 持良好接觸,並確保其導線末端正確接地。 ▶ 切勿使用工具或手指觸模裝置內部的任何組件,除非在此後的步驟中

識別出組件。

### 要更換電池:

- 1. 關閉裝置 (關機)並斷開光纖與 USB 纜線 (如適用)。
- 2. 放置裝置時將其前面板置於桌子等平坦表面。
- 3. 在裝置背面,使用 2.5 mm 內六角螺絲刀,逆時針方向旋轉螺釘 (4 顆),直至其鬆動,然後卸除。

逆時針方向旋轉螺釘

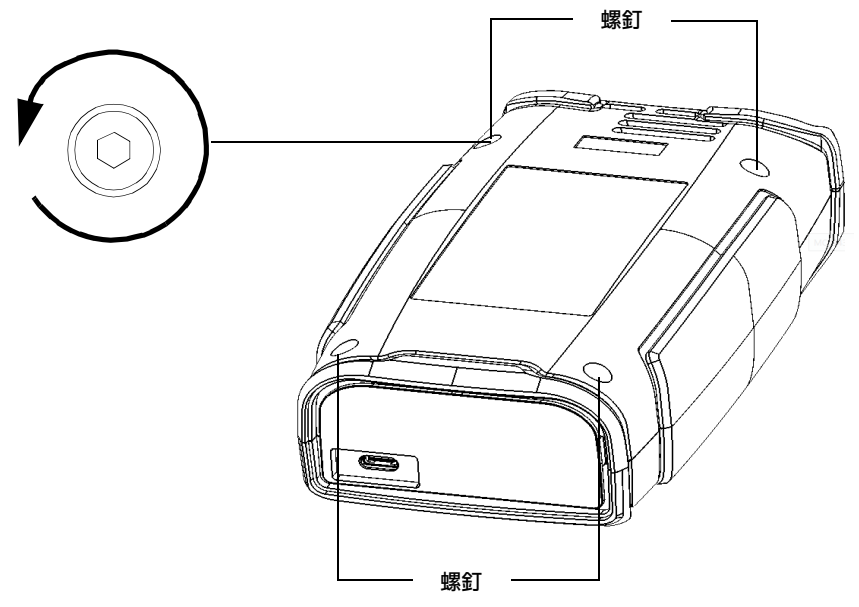

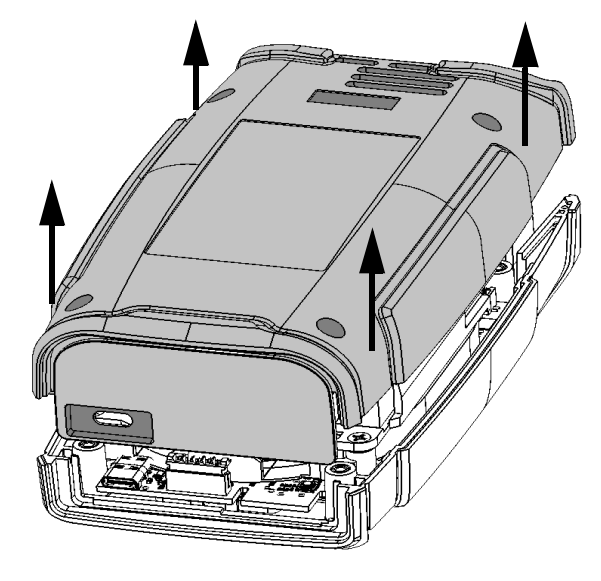

4. 握住後面板的兩側並將其向上拉以將其卸除。

5. 輕輕拉動電池的接頭,將其與插座分開。

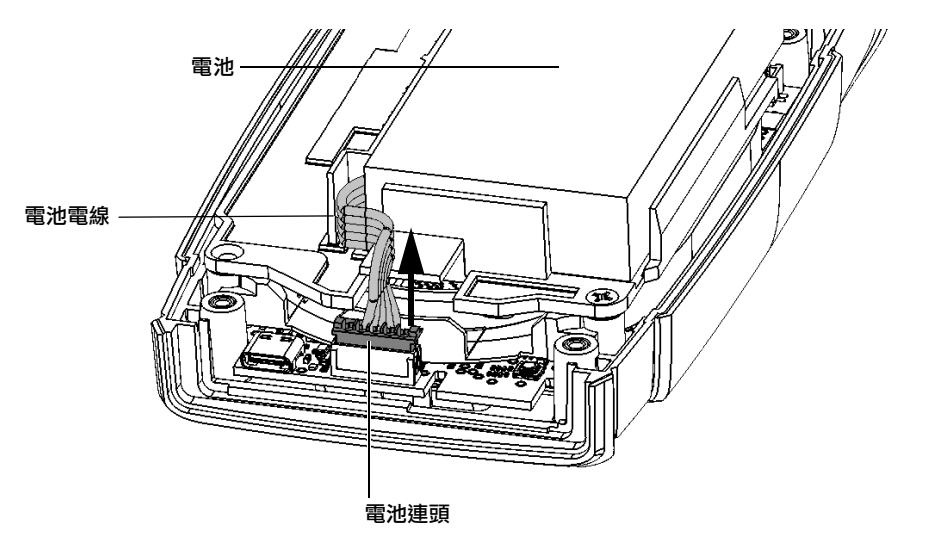

維護 更換電池

6. 向上拉電池以將其卸除。

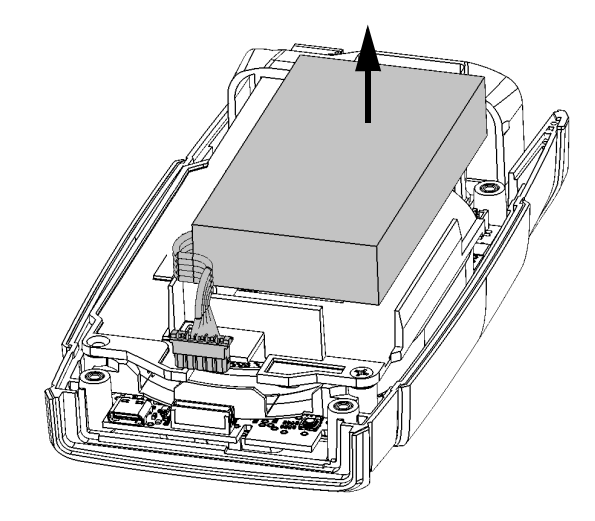

7. 放置新電池,使其電線位於左側,朝向前方。

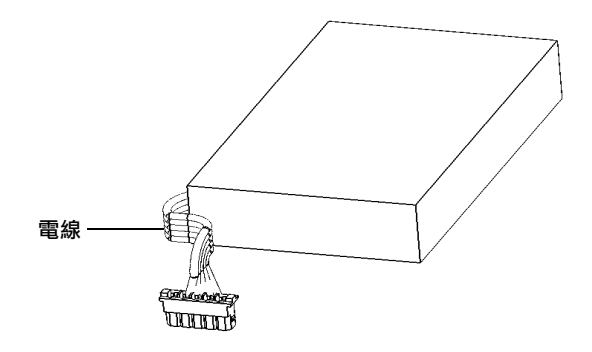

8. 將新電池推向機箱底部直至其停止。

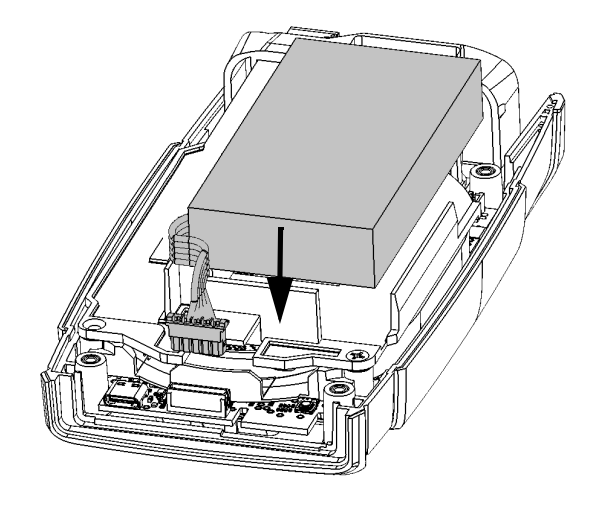

9. 確保電池的電線在塑料片上方(而不是下方),然後將電池的接頭連接 到相應的插口。

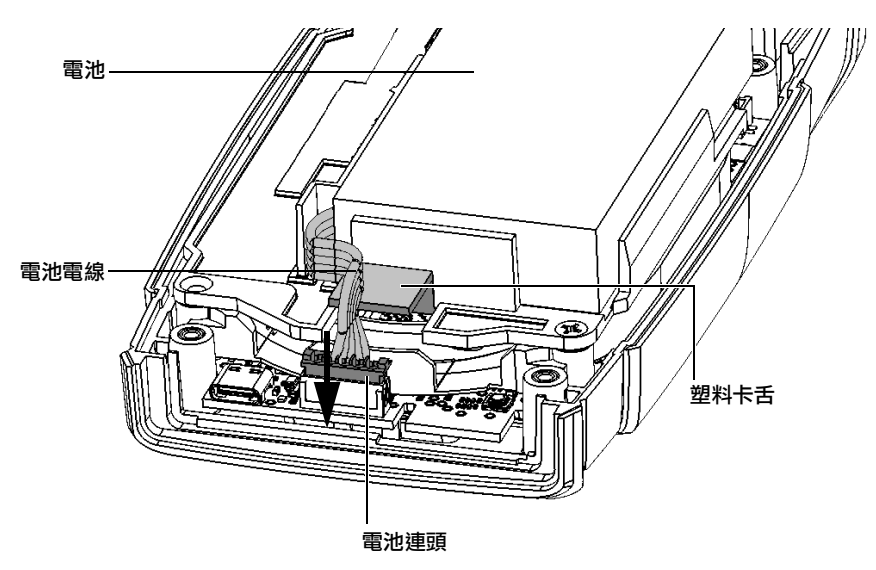

10. 將後面板放在裝置上,確保其與裝置前部正確對齊。後面板的側面應與 前面板的側面齊平。後面板與裝置前部之間應沒有間隙。如有必要,稍 微移動後面板,直至正確對齊。

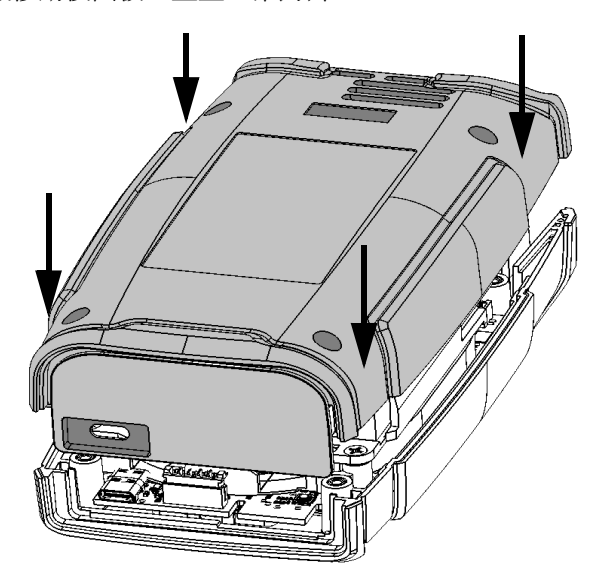

11. 使用 2.5 mm 內六角螺絲刀順時針方向旋轉螺釘 (4顆), 直至將其擰 緊。

這可將後面板固定到位。

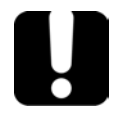

重要事項

若要讓本裝置識別新電池,請按照以下説明重設電池資訊。

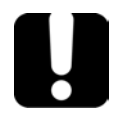

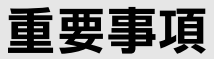

- 若開啟裝置時其 **LED** 指示燈變為紅色,只需將裝置連接至電源插座, 讓新電池充電幾分鐘。
- 可能需要幾個充電 **/** 放電週期,裝置的 **LED** 指示燈和螢幕上的電池狀態 圖示才會反映新電池的實際電量。

## 重新校準裝置

EXFO 製造及服務中心的校準是以 ISO/IEC 17025 標準(《測試及校準實驗室 能力的一般要求》)為基礎。該標準聲明,校準文件不允許包含校準間隔, 並且使用者負責依據儀器的實際使用情況以決定重新校準的日期。

規格的有效性取決於操作條件。比如,校準有效期限的長短可能會受使用強 度、環境條件和裝置維護,以及現場特殊要求的影響。在確定 EXFO 裝置的 校準間隔時,應該考慮這些因素。

在正常使用情況下,建議將您的 MPO 光纖損耗測試儀 (OLTS) 的校準間隔設 為:三年。

對於新交付的裝置,EXFO 已確定此產品在校準與裝運之間最多六個月的存 放不會影響其效能。

為助您完成校準跟進,EXFO 提供了一個符合 ISO/IEC 17025 標準的特殊校準 標籤,上面標明了裝置校準日期,而且還有空白,供您標註到期日期。除在 已經根據您的經驗資料和要求確定了特定的校準間隔的情況外, EXFO 建議 您按照下列方程式確定下一次校準日期:

下一個校準日期 = 裝運日期 + 建議的校準期 (三年)

為確保您的裝置符合公佈的規格,可以在 EXFO 服務中心進行校準,或者視 乎產品,在其中一個經過 EXFO 的 認證的服務中心進行校準。在 EXFO 進行 的校準按照國家計量機構訂定的標準執行。

原校進日期可在裝置隨附的校准證書上找到。由於此日期列印於標籤上,若 需要,您可以將其粘貼至裝置以便參考。最新的校準日期也可從您的裝置取 得 (主功能表 > [Settings] (設定) > [About] (關於) > [Calibration date] (校準日期))。

## 回收和處置

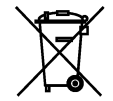

產品上的此符號表示您應根據當地法規正確回收或處置您的產品 (包括電氣和電子配件)。請勿將產品當普通垃圾處置。

如需完整的回收 / 處置資訊,請造訪 EXFO 網站: www.exfo.com/recycle。

# 10 疑難排解

## 解決常見問題

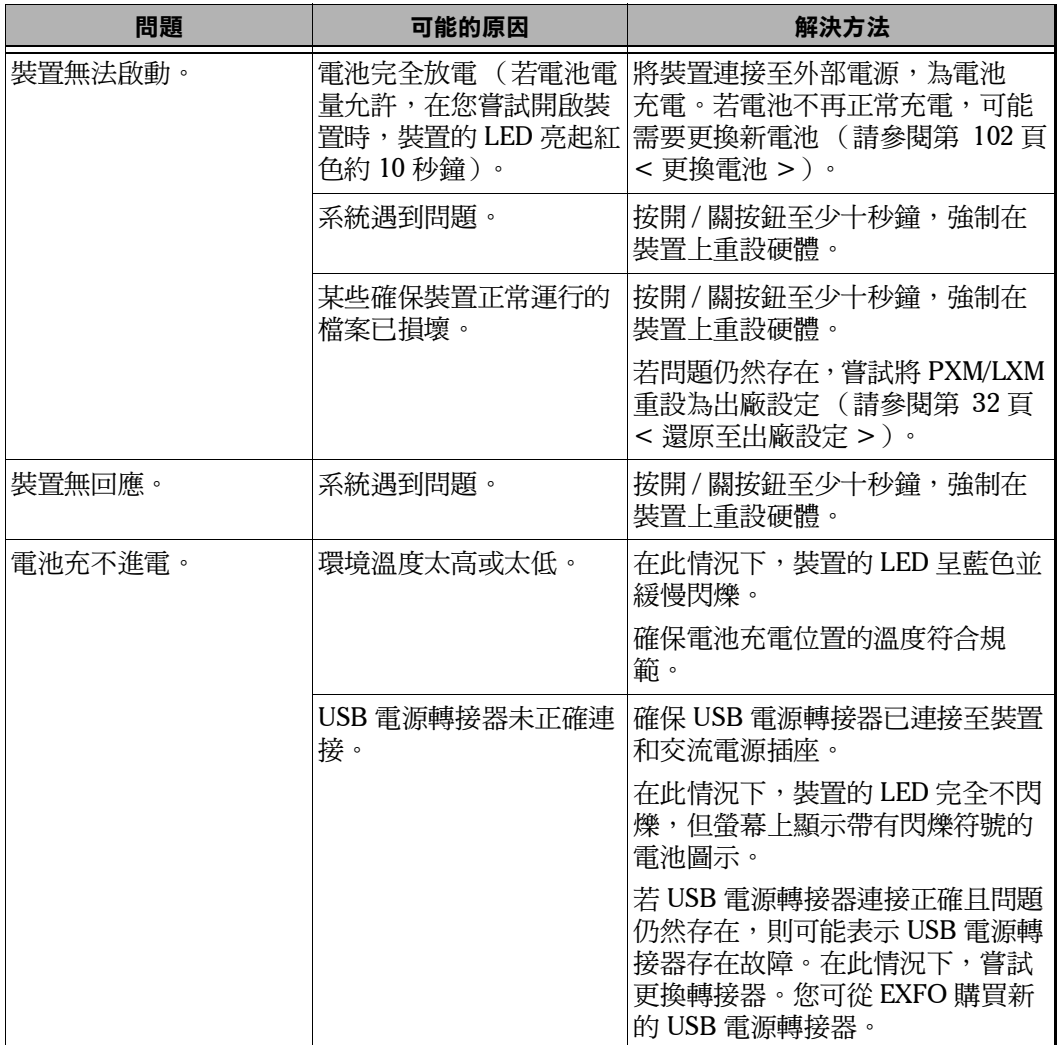

解決常見問題

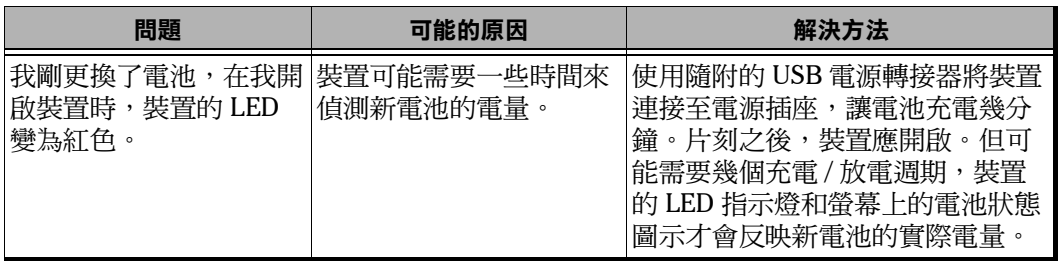

÷.

## 存取使用者文件

您可隨時使用智慧型裝置,透過掃描裝置上顯示的二維條碼存取使用者指 南。

### 要使用 QR 碼存取使用者指南:

- 1. 在主功能表中,點按 [Support] (支援)以開啟頁面。
- 2. 使用您的智慧型裝置掃描二維條碼。

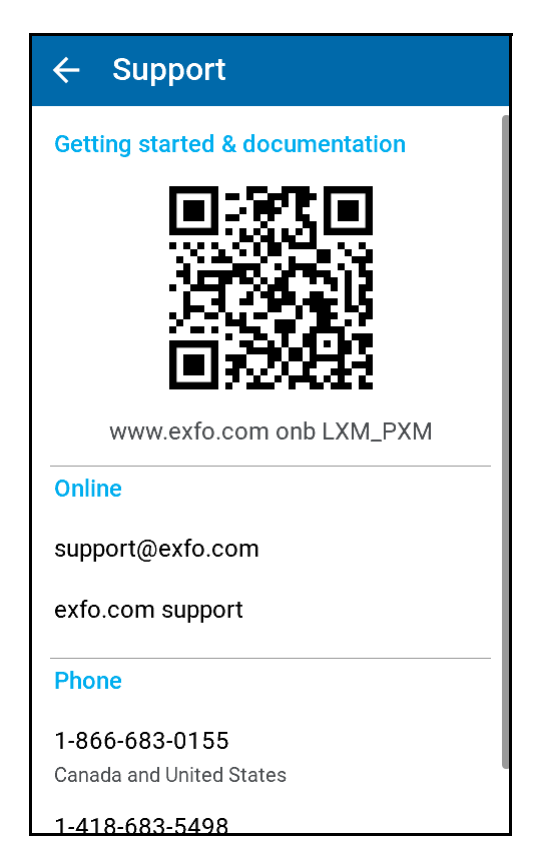

## 聯繫技術支援小組

若要獲取本產品的售後服務或技術支援,請透過以下電話號碼聯繫 EXFO。 技術支援小組的工作時間是星期一至星期五早上 8 時正至晚上 7 時正 (北美 東部時間),在此期間可接聽您的來電。

技術支援小組 400 Godin Avenue Quebec (Quebec) G1M 2K2 CANADA

1 866 683-0155 (美國和加拿大) 電話︰ 1 418 683-5498 傳真:1 418 683-9224 support@exfo.com

如需技術支援以及其他全球位置清單的詳細資訊,請造訪 EXFO 網站 www.exfo.com。

如果您對本使用者文件有任何意見或建議,您可以將意見或建議傳送到 customer.feedback.manual@exfo.com。

若要加快流程,請填上名稱和序列號等資訊 (參見產品識別標籤),並描述 您的問題。

## 檢視系統資訊

您可以直接從裝置輕鬆存取重要資訊,如裝置型號、序號、軟體和硬體版 本,以及最新的硬體校準。若您需要聯絡 EXFO,也可以找到聯絡資訊。

### 要檢視系統資訊:

在主功能表中,點按 [Settings] (設定),然後點按 [About] (關於)。 您要檢視的資訊即會顯示在螢幕上。

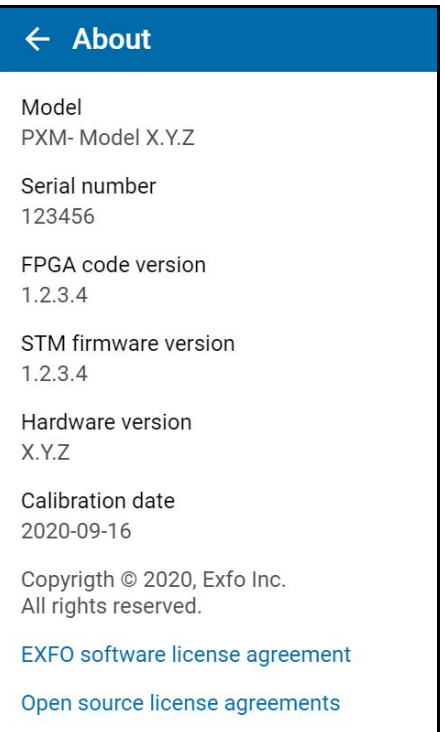

### 要擷取聯絡資訊:

在主功能表中,點按 [Support] (支援)。

您要檢視的資訊即會顯示在螢幕上。

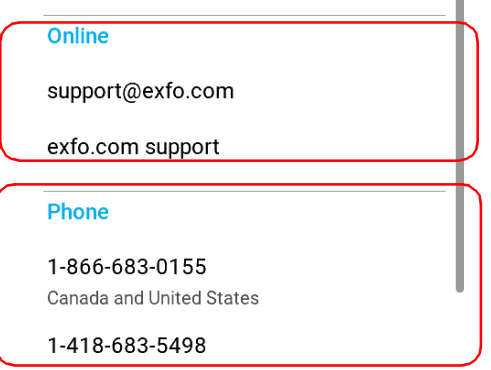

## 運輸

運輸設備時,請將溫度保持在規格要求的範圍內。不恰當的運輸方式可能會 引致產品受到運輸損壞。建議您執行下列步驟,以將損壞可能性降到最小:

- > 渾輸時,請用原包裝材料封裝設備。
- ▶ 避免高濕度或大的溫度波動。
- 避免設備被陽光直射。
- ▶ 澼免不必要的衝擊和震動。

## 11 保固

## 一般資訊

EXFO Inc. (EXFO)保證對本設備在材質和工藝方面的缺陷負責,保證期從 最初運送日期開始持續一年。EXFO 同時保證本設備在正常使用情況下能夠 達到相應的規格。

在保證期內,EXFO 將自行決定修復、更換任何存在缺陷的產品,或進行相 應退款,同時也包括對產品進行免費的檢查及調整 (如果設備需要修復或如 果原來的校準存在錯誤)。如果在保證期內為了驗證校準而將設備送回,但 結果發現設備滿足所有發佈的規格要求,那 ? EXFO 將會收取標準校準費用。

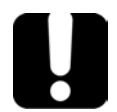

## 重要事項

如出現下列情況,本保證將變為無效並且作廢:

- 裝置已被未經授權之人士或非 **EXFO** 人員竄改、修復或操作。
- ▶ 已移除保證貼紙。
- ▶ 已移除外殼螺絲,除了本指引所指定之處。
- ▶ 已打開過外殼,除了本指引所解釋的情況。
- 已變更、清除或移除裝置序號。
- ▶ 已誤用、忽略或意外捐壞的裝置。

本保證取代其他所有明示、暗示或法定保證,包括但不限於對適銷性和針對 特定用途的適用性所作的暗示保證。EXFO 絕不會對特殊、意外或間接損壞 承擔任何責任。

## 灰市和灰市產品

在灰市 (灰色市場)上,產品經由合法但非官方的分銷管道進行交易,此等 分銷管道未經原始製造商授權或不在原始製造商的計劃中。使用此等管道分 銷產品的中間商被視為灰市的一部分 (以下簡稱未經授權的中間商)。

對於下列情況,EXFO 認為產品來源於灰市 (以下簡稱為灰市產品):

> 產品由未經授權的中間商銷售。

▶ 產品專為特定市場設計並將銷往該市場,但卻在第二個市場上銷售。

▶ 報告丟失或遭竊的產品被轉售。

產品購自灰市而非 EXFO 授權分銷管道,EXFO 將無法保證這些產品的來源 和品質,亦不保證其符合當地安全法規和認證要求 (CE、UL 等)。

EXFO 將不對灰市產品履行保證、安裝、維護、維修、校準義務,亦不提供 技術支援或為提供支援合約。

完整資訊,請參閱 EXFO [有關灰市產品的政策:](www.exfo.com/en/how-to-buy/sales-terms-conditions/gray-market/) <www.exfo.com/en/how-to-buy/sales-terms-conditions/gray-market/>

## 責任

EXFO 不會對因使用產品而導致的損壞負責;也不會對與產品連線的其他裝 置之故障,或產品所在系統的作業故障負責。

如果產品、附帶配件和軟體由於使用不當或未經授權的改動而導致損壞, EXFO 將不承擔任何責任。

## 除外責任

EXFO 保留隨時對任何產品設計或構造進行變更的權利,而且不會因此負有 對已售出裝置進行任何變更的義務。本保證不包括 EXFO 產品使用的配件 (這些配件包括但不限制於保險絲、指示燈、電池和通用介面 (EUI))。

本保證的範圍不適用于下列情況導致的故障:不正確的使用或安裝、正常磨 損、意外、濫用、疏忽、火災、水災、閃電或其他自然災害、非產品原因或 其他超出 EXFO 控制的因素。

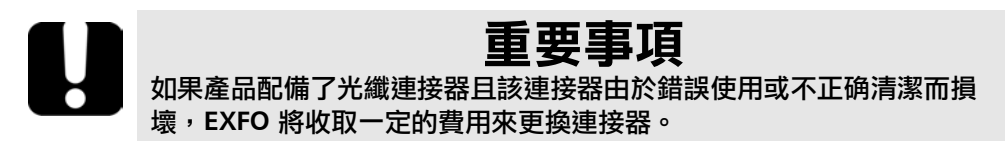

### 認證

EXFO 保證本設備在出廠時滿足其所發佈的規格要求。

## 維修及修復

EXFO 承諾從購買之日起提供長達五年的產品維修和修復服務。

### 要將任何設備送去維修或修復:

- 1. 致電 EXFO 授權服務中心 (請參閱第 121 頁 <EXFO [全球服務中心](#page-128-0) >)。 支援人員將決定設備是否需要維修、修復或校準。
- 2. 如果設備必須送回到 EXFO 或授權服務中心, 支援人員將發出退貨授權 (RMA)號碼並提供退貨地址。
- 3. 如果可能的話, 在將裝置送修之前, 請備份您的資料。
- 4. 使用原來的運送包裝材質封裝設備。請務必出具一份聲明或報告,完全詳 細說明設備的缺陷以及在何種情況下觀察到缺陷。
- 5. 將設備退到支援人員提供給您的地址 (預付運費)。請務必要在運單上寫 上 RMA 號碼。EXFO 將會拒收並退回任何沒有標明 RMA 號碼的貨物。
- 注意:如果經過測試後發現,退回的裝置滿足相關規格要求,則會收取測試安裝費 用。

修復之後,設備將會和修復報告一併返回。如果設備不在保證期內,您將會收 到報告上所顯示費用的相應發票。對於在保證期內的設備,EXFO 會支付將設 備返回給客戶所需的運輸費用。運輸保險費用將由您自行承擔。

常式重新校準不包括在任何保證計劃內。由於校準 / 驗證不包括在基本或延長 保證內,您可以選擇購買一段時間的 FlexCare 校準 / 驗證套件。聯繫授權服 務中心 (請參閱第 121 頁 <EXFO [全球服務中心](#page-128-0) >)。

## <span id="page-128-0"></span>EXFO 全球服務中心

如果您的產品需要維修,請聯繫您最近的授權服務中心。

#### **EXFO** 總部服務中心

400 Godin Avenue Quebec (Quebec) G1M 2K2 **CANADA** 

1 866 683-0155 (美國和加拿大) 電話︰ 1 418 683-5498 傳真:1 418 683-9224 support@exfo.com

#### **EXFO** 歐洲服務中心

Winchester House, School Lane Chandlers Ford, Hampshire S053 4DG ENGLAND 電話︰ +44 2380 246800 傳直: +44 2380 246801 support.europe@exfo.com

### 愛斯福電訊設備 (深圳)有限公司

中國深圳 寶安區福海街道 新田大道 71-3 號 福寧高新產業園 C 座 3 樓 郵編 518103

電話:+86 (755) 2955 3100 傳真: +86 (755) 2955 3101 support.asia@exfo.com

若要檢視離您最近的 EXFO [合作夥伴營運的認證服務中心網路,請造訪](http://www.exfo.com/support/services/instrument-services/exfo-service-centers) EXFO 的公司網站以獲取服務合作夥伴的完整清單: [http://www.exfo.com/support/services/instrument-services/](http://www.exfo.com/support/services/instrument-services/exfo-service-centers) exfo-service-centers。

# A MPO 類型和測試線

極性

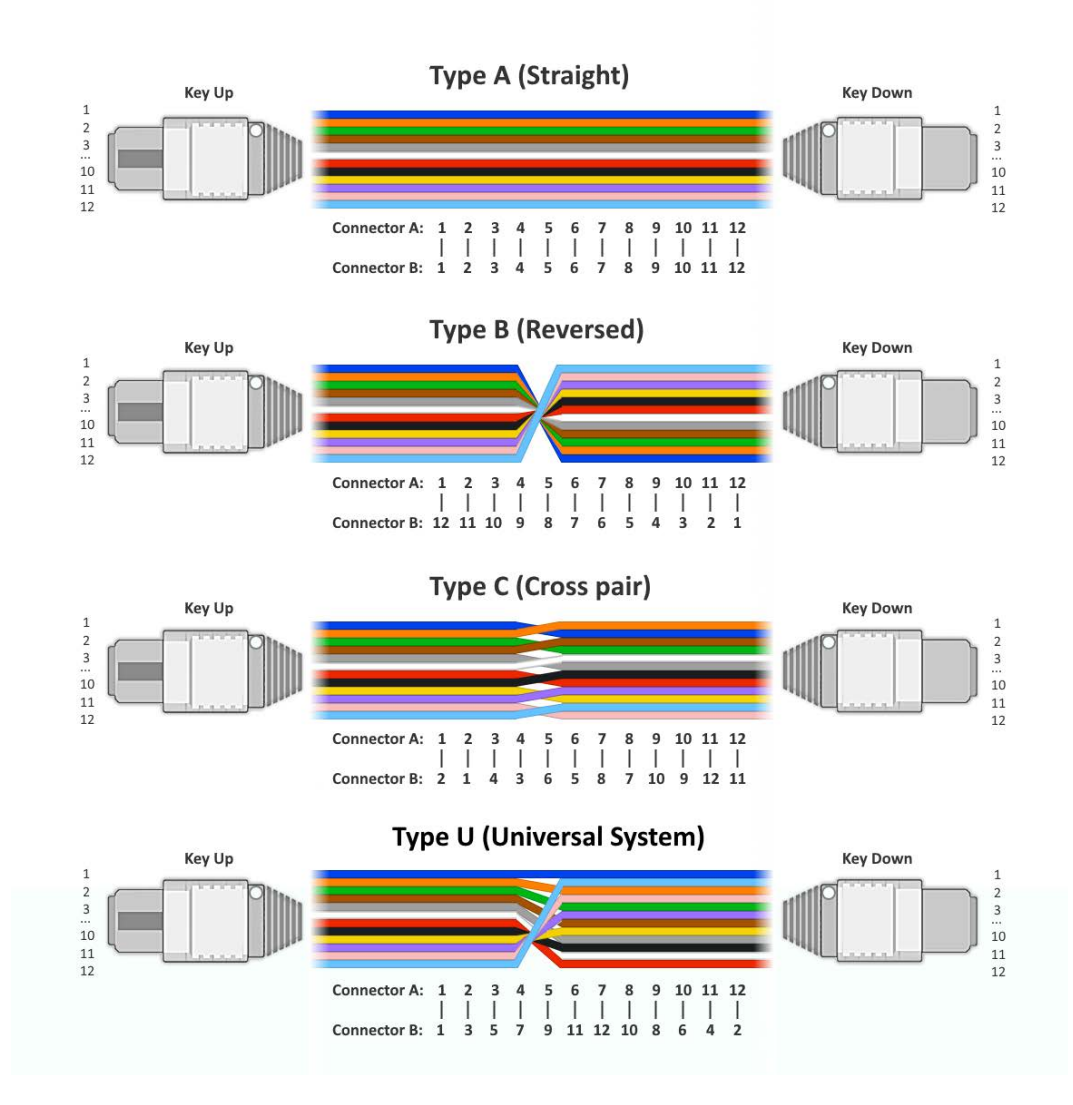

## EXFO 測試線

- $\blacktriangleright$  極性 A
- 參考等級類型
- ▶ 3 米 /0.5 米長 (測試線 / 轉接器線)
- 以未固定 / 未固定和固定 / 未固定提供

### 單模測試線

- $\blacktriangleright$  9 mm (OM4)
- ▶ MPO APC 類型

### 多模測試線

- $\blacktriangleright$  50 mm (OM4)
- ▶ MPO UPC 類型
- $\triangleright$  不含心軸的 0.5 m 轉接器線

### MPO 轉接器

在所有組態中,MPO轉接器為鍵槽朝上 / 鍵槽朝下。由於產品已固定,因此 不提供固定 / 固定測試線。

轉接器線如下:

- ▶ 未固定 / 固定
- ▶ 未固定 / 未固定
- 固定 / 固定 (用於三線法)

## B MPO-12 測試方法

## 一線測試法

一線法為推薦採用的測試方法。此方法往往會在鏈路損耗預算中加入第一個 和最後一個接頭的衰減。顧名思義,一線法是指僅將一條測試線用於參考。 此外,還需要一條接收線來進行測量。

這是業內最常用的方法,因為在設定參考時只有一個連接處 (由連接配合引 起的不確定性極小),因此能夠得到最準確的測試結果。一線法允許從端到 端測試光纖鏈路,包括所有連接處的損耗。由於整體損耗的主要來源是接頭 而非光纖本身,因此隨著鏈路變短,包含連接器損耗就變得非常重要。

### 待測光纖相容性:

- 固定/固定
- 固定 / 未固定
- 未固定 / 未固定

利用能轉換連接器公母的測試線,可以使用一線法與未固定 / 未固定 FUT (待測光纖)進行測試。否則,建議為此類 FUT 使用轉接器線法。

**注意:** 所有測試線皆為 A 型 (直接)極性。所有接頭配接的轉接器類型 (鍵槽朝 上 / 鍵槽朝下)必須相同。

一線測試法

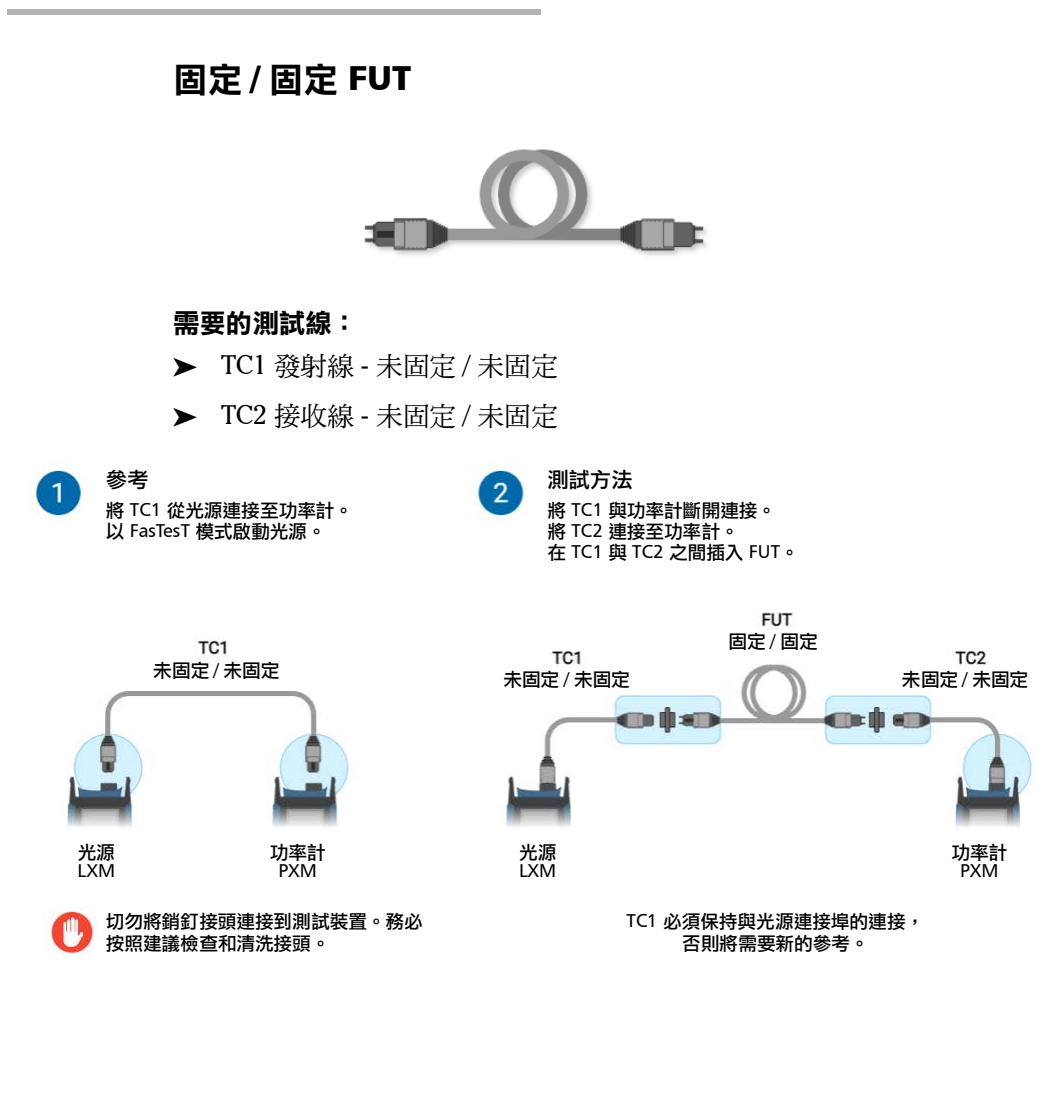

### 固定 / 未固定 FUT

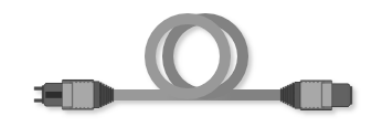

### 需要的測試線:

- TC1 發射線 未固定 / 未固定
- **▶ TC2 接收線 固定 / 未固定**

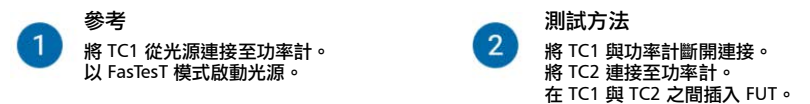

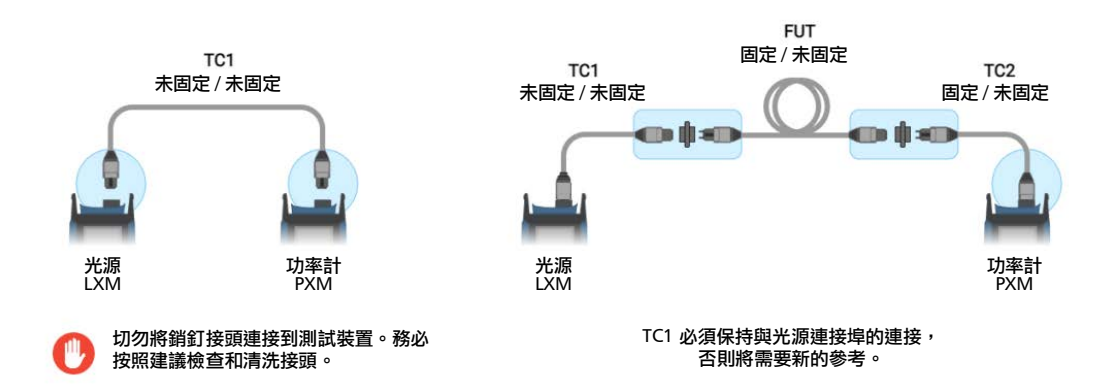

如果 TC1 和 TC2 端部不相同 (未固定和固定) 時,可以將它們連接在一起 以進行驗證。EXFO 建議執行此步驟,以透過驗證連接器品質來提高測量精 確度。

## 雙線測試法

此方法往往會在鏈路損耗預算中僅加入第一個或最後一個接頭的衰減。顧名 思義,雙線法是指將兩條測試線 (發射線和接收線)用於參考。

此方法得出的測試結果不如推薦的單線參考方法準確,因為在參考中包含了 連接配合。

待測光纖相容性:

3 固定/固定

● 固定 / 未固定

- ☆ 未固定 / 未固定
- 注意: 所有測試線皆為 A 型 (直接)極性。所有接頭配接的轉接器類型 (鍵槽朝 上 / 鍵槽朝下)必須相同。

## 固定 / 未固定 FUT

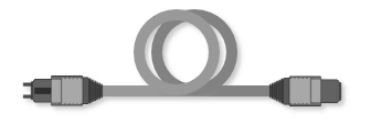

- TC1 發射線 未固定 / 未固定
- **▶ TC2 接收線 固定 / 未固定**

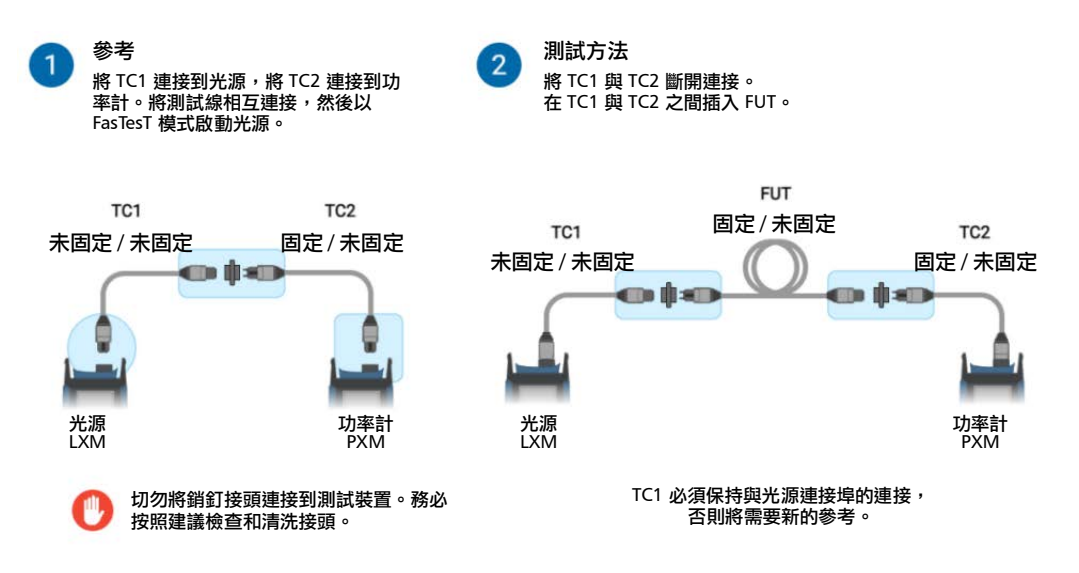

參考中包含兩條測試線的衰減和連接損耗。

### 在參考中包含接頭配接的影響:

- 1. 如果 TC1 和 TC2 連接表現出的損耗相對較大,可能會產生正損壞值。
- 2. 如果在參考期間連接處髒污 (更高損耗) 但隨後又進行了清潔,則可能 會產生負損耗。
- 3. 無法保證參考中包含的連接處在連接到待測鏈路時會出現類似的損耗。

## 三線測試法

此方法往往會在鏈路損耗預算中排除第一個和最後一個接頭的衰減。使用的 三條測試線分別為:發射線、替代線和接收線。測試線之間連接處的損耗對 於測量不確定度非常關鍵。

### 待測光纖相容性:

- 固定/固定
- 固定 / 未固定
- 未固定 / 未固定
- 注意: 所有測試線皆為 A 型 (直接)極性。所有接頭配接的轉接器類型 (鍵槽朝 上 / 鍵槽朝下)必須相同。

### 固定 / 固定 FUT

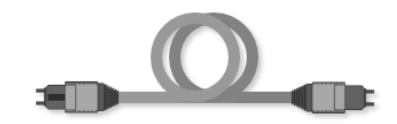

- TC1 發射線 未固定 / 未固定
- TC2 接收線 未固定 / 未固定
- > SC 替代線 固定 / 固定

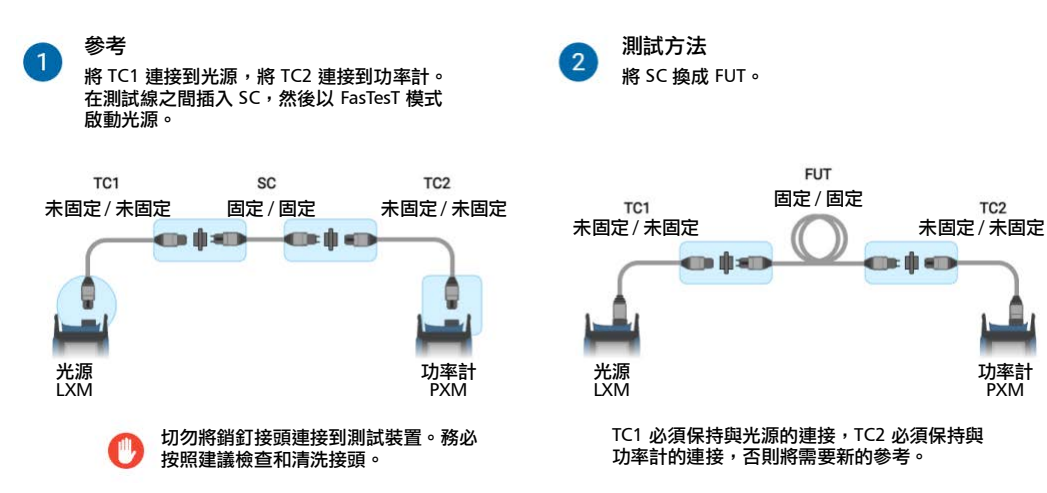

### 固定 / 未固定 FUT

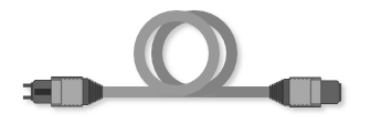

- TC1 發射線 未固定 / 未固定
- ▶ TC2 接收線 固定 / 未固定
- > SC 替代線 固定 / 未固定

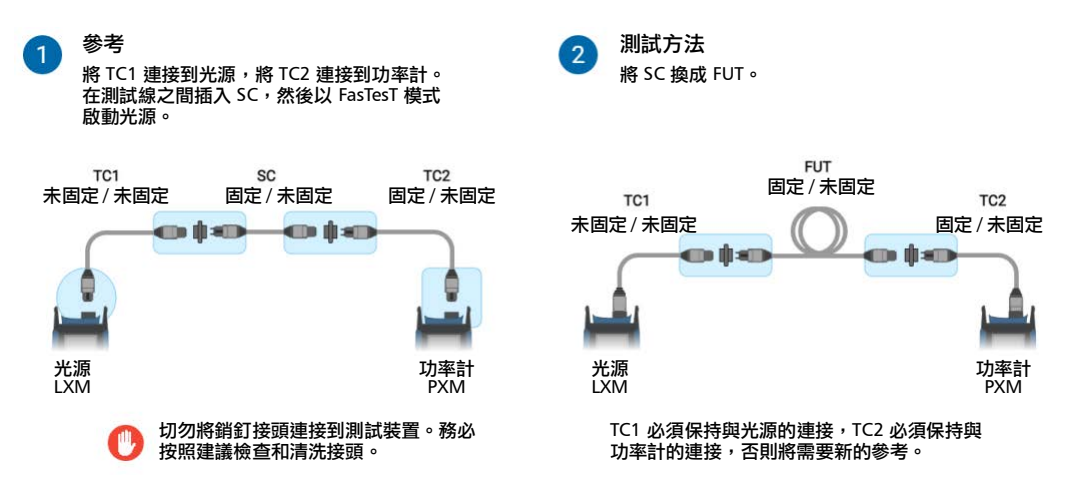

### 未固定 / 未固定 FUT

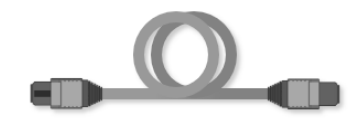

- > TC1 啟動線 未固定 / 固定
- **▶ TC2 接收線 固定 / 未固定**
- SC 替代線 未固定 / 未固定

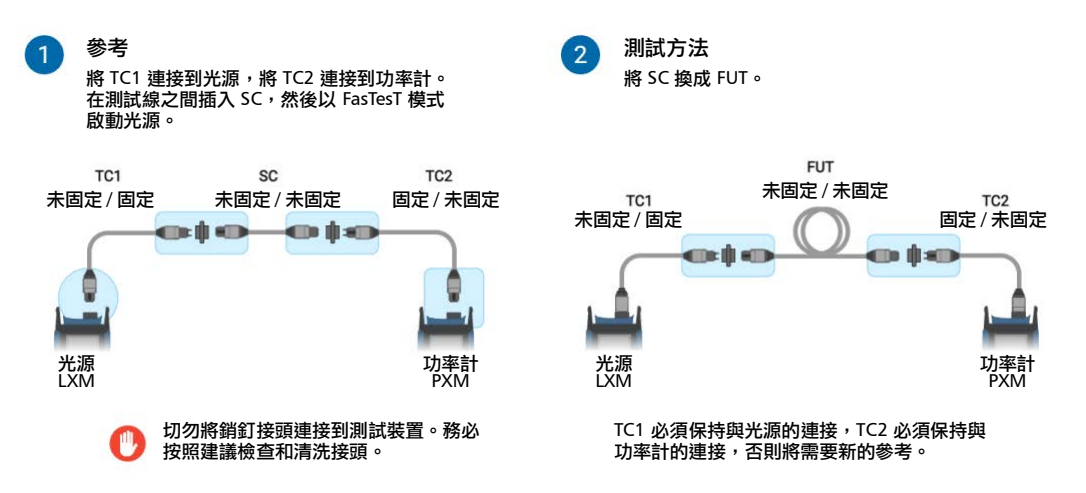

## 轉接器線測試法

如果 MPO 測試纜線接頭的公母與測試裝置接頭的公母不相容,則無法使用 一線參考法。這是因為參考測試線無法連接到測試裝置。在這種情況下,建 議採用替代的轉接器線法。

轉接器線法往往會在鏈路損耗預算中加入第一個和最後一個接頭的衰減。顧 名思義,轉接器線法是指在參考時,在 FUT 測量期間增加了一條轉接器線。

### 待測光纖相容性:

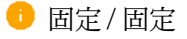

■ 固定 / 未固定

● 未固定 / 未固定

雖然固定 / 固定和固定 / 未固定 FUT 與轉接器線相容,但對於這些 FUT 類型,建議使用一線法。

注意: 所有測試線皆為A型 (直接)極性。所有接頭配接的轉接器類型 (鍵槽朝 上 / 鍵槽朝下)必須相同。

### 未固定 / 未固定 FUT

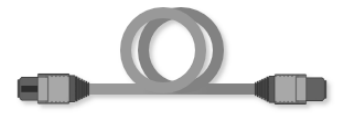

- TC1 發射線 未固定 / 未固定
- **▶ TC2 接收線 固定 / 未固定**
- AC 轉接器線 固定 / 固定

### 參考  $\mathbf{1}$

將 TC1 連接到光源,將 TC2 連接到功率 計。將測試線相互連接,然後以 FasTesT 模式啟動光源。

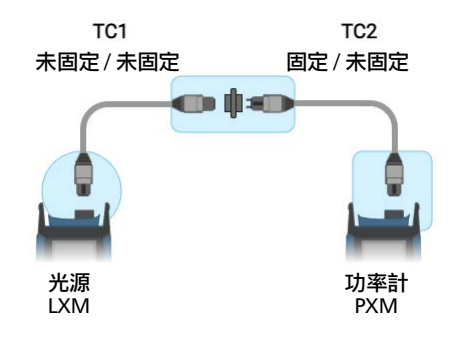

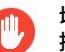

切勿將銷釘接頭連接到測試裝置。務必 按照建議檢查和清洗接頭。

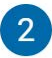

### 測試方法

將 TC1 與 TC2 斷開連接。 將 AC 連接至 TC1 端。 在 AC 與 TC2 之間插入 FUT。

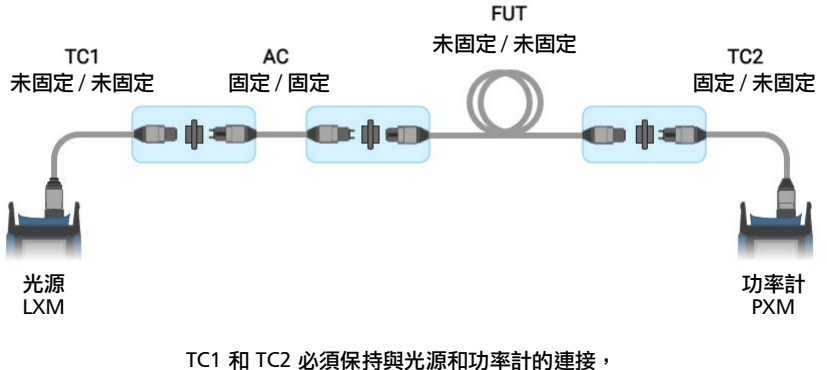

### 否則將需要新的參考。

## 設備線測試法

此方法將在鏈路損耗預算中包含了待測光纖的衰減、待測光纖設備線連接處 的衰減,以及一條設備線的光纖衰減。第一條設備線 EC1 的損耗則不會包 含。設備線法適用於 FUT 兩端都有永久插接線的鏈路。

根據標準,設備線法進適用於測試期間兩條設備線皆存在的情況。兩條設備 線應保持在原位並採用固定 / 固定的佈線方式;設備線的兩端均帶有 MPO 插 頭( 未固定 / 未固定 )。如果設備線較短,設備線中光纖的衰減將忽略不 計。

### 待測光纖相容性:

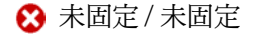

- 固定/固定
- ☆ 固定 / 未固定
- 注意: 所有測試線皆為 A 型 (直接)極性。所有接頭配接的轉接器類型 (鍵槽朝 上 / 鍵槽朝下)必須相同。

### 固定 / 固定 FUT

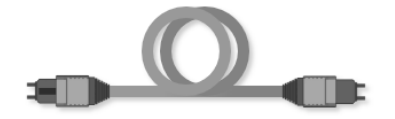

- **▶ TC1 啟動線 未固定 / 固定**
- EC1 設備線 1 未固定 / 未固定
- EC2 設備線 2 未固定 / 未固定
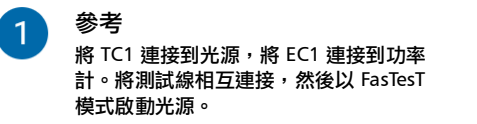

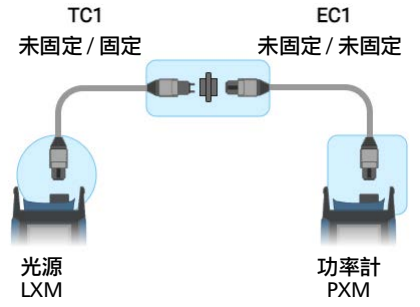

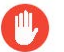

切勿將銷釘接頭連接到測試裝置。務必 按照建議檢查和清洗接頭。

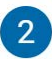

測試方法

將 EC1 與功率計斷開連接。將 EC2 連接 至功率計。 在 EC1 與 EC2 之間插入 FUT。

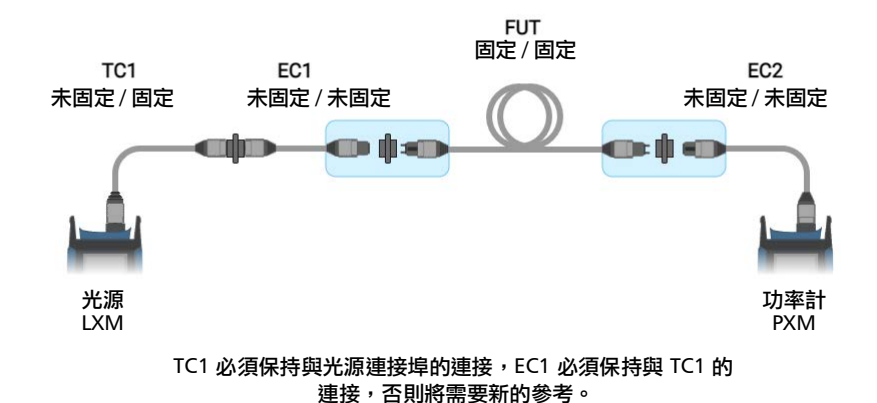

# C MPO-24 轉接器線測試方法

測試 MPO-24 纜線時,建議使用轉接器線測試方法。推薦的一線法不適用, 因為測試線無法直接連接到測試裝置。

轉接器線法往往會在鏈路損耗預算中加入第一個和最後一個接頭的衰減。之 所以稱為轉接器線法,是因為首次參考後,在纜線測量期間新增了一條轉接 器線。

## 雙通 FasTesT 測試序列

為了避免為每個 MPO-24 設定新的參考,強烈建議執行雙通測試序列。要執 行 MPO-24 測試,應使用兩條 Y 型纜線 (兩個 MPO-12 連接到一個 MPO-24),以便分離雙通測試序列並在不斷開參考測試線的情況下進行測 量。這是因為參考後,TC1 和 TC2 必須保持與光源和功率計的連接,否則將 需要新的參考。

在此雙通 FasTesT 測試序列中,使用一對 LXM 和 PXM。

- 第一次通過:
- 序列首先從第一組 12 根光纖的參考開始。
- 然後測試所有 FUT (待測光纖)中的第一組 12 根光纖。

#### 第二次通過:

- 序列首先從第二組 12 根光纖的參考開始。
- 然後測試所有 FUT 的第二組 12 根光纖。

PXM 中及之後在 FastReporter PC 應用程式中,將透過命名出現結果管理。 請參閱第 37 頁 < [建立作業](#page-44-0) >。

雙通 FasTesT 測試序列

最佳做法:測試 MPO-24 纜線時,建立兩個作業以便適當區分第一次通過和 第二次通過。增量值應該與纜線數量相匹配。

#### 待測光纖相容性:

- 固定/固定
- 固定 / 未固定
- 未固定 / 未固定
- 注意 : 建議對所有類型的待測光纖使用轉接器線測試方法。
- 注意: 所有測試線皆為 A 型 (直接)極性。所有接頭配接的轉接器類型 (鍵槽朝 上 / 鍵槽朝下)必須相同。

將兩個 MPO-24 接頭與鍵槽朝上 / 鍵槽朝 下的轉接器配接時,第一列和第二列光纖 會反向。為此,需將功率計一側的 Y 型纜 線分支反向。這種特殊情況僅限 MPO-24 纜線,因為接頭佈局由兩列組成。

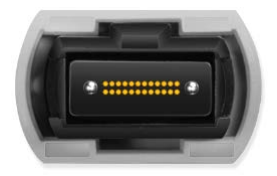

## 固定 / 固定 FUT

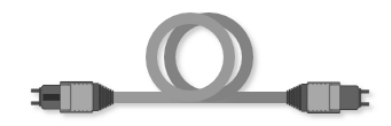

#### 需要的測試線:

- ▶ TC1 發射線 2x MPO-12 未固定 /MPO-24 固定 (Y 型測試線)
- ▶ TC2 接收線 MPO-24 未固定 /2x MPO-12 未固定 (Y 型測試線)
- $\blacktriangleright$  AC 轉接器線 未固定 / 未固定 (MPO-24 測試線)

固定 / 固定 FUT

#### 第一次通過:第一組 12 根光纖

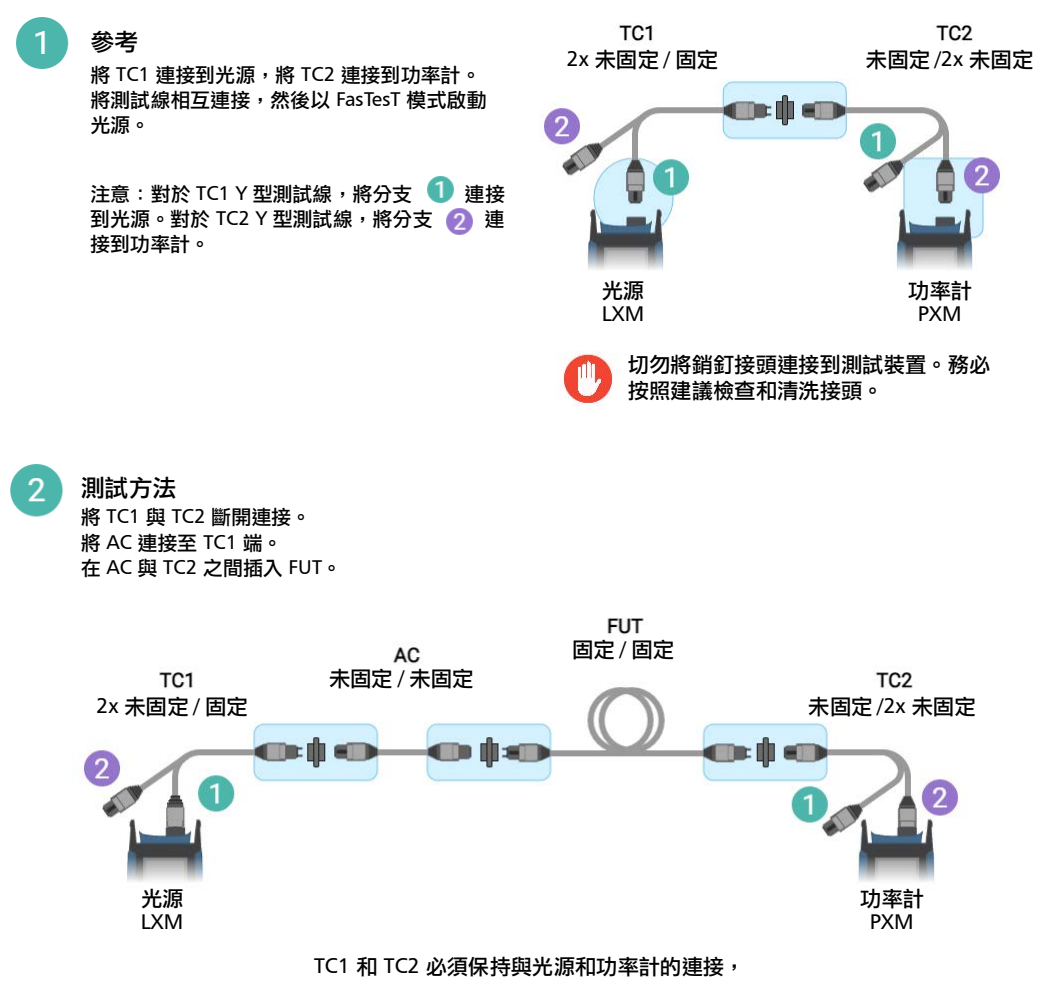

否則將需要新的參考。

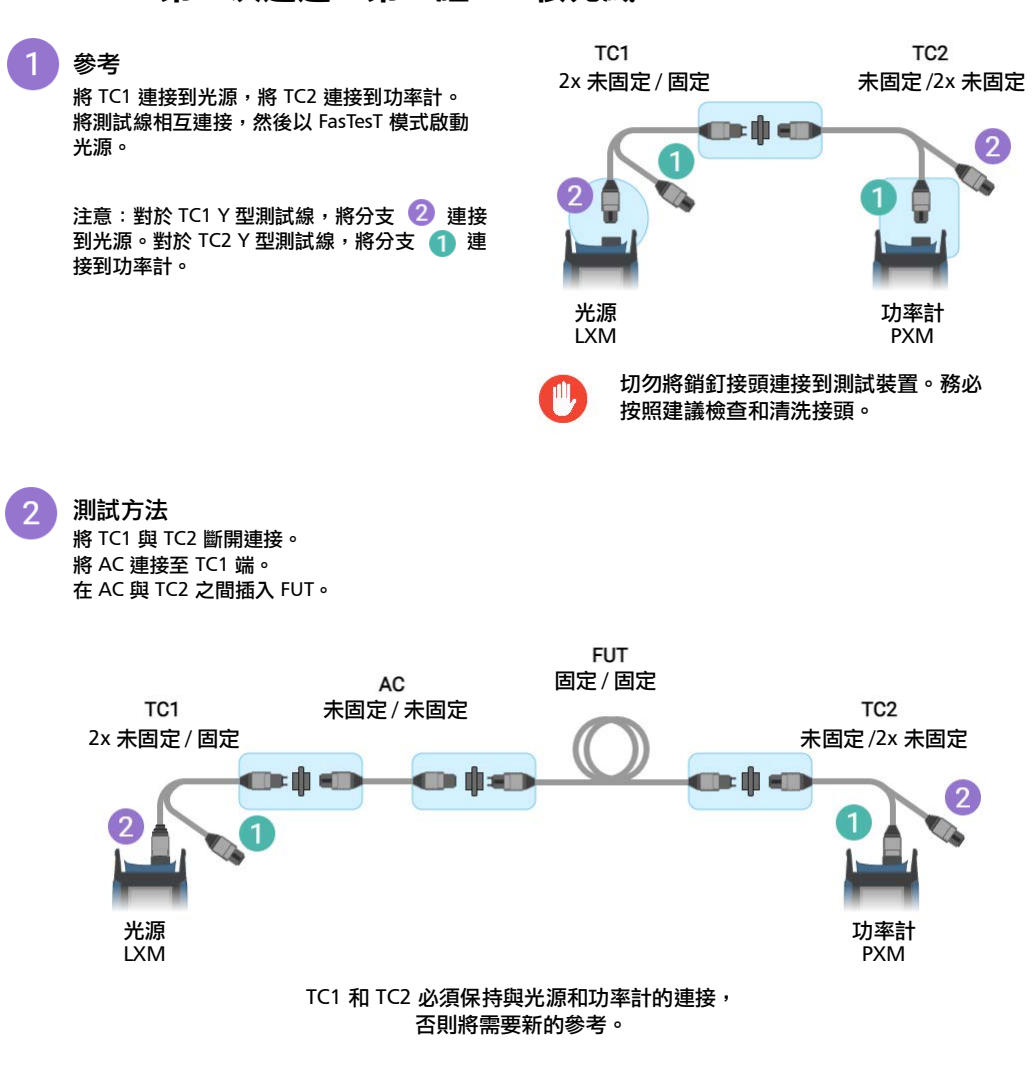

固定 / 未固定 FUT

## 固定 / 未固定 FUT

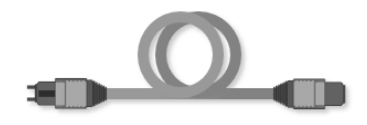

#### 需要的測試線:

- ▶ TC1 發射線 2x MPO-12 未固定 /MPO-24 未固定 (Y 型測試線)
- $\blacktriangleright$  TC2 接收線 MPO-24 固定 /2x MPO-12 未固定 (Y 型測試線)
- $\blacktriangleright$  AC 轉接器線 固定 / 未固定 (MPO-24 測試線)

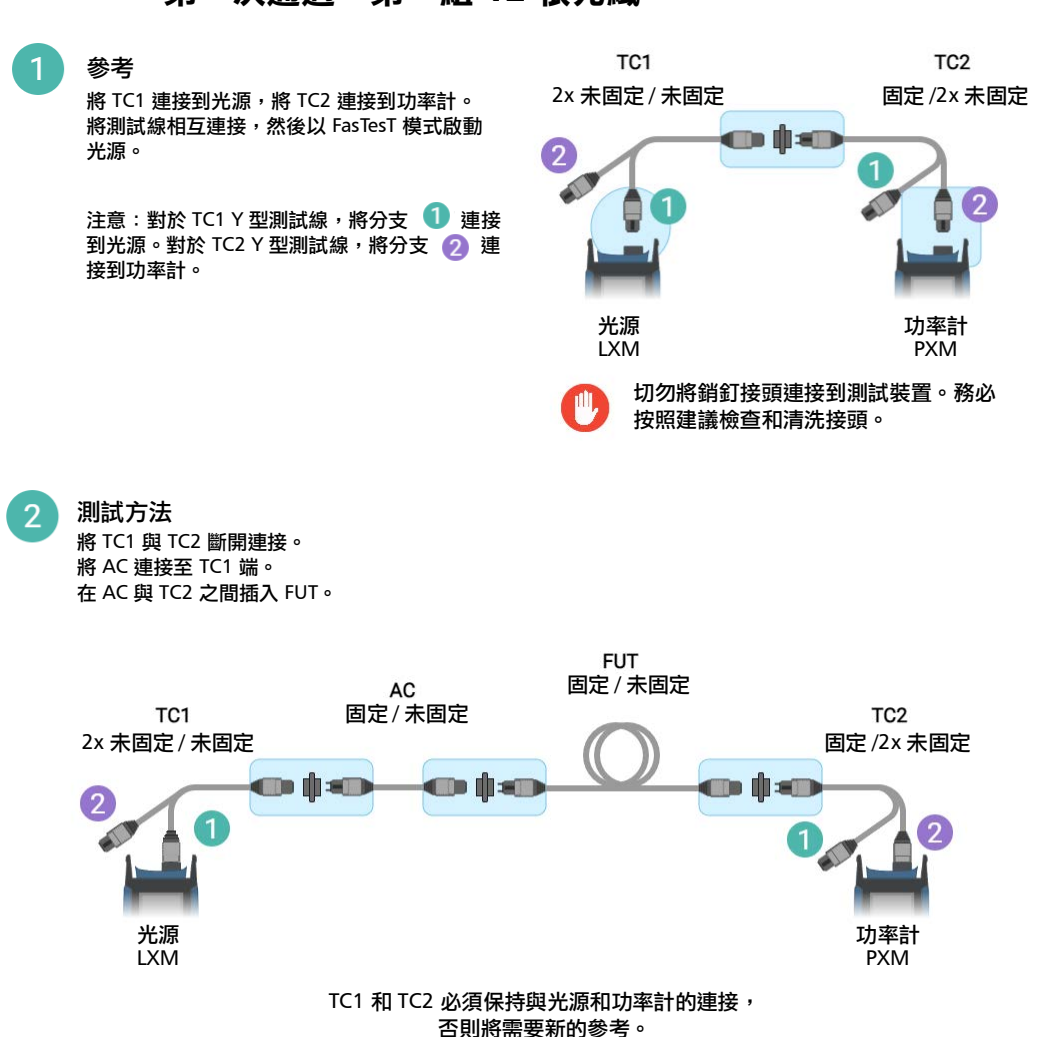

### 第一次通過:第一組 12 根光纖

固定 / 未固定 FUT

#### 第二次通過:第二組 12 根光纖

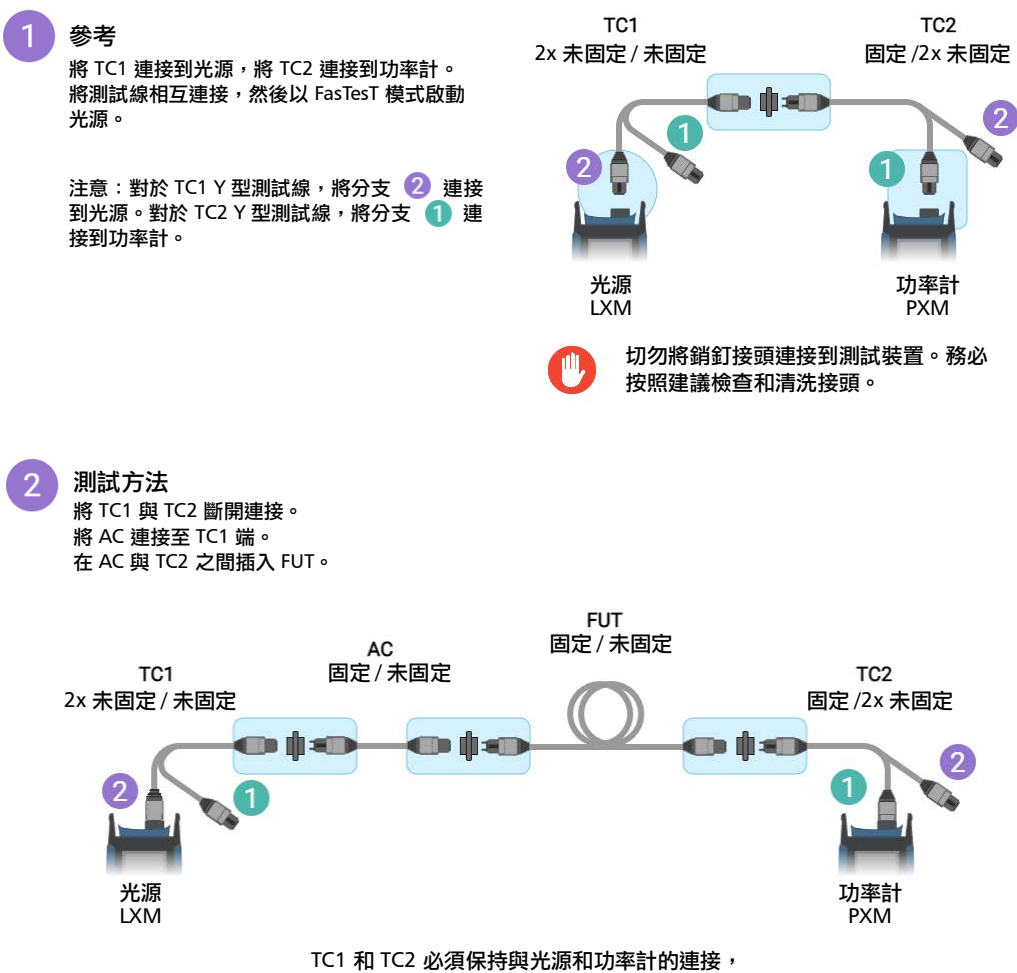

否則將需要新的參考。

## 未固定 / 未固定 FUT

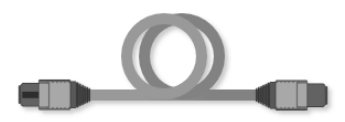

#### 需要的測試線:

- ▶ TC1 發射線 2x MPO-12 未固定 /MPO-24 未固定 (Y 型測試線)
- $\blacktriangleright$  TC2 接收線 MPO-24 固定 /2x MPO-12 未固定 (Y 型測試線)
- $\blacktriangleright$  AC 轉接器線 固定 / 固定 (MPO-24 測試線)

#### MPO-24 轉接器線測試方法

未固定 / 未固定 FUT

#### 第一次通過:第一組 12 根光纖

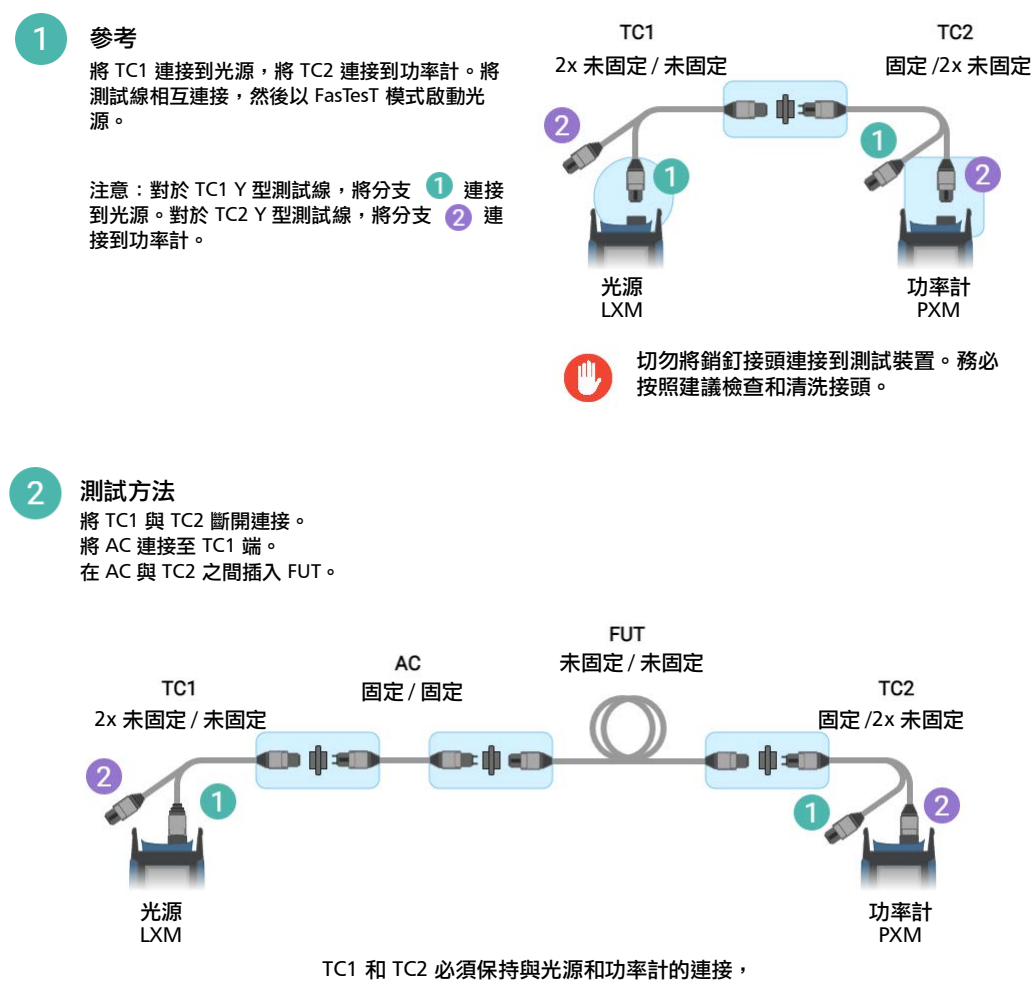

否則將需要新的參考。

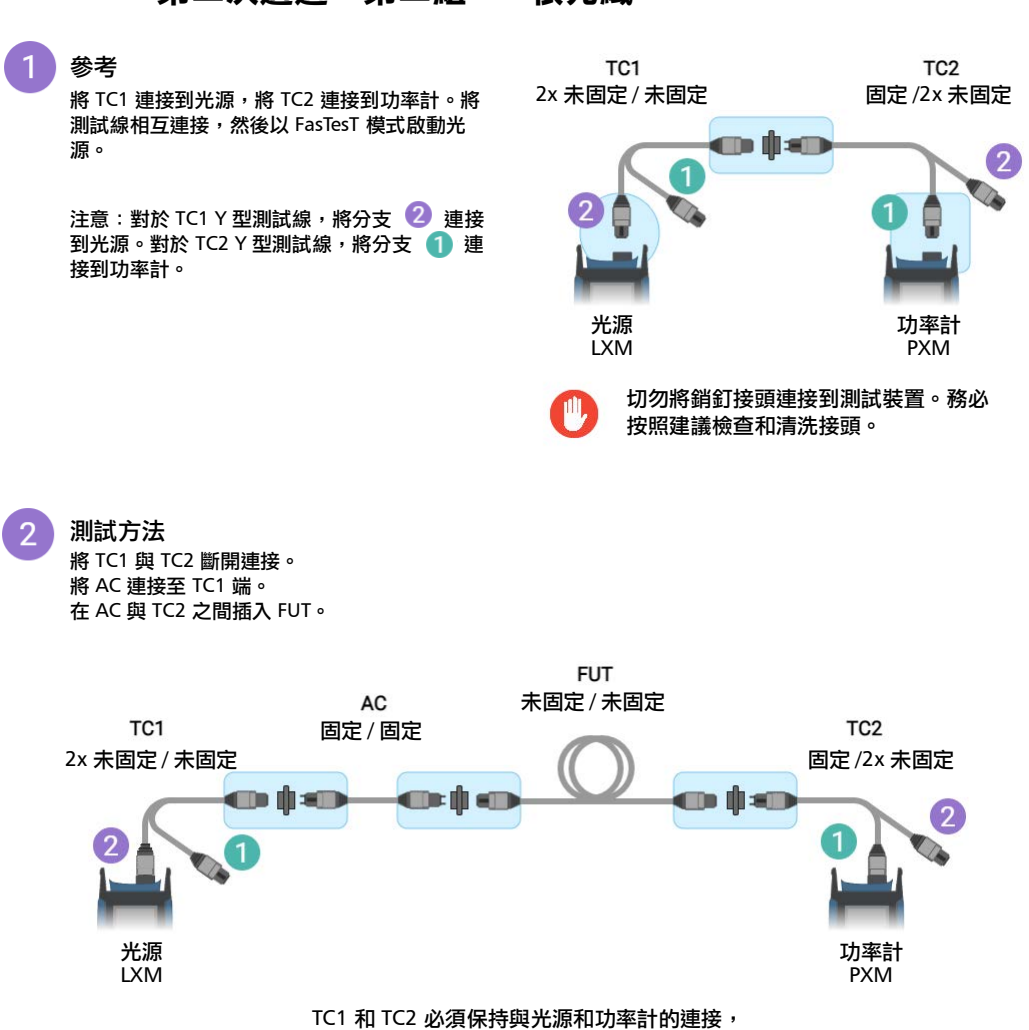

否則將需要新的參考。

#### 第二次通過:第二組 12 根光纖

MPO 光纖損耗測試儀 (OLTS) 149

# D 雙向測試方法

## 雙通 FasTesT 測試序列

執行雙向測試時,必須採用與一線法、雙線法或轉接器線法相同的測試和參 考方法。

在此雙通 FasTesT 測試序列中,使用一對 LXM 和 PXM。

#### 第一次通過:

- 序列首先從參考開始。
- 然後測試所有 FUT (待測光纖)的第一個方向。

#### 第二次通過:

- ▶ 如果測試線已斷開或更換過,應設定新的參考。如果未斷開或更換過, 則無需參考即可測試第二個方向。
- 測試所有 FUT 的第二個方向。

PXM 中及之後在 FastReporter PC 應用程式中,將透過命名出現結果管理。 請參閱第 37 頁 < [建立作業](#page-44-0) >。

最佳做法:測試雙向 MPO-12 纜線時,建立兩個作業以便適當區分第一個方 向和第二個方向。增量值應該與纜線數量相匹配。

#### 雙向待測光纖相容性:

- 固定 / 固定 (建議使用一線法)
- 固定 / 不固定 (建議使用雙線法)
- 不固定 / 不固定 (建議使用轉接器線法)
- 注意: 所有測試線皆為 A 型 (直接)極性。所有接頭配接的轉接器類型 (鍵槽朝 上 / 鍵槽朝下)必須相同。

## MPO-12 固定 / 固定 FUT

## 一線法

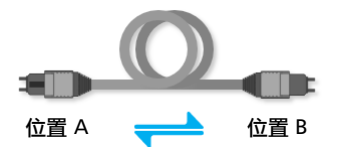

#### 需要的測試線:

- TC1 發射線 未固定 / 未固定
- TC2 接收線 未固定 / 未固定

#### 雙向測試方法 MPO-12 固定 / 固定 FUT

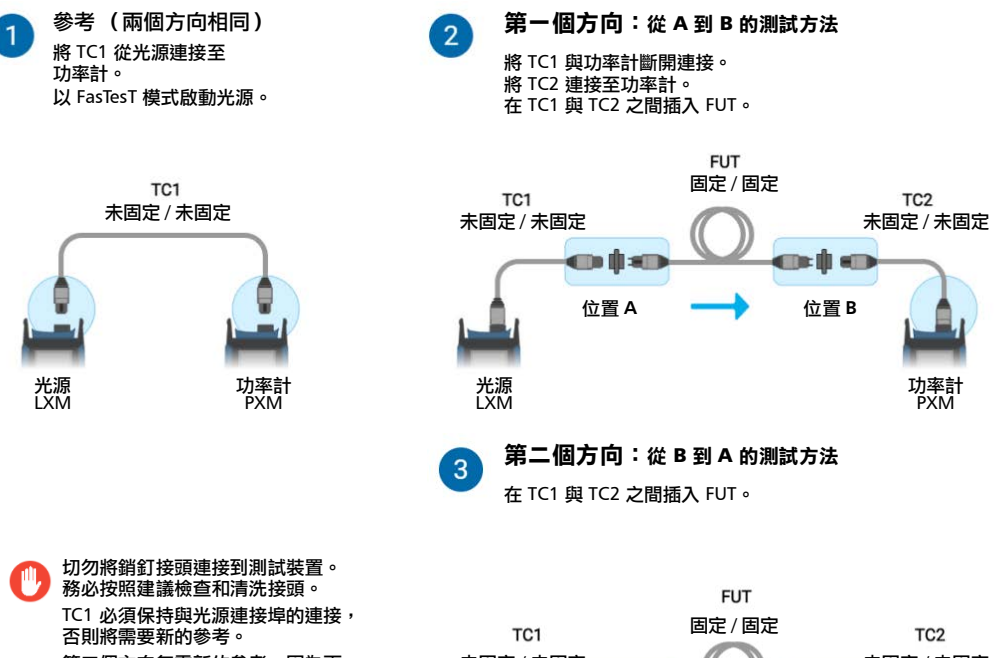

第二個方向無需新的參考,因為兩 個方向可以使用相同的 TC1 發射纜 線和 TC2 接收纜線。

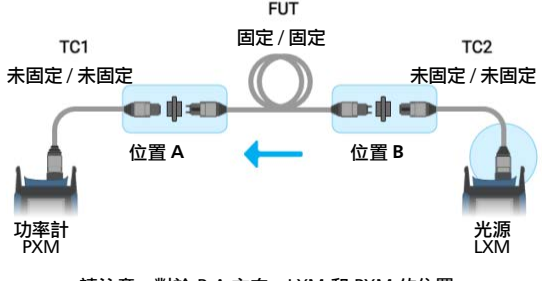

請注意,對於 B-A 方向,LXM 和 PXM 的位置 在此圖中反向。

## MPO-12 固定 / 未固定 FUT

## 雙線法

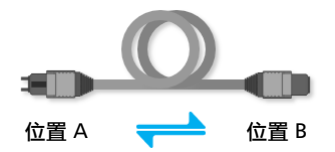

#### A-B 方向需要的測試線:

- TC1 發射線 未固定 / 未固定
- **▶ TC2 接收線 固定 / 未固定**

#### B-A 方向需要的測試線:

- ▶ TC1 發射線 固定 / 未固定
- TC2 接收線 未固定 / 未固定
- 注意: 在第二個方向設定參考時,將相同的測試線 TC1 和 TC2 調換位置。

第一個方向

**A-B** 方向的參考  $\mathbf{1}$ 將 TC1 連接到光源,將 TC2 連接到功率計。 將測試線相互連接,然後以 FasTesT 模式啟 動光源。

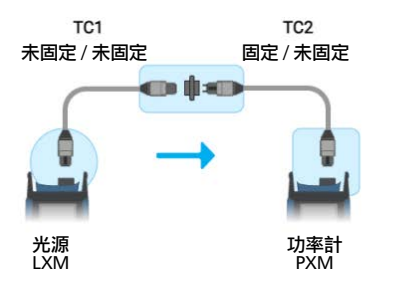

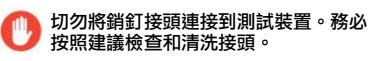

 $\overline{2}$ **A-B** 方向的測試方法 將 TC1 與 TC2 斷開連接。 在 TC1 與 TC2 之間插入 FUT。

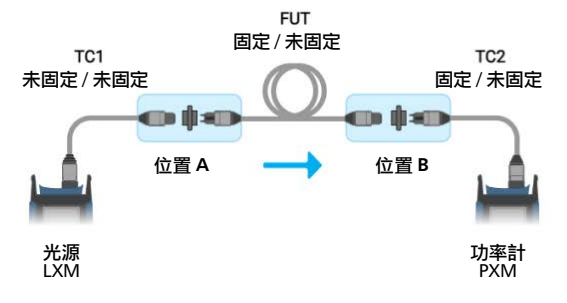

TC1 必須保持與光源的連接,TC2 必須保持與功率計的連接, 否則將需要新的參考。

#### 雙向測試方法 MPO-12 固定 / 未固定 FUT

## 第二個方向

#### **B-A** 方向的參考

 $\mathbf 1$ 

將 TC1 連接到光源,將 TC2 連接到功率計。<br>將測試線相互連接,然後以 FasTesT 模式啟 動光源。

 $\overline{2}$ **B-A** 方向的測試方法 將 TC1 與 TC2 斷開連接。<br>在 TC1 與 TC2 之間插入 FUT。

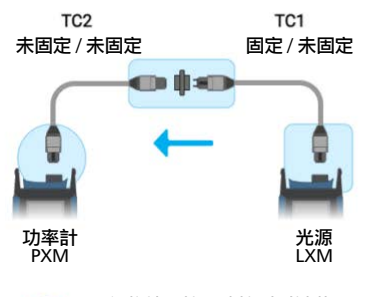

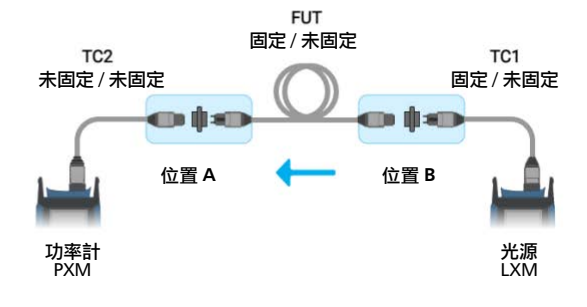

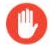

切勿將銷釘接頭連接到測試裝置。務必 按照建議檢查和清洗接頭。

TC1 必須保持與光源的連接, TC2 必須保持與功率計的連接, …………<br>否則將需要新的參考。

請注意,對於 B-A 方向,LXM 和 PXM 的位置 在此圖中反向。

## MPO-12 未固定 / 未固定 FUT

轉接器線法

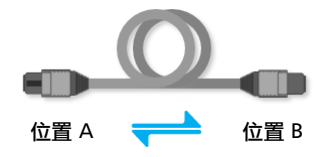

#### 需要的測試線:

- TC1 發射線 未固定 / 未固定
- ▶ TC2 接收線 固定 / 未固定
- AC 轉接器線 固定 / 固定

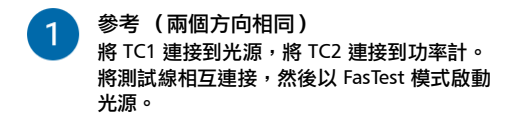

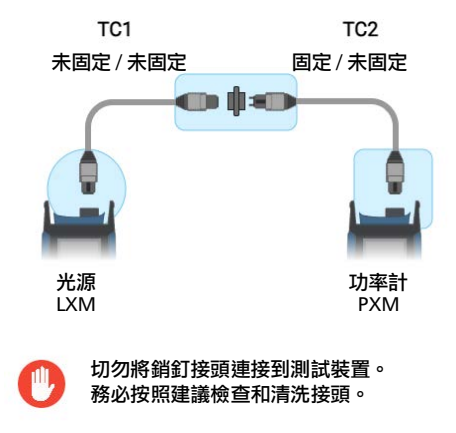

#### 第一個方向:A-B 方向的測試方法

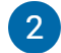

將 TC1 與 TC2 斷開連接。 將 AC 連接至 TC1 端。 在 AC 與 TC2 之間插入 FUT。

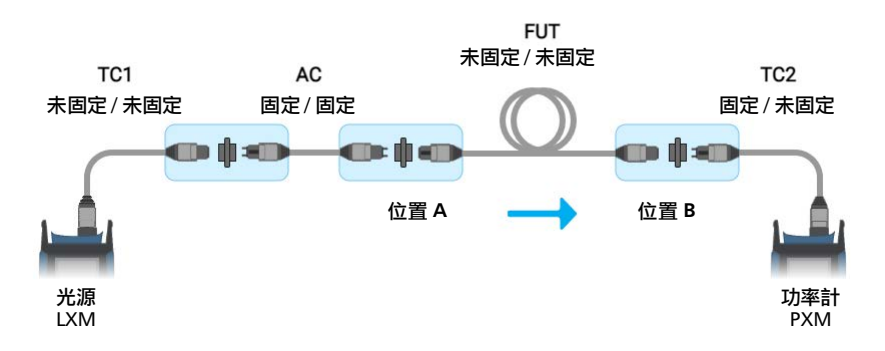

第二個方向:B-A 方向的測試方法

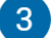

在 AC 與 TC2 之間插入 FUT。

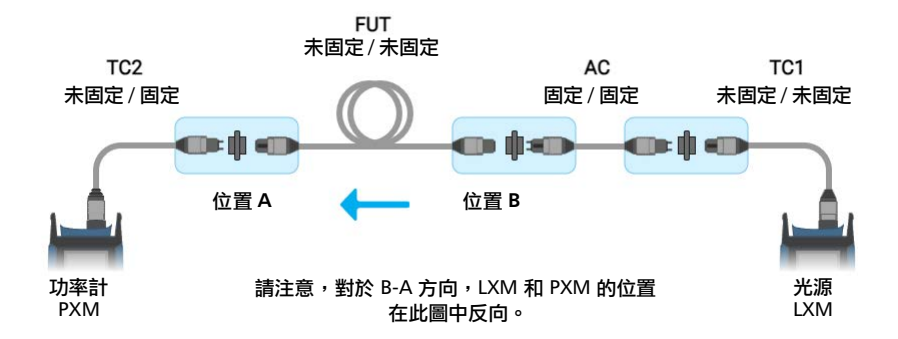

TC1 和 TC2 必須保持與光源和功率計的連接,否則將需要新的參考。第二個方向無需新的參考, 因為兩個方向可以使用相同的 TC1 發射纜線和 TC2 接收纜線。

## 索引

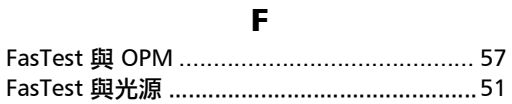

#### $\mathbf{L}$

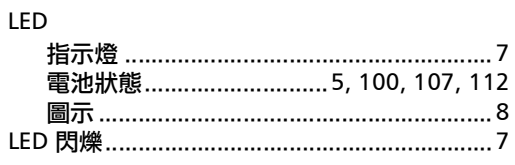

### $\mathsf{s}$

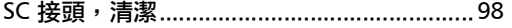

## $\mathbf U$

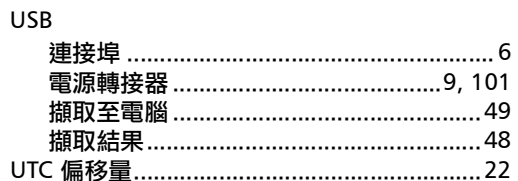

## 三畫

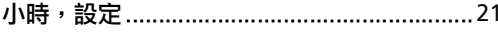

#### 四畫

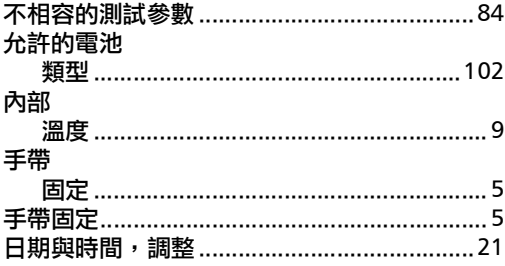

## 五畫

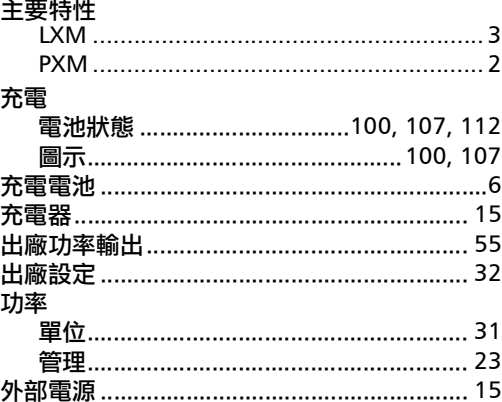

## 六畫

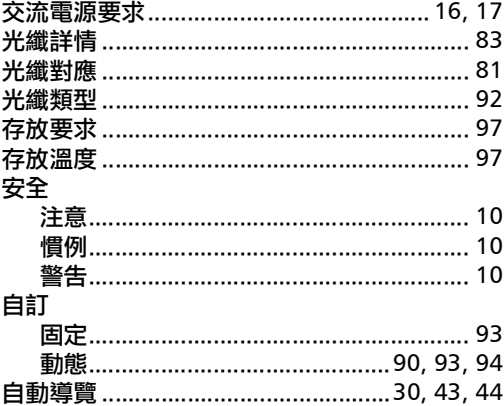

## 七畫

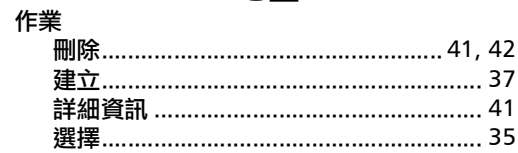

#### 佈線

 $-$ 

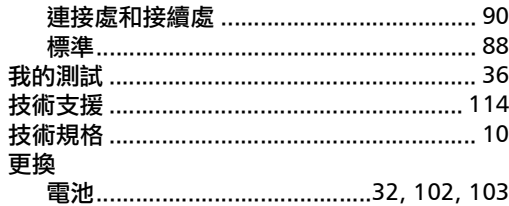

## 八畫

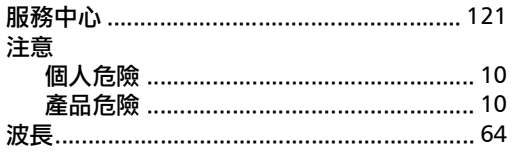

## 九畫

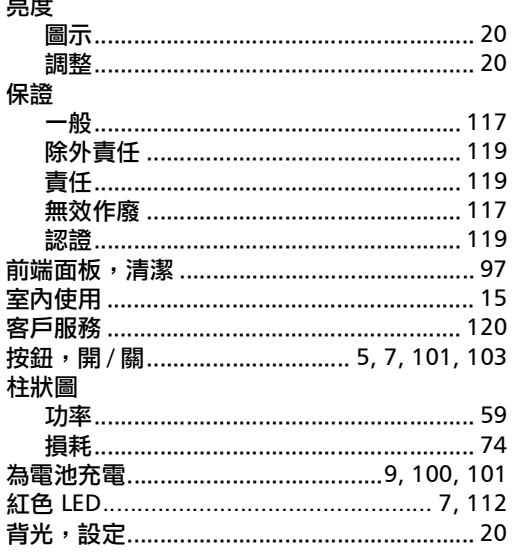

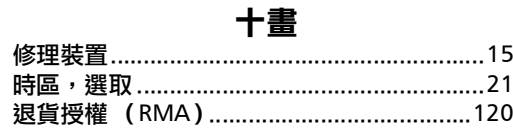

#### 十一畫

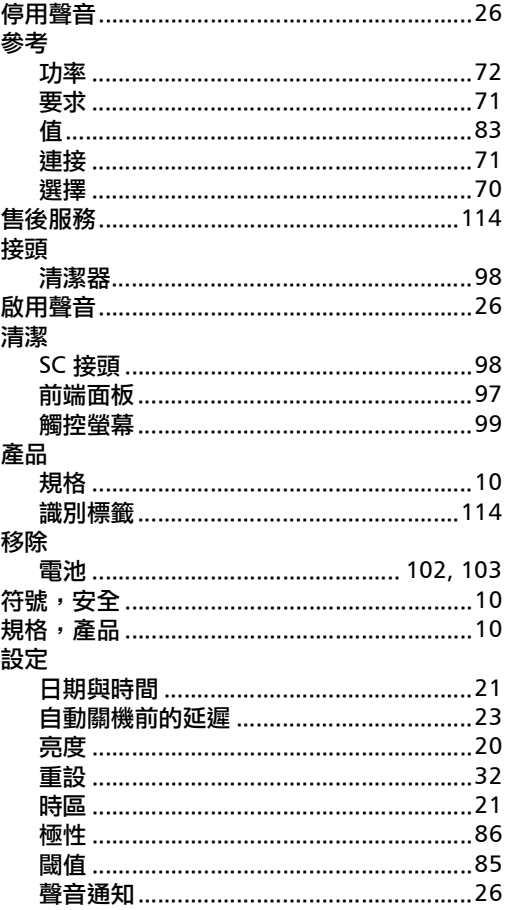

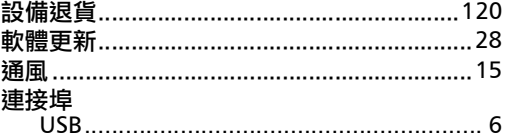

## 十二畫

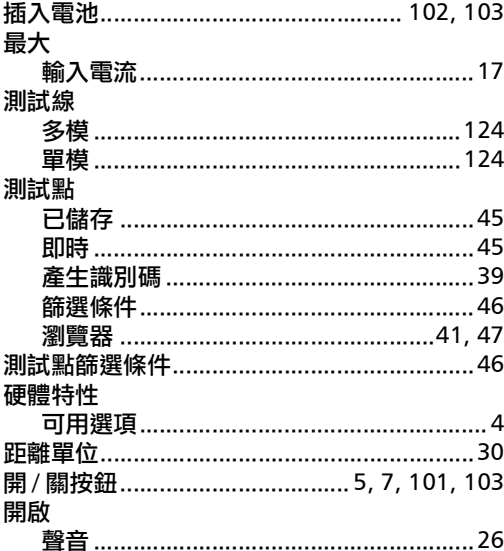

## 十三畫

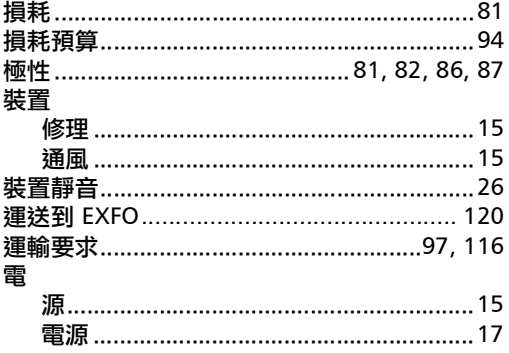

#### 電池

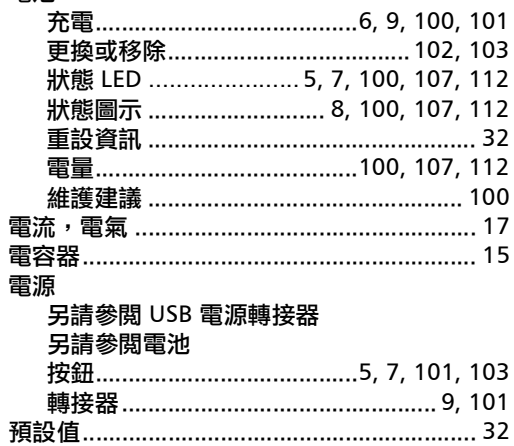

## 十四畫

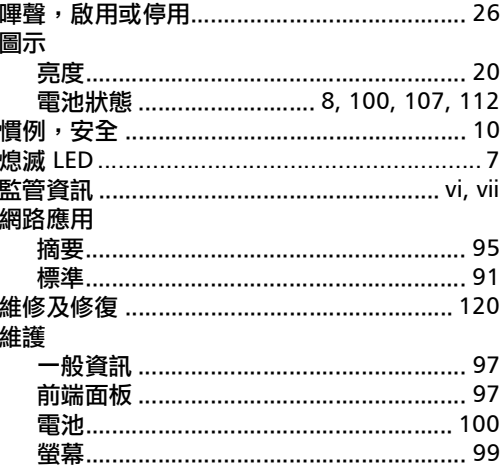

## 十五畫

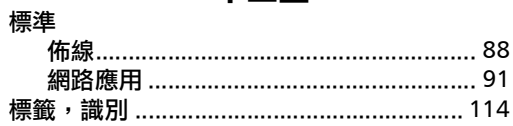

#### 調整

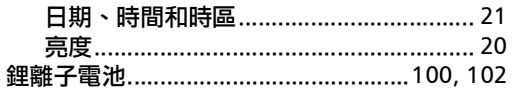

#### 十六畫

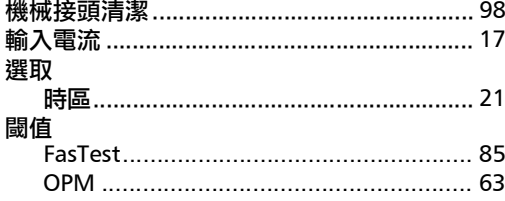

#### 十七畫

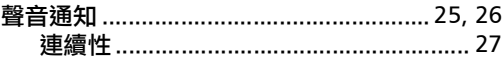

### 十八畫

#### 瀏覽器

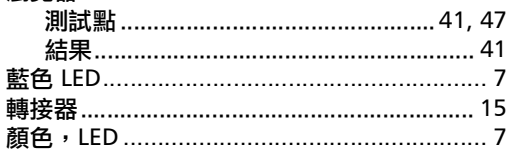

#### 十九畫

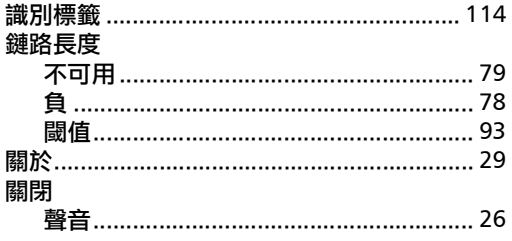

## 二十畫 觸控螢幕 ニ十一畫 二十三畫

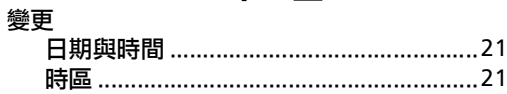

#### CHINESE REGULATION ON RESTRICTION OF HAZARDOUS SUBSTANCES (RoHS) 中国关于危害物质限制的规定

#### NAMES AND CONTENTS OF THE TOXIC OR HAZARDOUS SUBSTANCES OR ELEMENTS CONTAINED IN THIS EXFO PRODUCT 包含在本 EXFO 产品中的有毒有害物质或元素的名称及含量

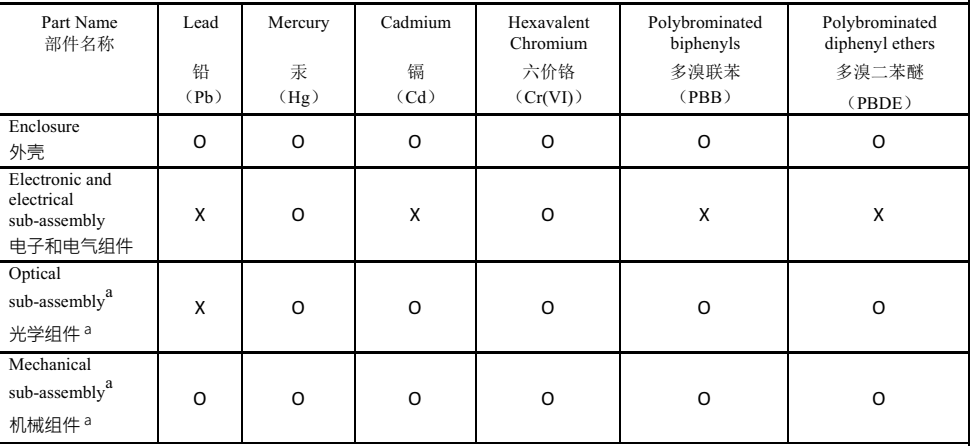

Note:

注:

This table is prepared in accordance with the provisions of SJ/T 11364.

本表依据 SJ/T 11364 的规定编制。

O: Indicates that said hazardous substance contained in all of the homogeneous materials for this part is below the limit requirement of GB/T 26572.

O: 表示该有害物质在该部件所有均质材料中的含量均在 GB/T 26572 标准规定的限量要求以下。

X: indicates that said hazardous substance contained in at least one of the homogeneous materials used for this part is above the limit requirement of GB/T 26572. Due to the limitations in current technologies, parts with the " $X^5$ " mark cannot eliminate hazardous substances.

X: 表示该有害物质至少在该部件的某一均质材料中的含量超出 GB/T 26572 标准规定的限量要求。 标记"X"的部件, 皆因全球技术发展水平限制而无法实现有害物质的替代。

a. If applicable.

如果话用。

# $\begin{array}{ll} \text{MARKING REQUIREMENTS}\\ \text{$\bar{\kappa}$\gtrapprox\mathfrak{\ddot{x}}$} \end{array}$

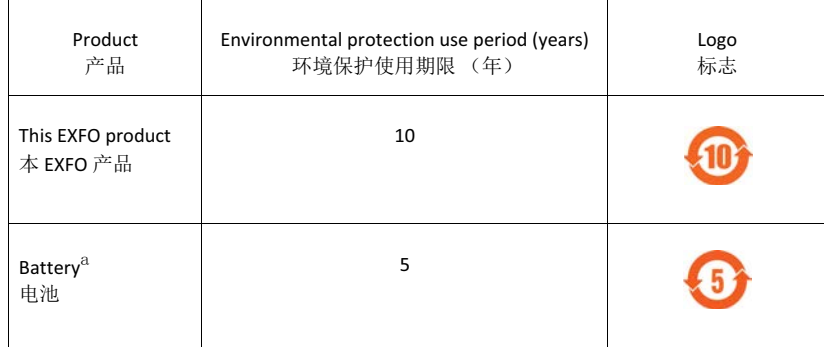

a. If applicable.<br>如果适用。

www.EXFO.com · info@EXFO.com

編碼:2.0.0.1